# **ROG PHONE 5**

# **ZS673KS Guia do utilizador**

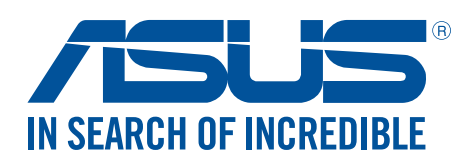

#### **PG20050**

**Março de 2022 Terceira edição**

## Manutenção e segurança

#### Orientações

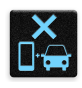

A segurança rodoviária está primeiro. Recomendamos vivamente que não utilize o seu dispositivo enquanto conduz ou controla qualquer tipo de veículo.

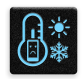

Este dispositivo deve ser utilizado apenas em ambientes com temperatura entre 0°C (32°F) e 35°C (95°F).

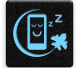

Desligue o dispositivo em áreas restritas onde é proibida a utilização de dispositivos móveis. Cumpre sempre as regras e normas estabelecidas em áreas restritas como, por exemplo, aviões, cinemas, hospitais ou próximo de equipamentos médicos, próximo de gás ou combustível, locais de construção, locais de detonação de explosivos e outras áreas.

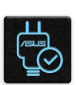

Utilize apenas transformadores AC e cabos aprovados pela ASUS para serem utilizados com este dispositivo. Verifique a etiqueta relativa à tensão na parte inferior do seu dispositivo e assegure-se de que o seu transformador corresponde a essa tensão.

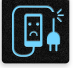

Não utilize cabos de alimentação, acessórios e outros periféricos danificados com o seu dispositivo.

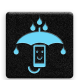

Mantenha o dispositivo seco. Não utilize nem exponha seu dispositivo a líquidos, chuva ou humidade.

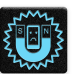

Pode colocar o seu dispositivo em máquinas de raio-x (tais como as utilizadas em passadeiras rolantes para segurança em aeroportos), mas não o exponha a detetores ou bastões magnéticos.

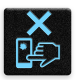

O ecrã do dispositivo é feito de vidro. Em caso de quebra do vidro, pare de utilizar o dispositivo e não toque nas partes partidas do vidro. Envie imediatamente o dispositivo para reparação por parte de técnicos qualificados da ASUS.

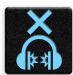

Para evitar possíveis danos auditivos, não utilize níveis de volume elevados durante longos períodos.

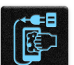

Desligue a alimentação AC antes de limpar o dispositivo. Utilize apenas uma esponja de celulose limpa ou camurça para limpar o ecrã do seu dispositivo.

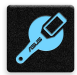

O dispositivo deve ser reparado apenas por técnicos qualificados da ASUS.

## Eliminação correta

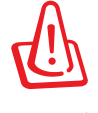

Existe o risco de explosão se a bateria for substituída por outra de tipo incorreto. Elimine as baterias usadas de acordo com as instruções.

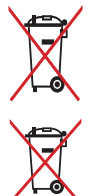

NÃO elimine a bateria junto com o lixo doméstico. O símbolo do caixote do lixo com uma cruz indica que a bateria não deve ser eliminada junto com o lixo doméstico.

NÃO elimine este produto junto com o lixo doméstico. Este produto foi concebido para permitir a reutilização e reciclagem dos seus componentes. O símbolo do caixote do lixo com uma cruz por cima indica que o produto (equipamento elétrico e eletrónico, e com baterias contendo mercúrio) não deve ser colocado junto com o lixo doméstico. Consulte as normas locais relativas à eliminação de produtos eletrónicos.

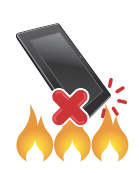

NÃO elimine este produto em fogo. NÃO cause curto-circuito nos contactos. NÃO desmonte este produto.

## **Fórum de Fãs ZenTalk (http://www.asus.com/zentalk/global\_forward.php)**

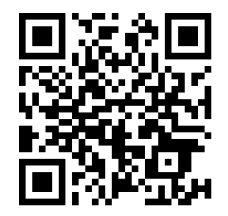

**NOTES:**

- Para obter mais informações legais e sobre rotulagem eletrónica, aceda a **Settings (Definições) > System (Sistema) > Regulatory labels (Certificações e Definições)** e **Settings (Definições) > System (Sistema) > About Phone (Sobre o telefone) > Legal Information (Informações legais )**.
- As descrições de aplicações exibidas neste manual servem apenas como referência e poderão não coincidir exatamente ao exibido no seu dispositivo.

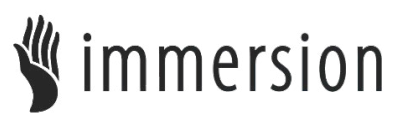

TouchSense® Technology licensed from Immersion Corporation and protected under one or more of the U.S. Patents found at the following address www.immersion.com/patent-marking.html and other patents pending.

## Índice

#### Noções básicas  $\overline{1}$

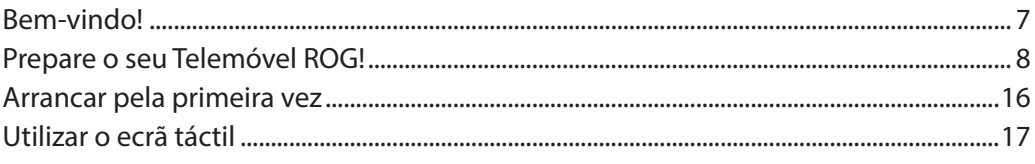

#### Tudo começa no ecrã Principal  $\overline{\mathbf{2}}$

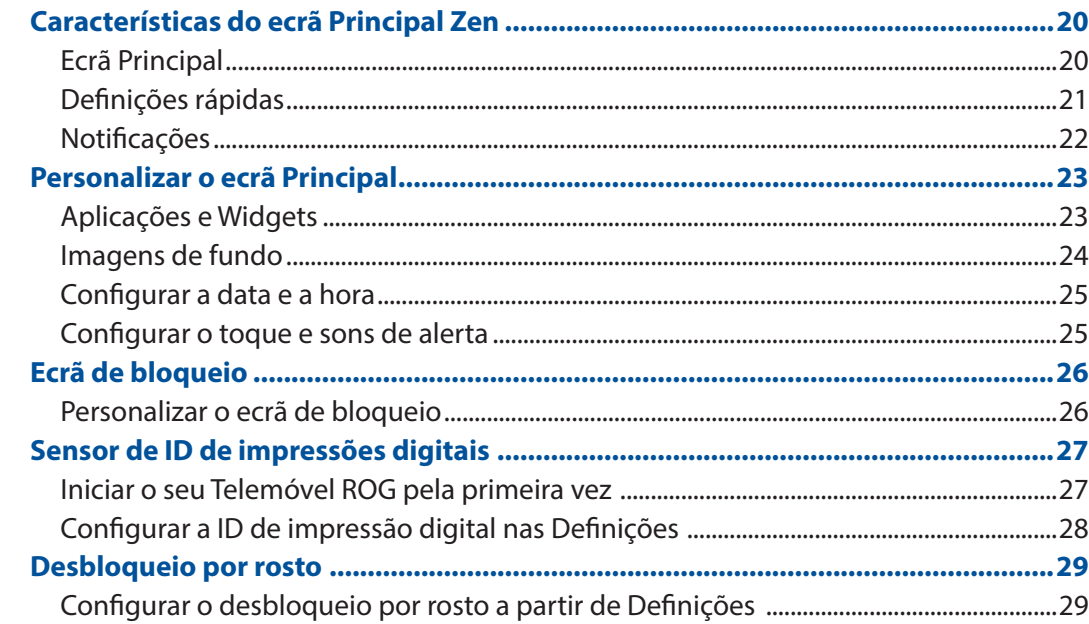

#### Trabalho e divertimento a sério  $\overline{\mathbf{3}}$

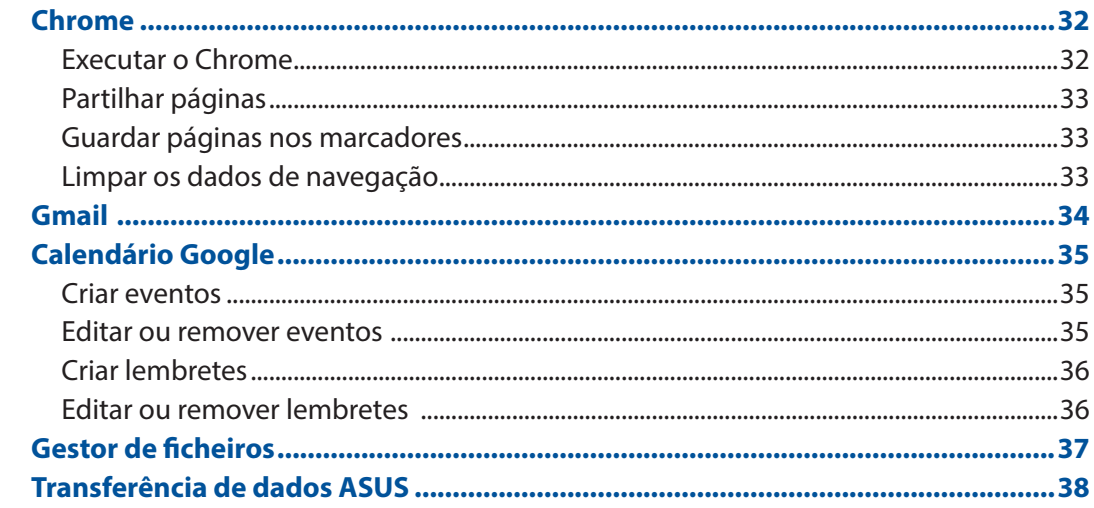

#### **4 Manter em contacto**

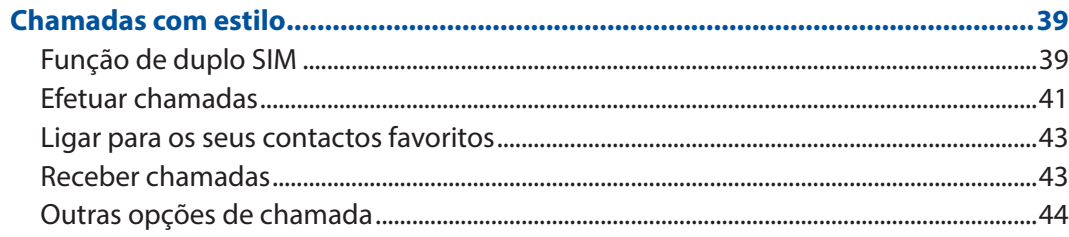

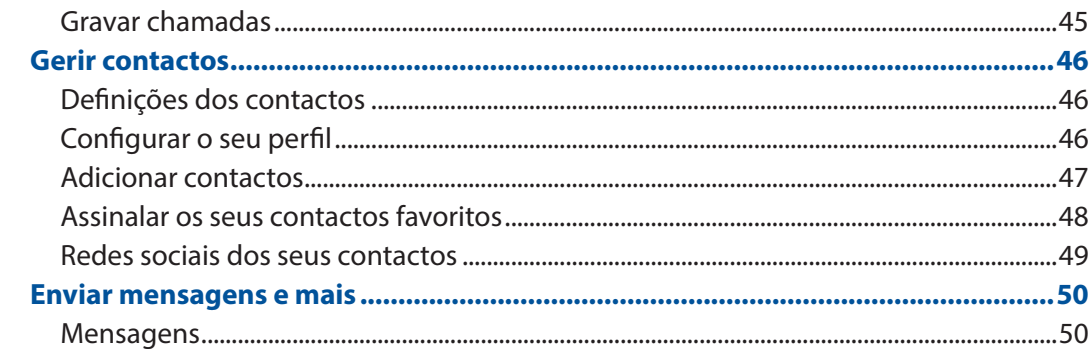

## 5 Diversão e entretenimento

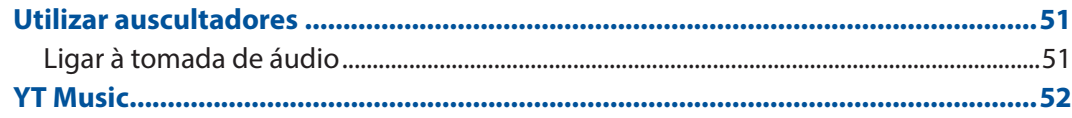

#### **Momentos preciosos**  $6<sub>1</sub>$

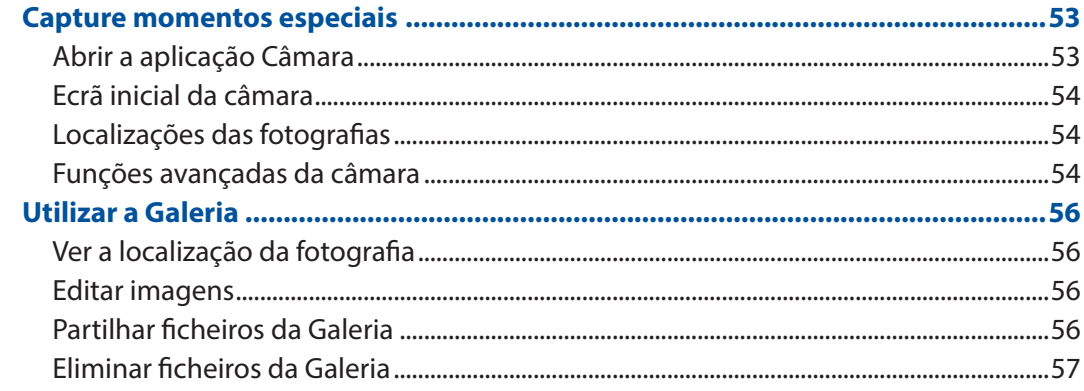

# 7 Ligação ao mundo

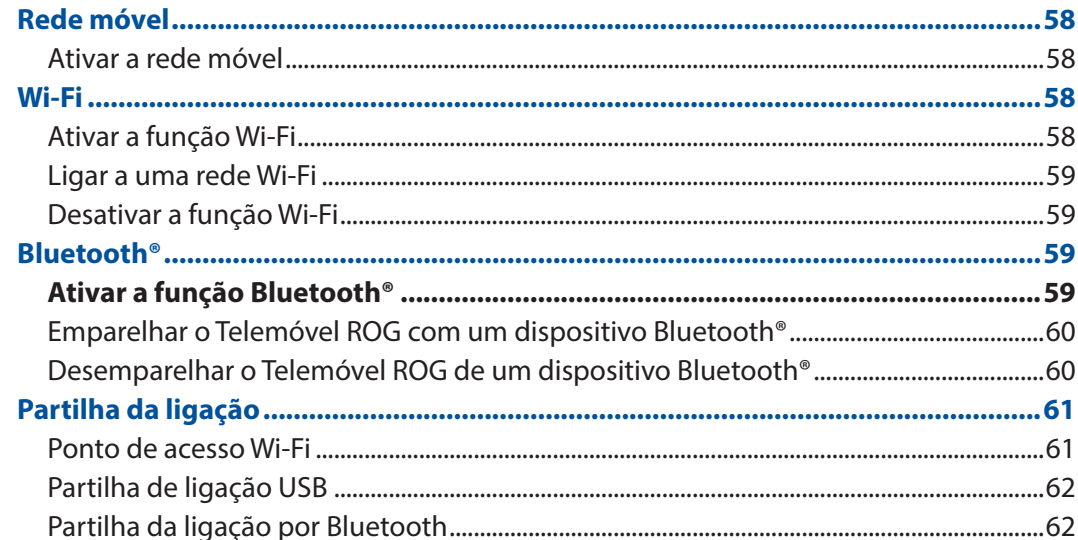

#### **Viagens e mapas** 8

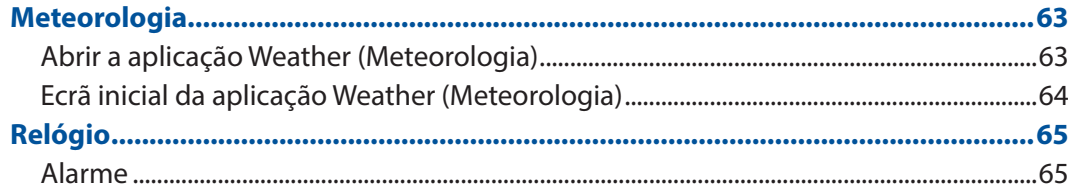

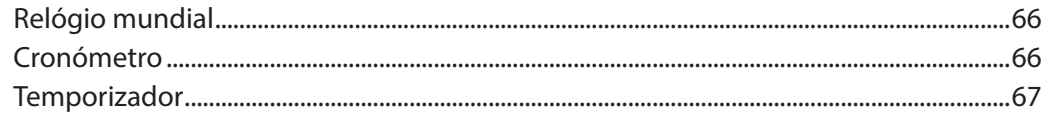

## 9 O Zen em todo o lado

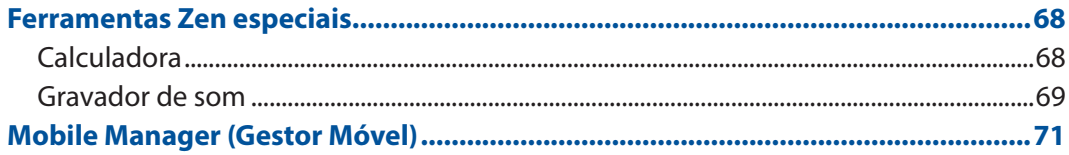

## 10 Manutenção do Zen

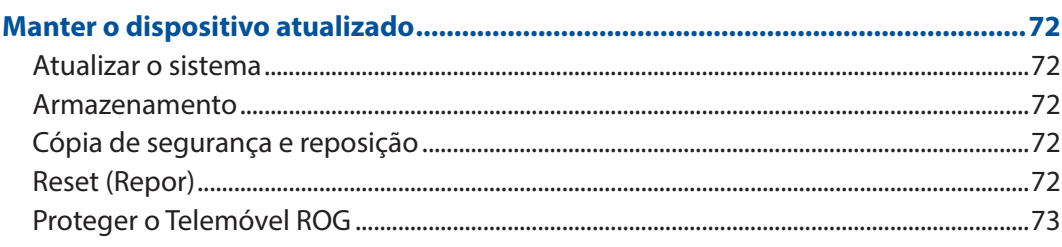

#### **Anexo**

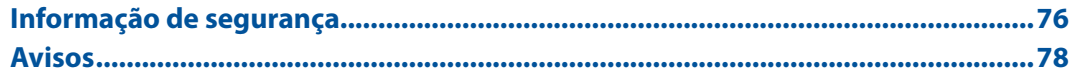

# <span id="page-6-0"></span>*Noções básicas 1*

## **Bem-vindo!**

Explore a simplicidade intuitiva do ASUS Zen UI!

A intuitiva interface ASUS Zen UI foi concebida exclusivamente para Telemóveis ROG. Esta oferece aplicações especiais que integram ou funcionam em conjunto com outras aplicações para satisfação das suas necessidades individuais e para tornar a utilização do seu Telemóvel ROG mais fácil e divertida.

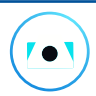

# **Câmara**

Capture todos aqueles momentos preciosos em imagens e vídeos nítidos e de alta qualidade com a tecnologia PixelMaster.

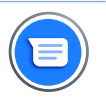

#### **Mensagens**

O Mensagens uma fantástica e intuitiva aplicação, permite-lhe enviar/receber mensagens SMS/MMS, bem como enviar mensagens de texto, fotos ou mensagens de áudio para um grupo. Pode adicionar emojis ou autocolantes à suas mensagens, partilhar a sua localização, arquivar as suas mensagens e bloquear facilmente remetentes de SMS. Também pode tirar fotos ou gravar vídeos e partilhar facilmente este ficheiros.

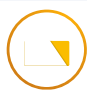

#### **Gestor de ficheiros**

Com o Gestor de Ficheiros poderá localizar e gerir facilmente os seus dados no armazenamento interno do Telemóvel ROG e nos dispositivos externos ligados ao mesmo.

**NOTA:** A disponibilidade do ASUS Zen UI varia de acordo com a região e com o modelo do Telemóvel ROG. Deslize para cima no ecrã principal para ver as aplicações disponíveis no seu ROG Phone.

## <span id="page-7-0"></span>**Prepare o seu Telemóvel ROG!**

#### Componentes e funcionalidades

Pegue no seu dispositivo e comece a utilizá-lo num instante.

#### **ASUS\_I005D / ASUS\_I005DC**

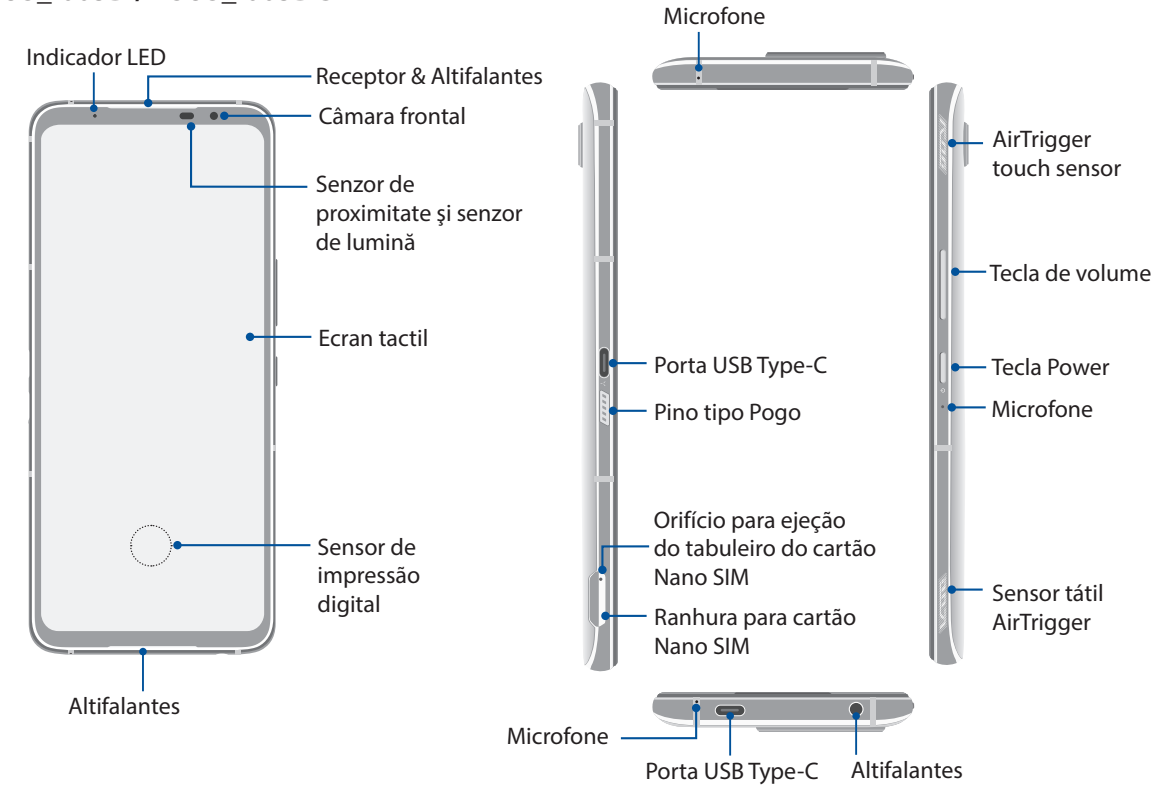

#### **ASUS\_I005D**

**ASUS\_I005DC**

Luz Aura

Área de deteção de NFC

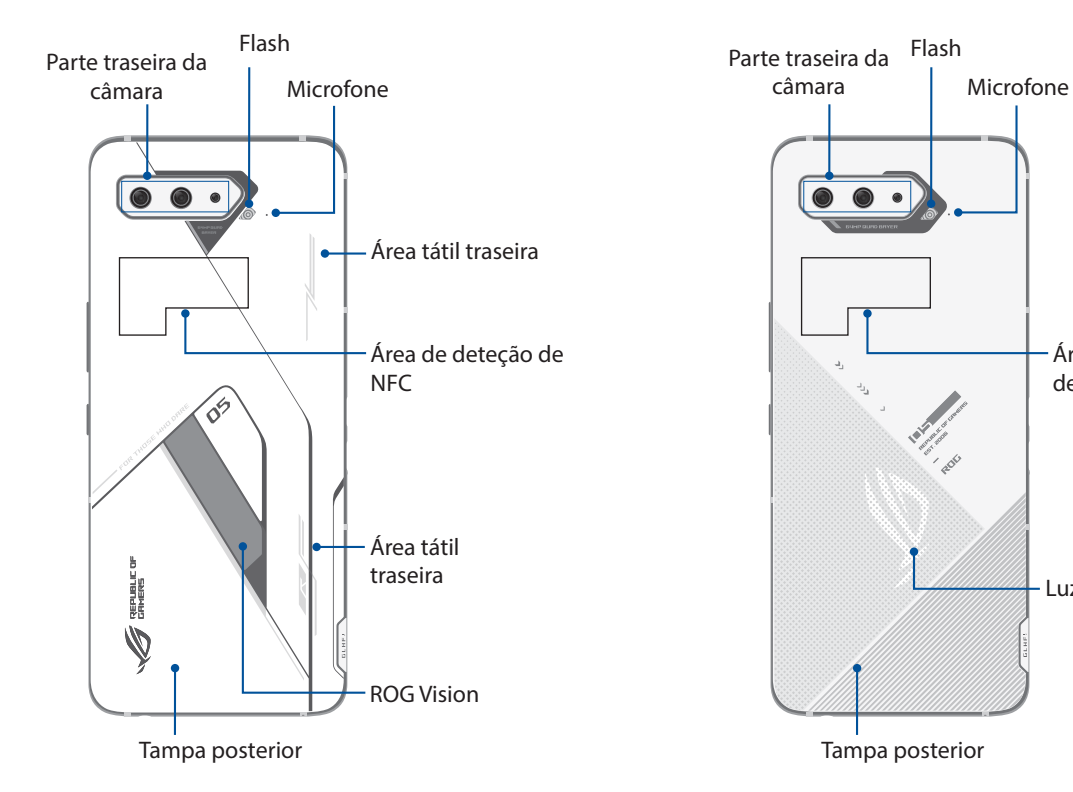

**8** *Capítulo 1: Noções básicas*

#### **AVISO!**

- Para evitar problemas de ligação de rede e bateria:
	- NÃO coloque uma etiqueta metálica na área da antena.
	- NÃO use uma capa/proteção metálica no seu Telemóvel ROG.
	- NÃO cubra a área da antena com as mãos ou outros objetos enquanto usa algumas funções, tal como ao efetuar chamadas ou ao usar a ligação de dados móvel.
- Recomendamos a utilização de protetores de ecrãs compatíveis com os Telemóveis ROG. A utilização de protetores de ecrã não compatíveis com Telemóveis ROG poderá causar uma avaria no sensor do seu Telemóvel ROG.

#### **IMPORTANTE!**

- Não recomendamos a utilização de um protetor de ecrã, pois o mesmo pode interferir com o sensor de proximidade. Se deseja utilizar um protetor de ecrã, certifique-se de que este não bloqueia o sensor de proximidade.
- Mantenha o dispositivo, especialmente o ecrã táctil, sempre seco. A água ou outros líquidos podem causar o funcionamento incorreto do ecrã tátil.

### Características do AeroActive Cooler

Utilize o AeroActive Cooler para manter o seu telefone ROG a funcionar a alta frequência durante cargas elevadas oferecendo uma solução térmica superior e a melhor experiência de utilização.

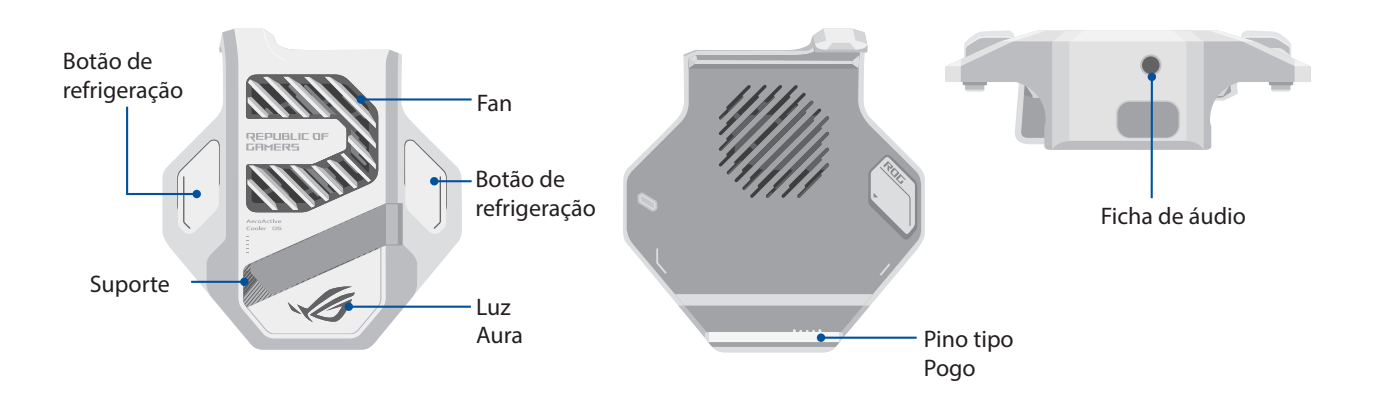

#### **NOTAS:**

- Apenas o ASUS\_I005D inclui o refrigerador Aero Active.
- Ligue o seu AeroActive Cooler ao pino Pogo do ROG Phone.
- É possível utilizar o AeroActive Cooler durante a utilização da capa ROG Phone 5.

#### **Para instalar o AeroActive Cooler:**

- 1. Alinhe o pino Pogo fêmea na parte lateral do telemóvel com o pino Pogo macho na parte inferior do AeroActive Cooler e empurre suavemente o telemóvel para baixo.
- 2. Empurre o telemóvel para trás até ouvir um clique.

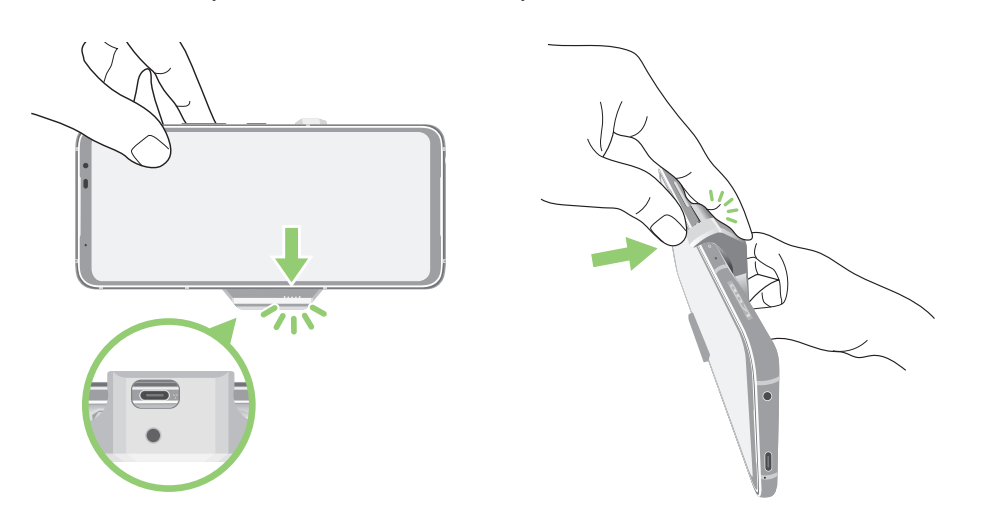

#### **NOTAS:**

- Não recomendamos que ligue outros dispositivos ao telefone ROG quando instalar o telefone no AeroActive Cooler.
- O encaixe do telefone ROG num acessório com ventilador(es) irá afetar a qualidade de áudio durante a realização e gravação de chamadas.

#### **Para utilizar o suporte do refrigerador AeroActive:**

Abra o suporte na traseira do refrigerador AeroActive para obter uma experiência de visualização ideal.

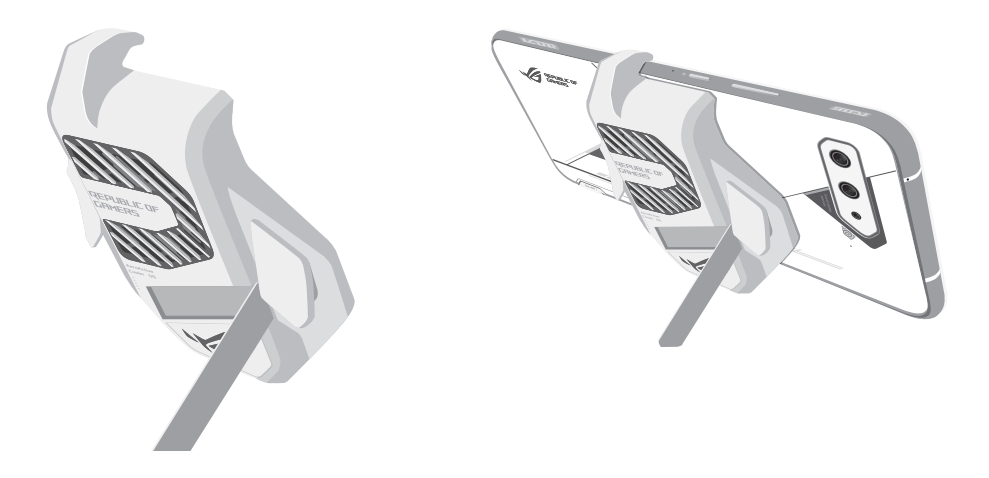

#### Para instalar um nano SIM

A ranhura para cartão nano SIM suporta as bandas de rede GSM/GPRS/EDGE, WCDMA/HSPA+/DC-HSPA+, FDD-LTE, TD-LTE, e 5G NR Sub-6.

**ATENÇÃO!** Tenha cuidado especial ao manusear um cartão de memória/Nano SIM. A ASUS não se responsabiliza por quaisquer perdas de dados ou danos ocorridos no seu cartão de memória/Nano SIM.

#### **Instalar um nano SIM:**

- 1. Insira um alfinete no orifício da ranhura para cartão para ejetar o tabuleiro.
- 2. Introduza o(s) cartão(ões) nano SIM na(s) respetiva(s) ranhura(s).

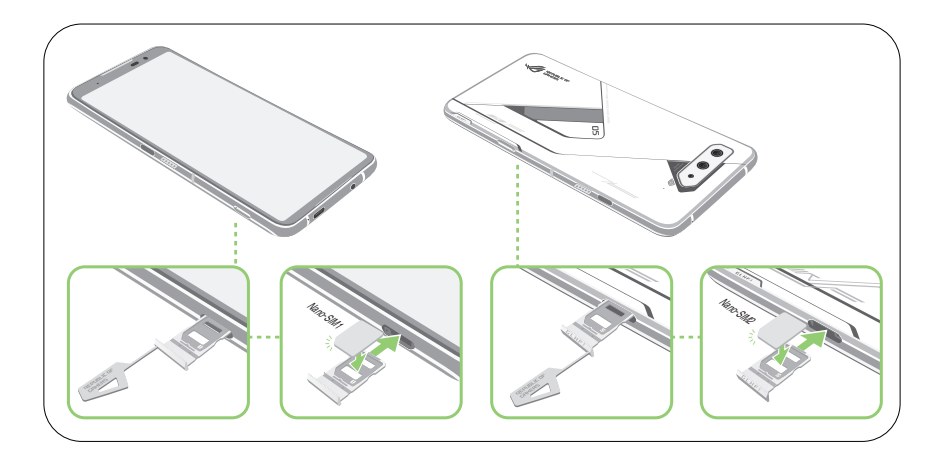

3. Volte a inserir cuidadosamente o tabuleiro até que este esteja corretamente fechado.

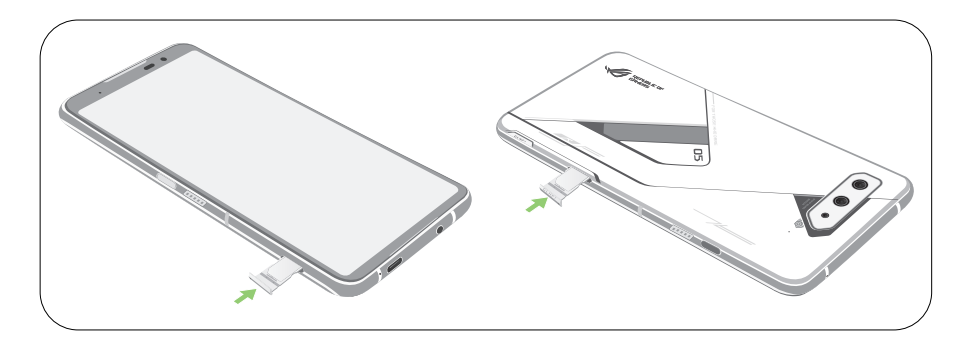

#### **NOTAS:**

- A ranhura para cartão Nano SIM suporta as bandas de rede GSM/GPRS/ EDGE, WCDMA/HSPA+/DC-HSPA+, FDD-LTE, TD-LTE e 5G NR Sub-6. Ambos os cartões Nano SIM podem ligar a serviços de chamadas VoLTE 4G. Mas apenas um de cada vez pode ligar ao serviço de dados 5G NR Sub-6.
- A utilização real de rede e da banda de frequências depende da implementação da rede na sua área. Contacte o seu operador de telecomunicações para saber se o suporte para 5G NR Sub-6 e o serviço de chamadas VoLTE 4G estão disponíveis na sua área.

#### **ATENÇÃO!**

- Não utilize objetos afiados nem solventes no seu dispositivo para evitar arranhões.
- Use apenas um cartão Nano SIM padrão em seu telefone ROG.

#### Remover um cartão nano SIM

**ATENÇÃO!** Tenha cuidado especial ao manusear um cartão nano SIM. A ASUS não se responsabiliza por quaisquer perdas de dados ou danos ocorridos nos seus cartões nano SIM.

#### **To remove a nano SIM card:**

- 1. Insira um alfinete no orifício da ranhura para cartão para ejetar o tabuleiro.
- 2. Remova o(s) cartão(ões) nano SIM da(s) respetiva(s) ranhura(s).

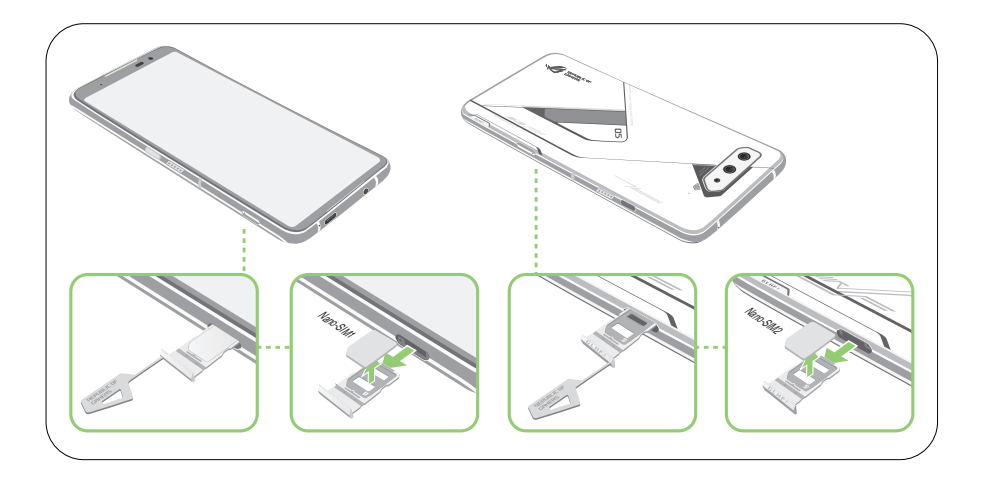

3. Volte a inserir cuidadosamente o tabuleiro até que este esteja corretamente fechado.

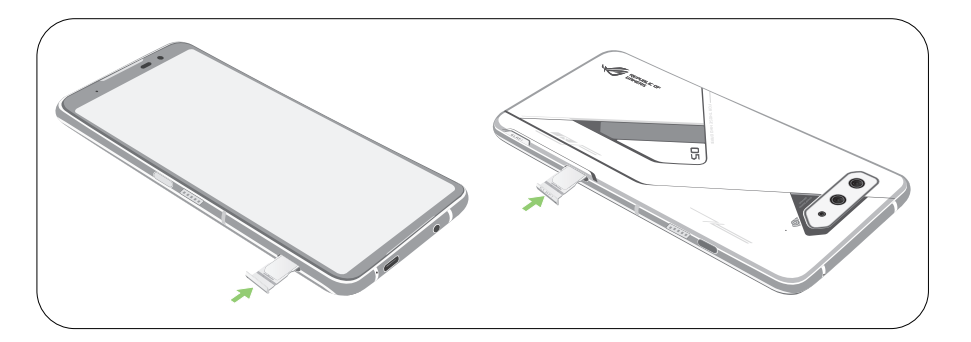

## Carregar o Telemóvel ROG

O seu Telemóvel ROG é fornecido com a bateria carregada, mas deverá carregá-lo totalmente antes de o utilizar pela primeira vez. Leia os seguintes avisos e advertências importantes antes de carregar o dispositivo.

#### **IMPORTANTE!**

- Retire a película de proteção do transformador AC e do cabo USB Tipo C antes de os utilizar com o seu dispositivo.
- Ligue o transformador AC a uma tomada elétrica compatível. Pode ligar o transformador AC a qualquer tomada elétrica compatível de 100~240 V.
- A tensão de saída do transformador é de +5V-10V = 3A, 60W (Versão WW).
- Quando utilizar o Telemóvel ROG ligado a uma tomada elétrica, a tomada com ligação à terra deverá estar próxima do dispositivo e facilmente acessível.
- Para poupar energia, desligue o transformador AC da tomada elétrica quando não estiver a utilizálo.
- Não coloque objetos pesados em cima do Telemóvel ROG.

#### **ATENÇÃO!**

- Durante o carregamento, o seu Telemóvel ROG poderá aquecer. Isso é normal, no entanto, se o dispositivo aquecer de forma anormal, desligue o cabo USB Tipo C do dispositivo e envie-o, incluindo o transformador AC e o cabo, para um técnico qualificado da ASUS.
- Para evitar danos no seu Telemóvel ROG, no transformador AC ou no cabo USB Tipo C, certifique-se de que o cabo USB Tipo C, o transformador AC e o seu dispositivo estão corretamente ligados antes de efetuar o carregamento.

Para carregar o Telemóvel ROG:

- 1. Ligue o cabo USB ao transformador.
- 2. Ligue o cabo USB ao Telemóvel ROG.
- 3. Ligue o transformador AC a uma tomada elétrica com ligação à terra.

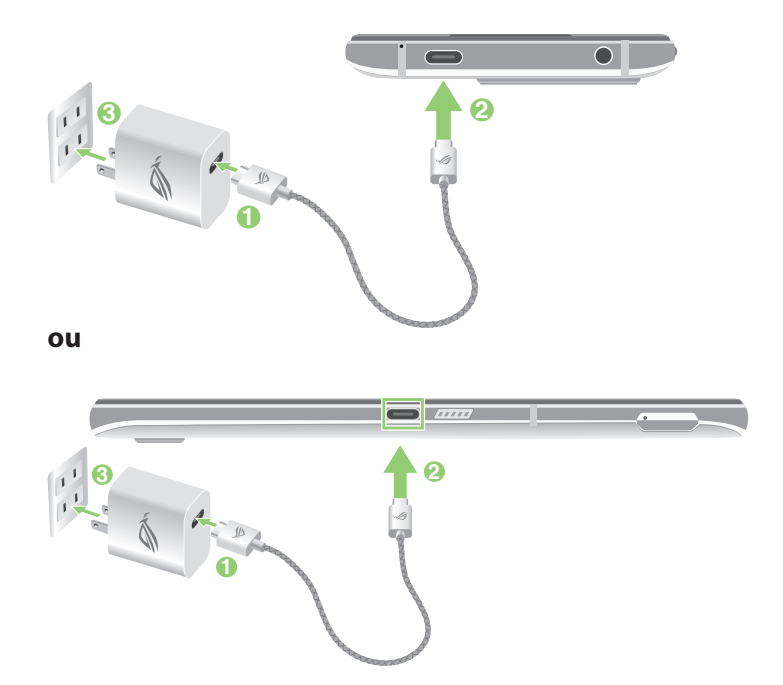

#### **NOTAS:**

- Recomendamos que carregue o seu telefone ROG através de uma porta USB Tipo C de cada vez.
- Apenas a porta USB Tipo-C do lado esquerdo do ROG Phone suporta a funcionalidade DisplayPort.
- Se ligar um dispositivo OTG USB Tipo-C ou carregar dispositivos em ambas as portas USB Tipo-C do ROG Phone, a porta USB Tipo-C do lado esquerdo do ROG Phone irá tornar-se a principal e a corrente de carga ou o dispositivo OTG na porta inferior será limitado.

#### **IMPORTANTE!**

- Quando utilizar o Telemóvel ROG ligado a uma tomada elétrica, a tomada com ligação à terra deverá estar próxima da unidade e facilmente acessível.
- Quando carregar o Telemóvel ROG através do computador, ligue o cabo USB Tipo C à porta USB do computador.
- Evite carregar o Telemóvel ROG num local com temperatura ambiente superior a 35º C (95º F).
- Carregue o Telemóvel ROG durante oito (8) horas antes de o utilizar pela primeira vez no modo de bateria.
- O estado da carga da bateria é indicado pelos seguintes ícones:

#### **Fraca Não está a carregar A carregar Cheia**

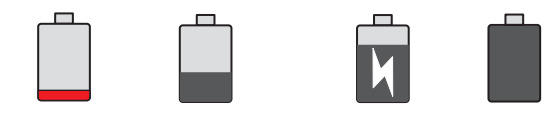

#### **NOTA:**

- Por motivos de segurança, utilize **APENAS** o transformador e o cabo fornecidos para evitar danificar o seu dispositivo e a ocorrência de ferimentos.
- Por motivos de segurança, utilize **APENAS** o transformador e o cabo fornecidos para carregar o ROG Phone.
- 4. Quando a bateria estiver totalmente carregada, desligue o cabo USB do Telemóvel ROG antes de desligar o transformador AC da tomada elétrica.

#### **NOTA:**

- Pode utilizar o seu dispositivo durante o seu carregamento, no entanto, o dispositivo demorará mais tempo a carregar totalmente.
- O carregamento do seu dispositivo através da porta USB de um computador poderá demorar mais tempo.
- Se o seu computador não fornecer energia suficiente para carregar através da porta USB, carregue o Telemóvel ROG utilizando o transformador AC ligado a uma tomada elétrica.

## Ligar ou desligar o Telemóvel ROG

#### Ligar o dispositivo

Para ligar o dispositivo, mantenha premido o botão de energia até que o dispositivo vibre e inicie.

#### Desligar o dispositivo

Para desligar o dispositivo:

- 1. Se o ecrã estiver desligado, prima o botão de energia para o ligar. Se o ecrã estiver bloqueado, desbloqueie-o.
- 2. Mantenha premido o botão de energia e, quando lhe for solicitado, toque em **Power off (Desligar)**.

#### Modo de repouso

Para colocar o dispositivo no modo de suspensão, prima uma vez o botão de energia para desligar o ecrã.

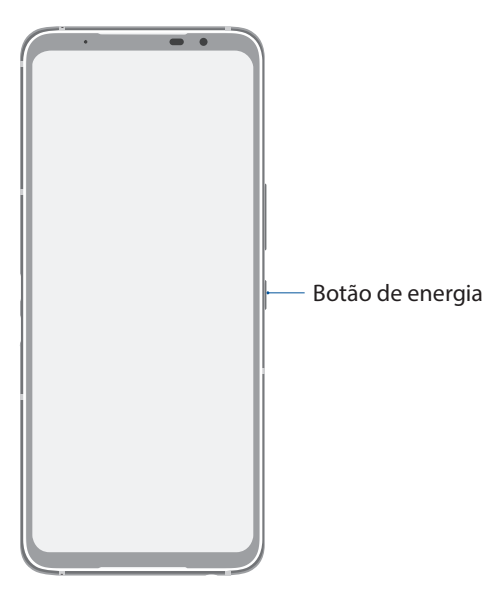

**NOTA:** Quando o sistema estiver desligado, mantenha premido o botão para diminuir o volume e o botão de energia em simultâneo durante 8 segundos para reiniciar o telemóvel. Se não funcionar, tente novamente mantendo premidos os botões durante 12 segundos.

## <span id="page-15-0"></span>Arrancar pela primeira vez

Quando ligar o seu Telemóvel ROG pela primeira vez, o Assistente de Configuração irá guiá-lo através do processo de configuração. Siga as instruções apresentadas no ecrã para selecionar o seu idioma, configurar a rede móvel, Wi-Fi, funções de segurança e sincronizar contas.

Utilize a sua conta Google ou ASUS para configurar o dispositivo. Se ainda não tiver uma conta Google ou ASUS, crie uma.

#### Conta do Google

A utilização de uma Conta Google permite-lhe utilizar totalmente as seguintes características do SO Android:

- Organizar e ver todas as suas informações a partir de qualquer local.
- Efetuar a cópia de segurança de todos os seus dados.
- Utilizar os serviços Google comodamente a partir de qualquer local.

#### Conta ASUS

A utilização de uma Conta ASUS permite-lhe desfrutar dos seguintes benefícios:

- Serviço de apoio personalizado da ASUS e uma extensão da garantia para produtos registados.
- Receber as mais recentes atualizações do dispositivo e do firmware.

#### Sugestões para poupar energia da bateria

A carga da bateria é a linha de vida do seu Telemóvel ROG. Estas são algumas sugestões que ajudam a poupar a energia da bateria do seu Telemóvel ROG.

- Feche todas as aplicações em execução que não estão a ser utilizadas.
- Quando não estiver a utilizar o dispositivo, prima o botão de energia para o colocar em modo de suspensão.
- Diminua o brilho do ecrã.
- Ajuste o volume para um nível baixo.
- Desative a função Wi-Fi.
- Desative a função Bluetooth.
- Desative a função de rotação automática do ecrã.
- Desative todas as sincronizações automáticas do dispositivo.

## <span id="page-16-0"></span>Utilizar o ecrã táctil

Utilize estes gestos no ecrã táctil para iniciar aplicações, aceder a algumas definições e navegar no seu Telemóvel ROG.

## Iniciar aplicações

Para iniciar uma aplicação basta tocar na mesma.

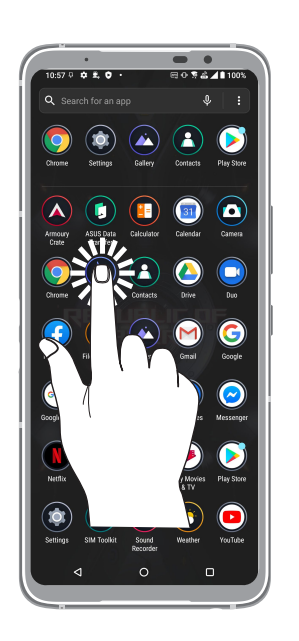

#### Mover ou eliminar itens

Escolha uma das seguintes opções:

- Para mover uma aplicação ou widget, mantenha tocado e arraste para a localização que deseja.
- Para eliminar uma aplicação ou widget, toque sem soltar, em seguida, toque em **Uninstall** (**Desinstalar**).

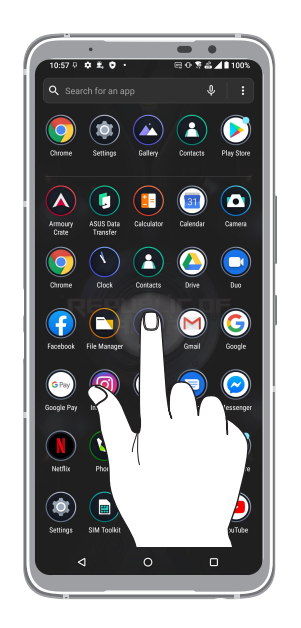

## Deslocamento em páginas e ecrãs

Escolha uma das seguintes opções:

- Deslize o dedo para a esquerda ou para a direita para mudar entre ecrãs ou para abrir a Pesquisa Google.
- Desloque o dedo para cima ou para baixo para percorrer páginas web ou listas de itens.

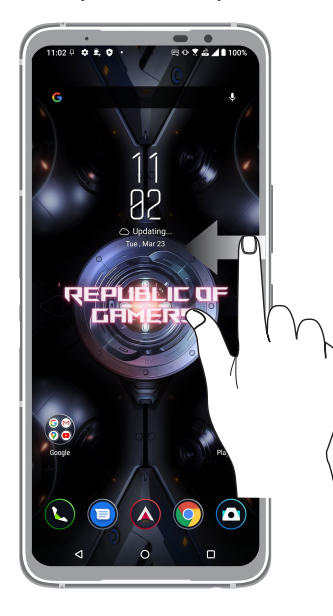

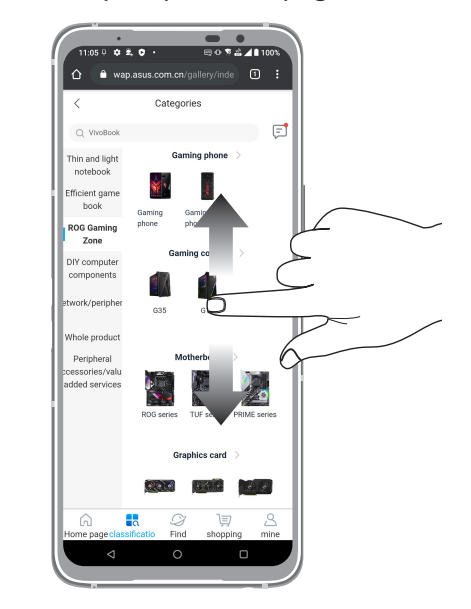

#### Aumentar o zoom

Afaste dois dedos no ecrã para aumentar o zoom numa imagem da Fotografias ou na aplicação Mapas ou numa página web.

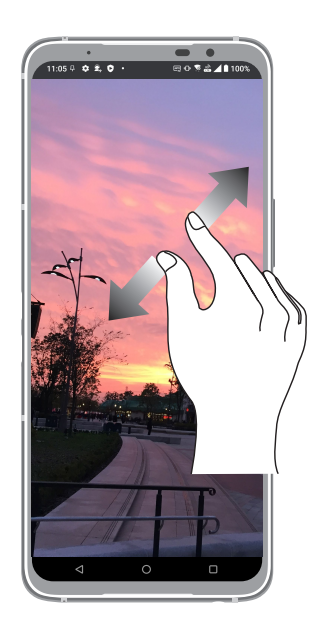

#### Diminuir o zoom

Aproxime dois dedos no ecrã para diminuir o zoom numa imagem da Fotografias ou na aplicação Mapas ou numa página web.

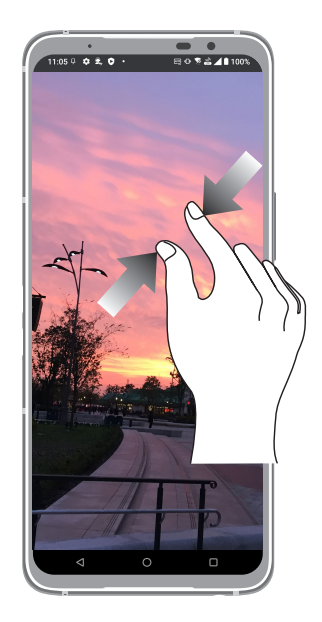

**NOTA:** Poderá não ser possível aumentar/diminuir o zoom em algumas páginas web, pois essas páginas poderão ter sido especialmente concebidas para se ajustarem ao ecrã do telemóvel.

# <span id="page-19-0"></span>*Tudo começa no ecrã Principal 2*

# **Características do ecrã Principal Zen**

## Ecrã Principal

Receba lembretes de eventos importantes, atualizações de aplicações e do sistema, previsões meteorológicas e mensagens de texto de pessoas importantes para si, a partir do ecrã Principal.

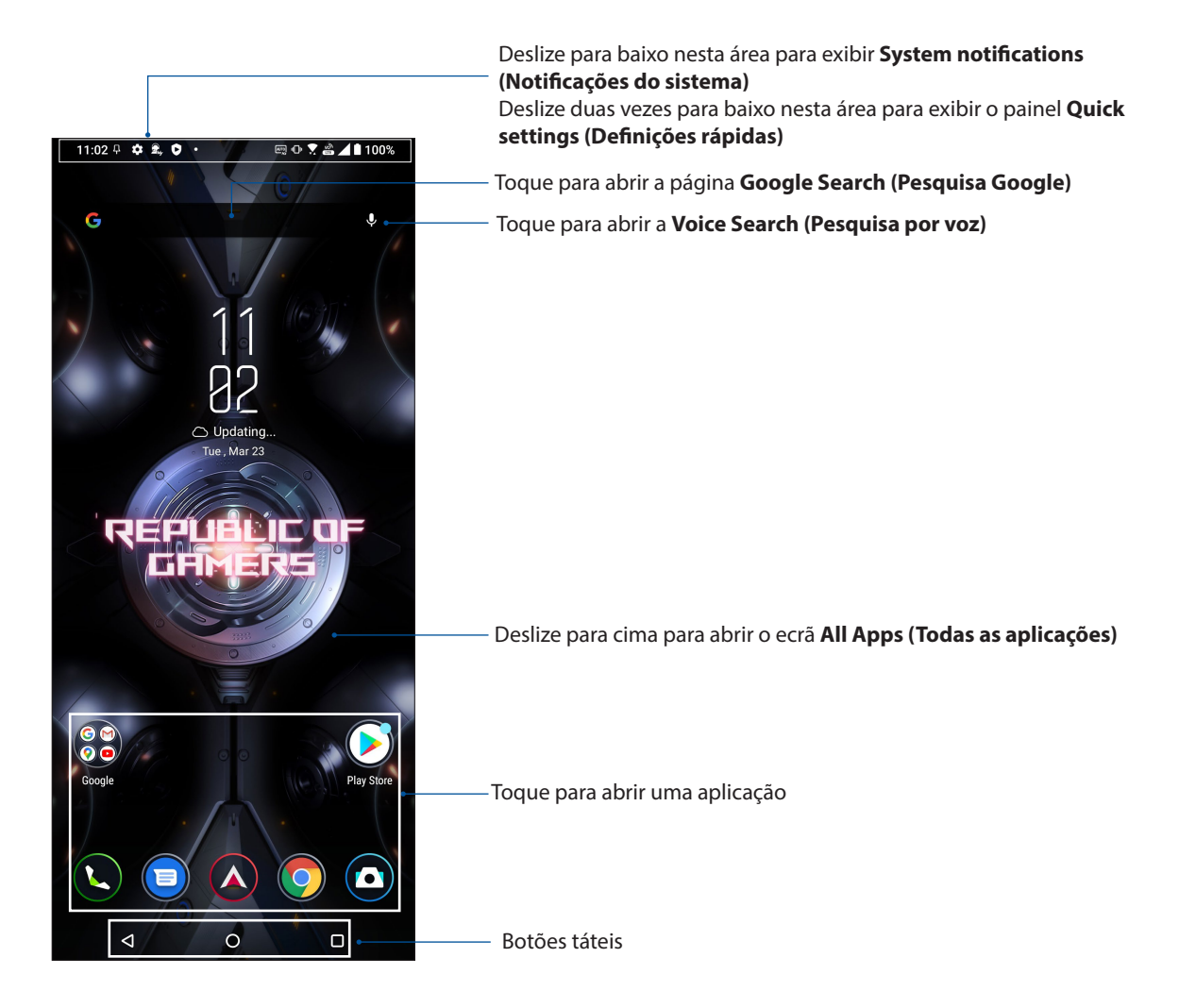

## <span id="page-20-0"></span>Definições rápidas

O painel de Definições rápidas permite aceder com apenas um toque a algumas funções de ligações sem fios e definições do Telemóvel ROG. Cada uma destas funções é representada por um botão.

Para abrir o painel de Definições rápidas, deslize o dedo duas vezes para baixo a partir do topo do ecrã.

**NOTA:** Um ícone azul indica que a função está ativada e um ícone cinzento indica que a função está desativada.

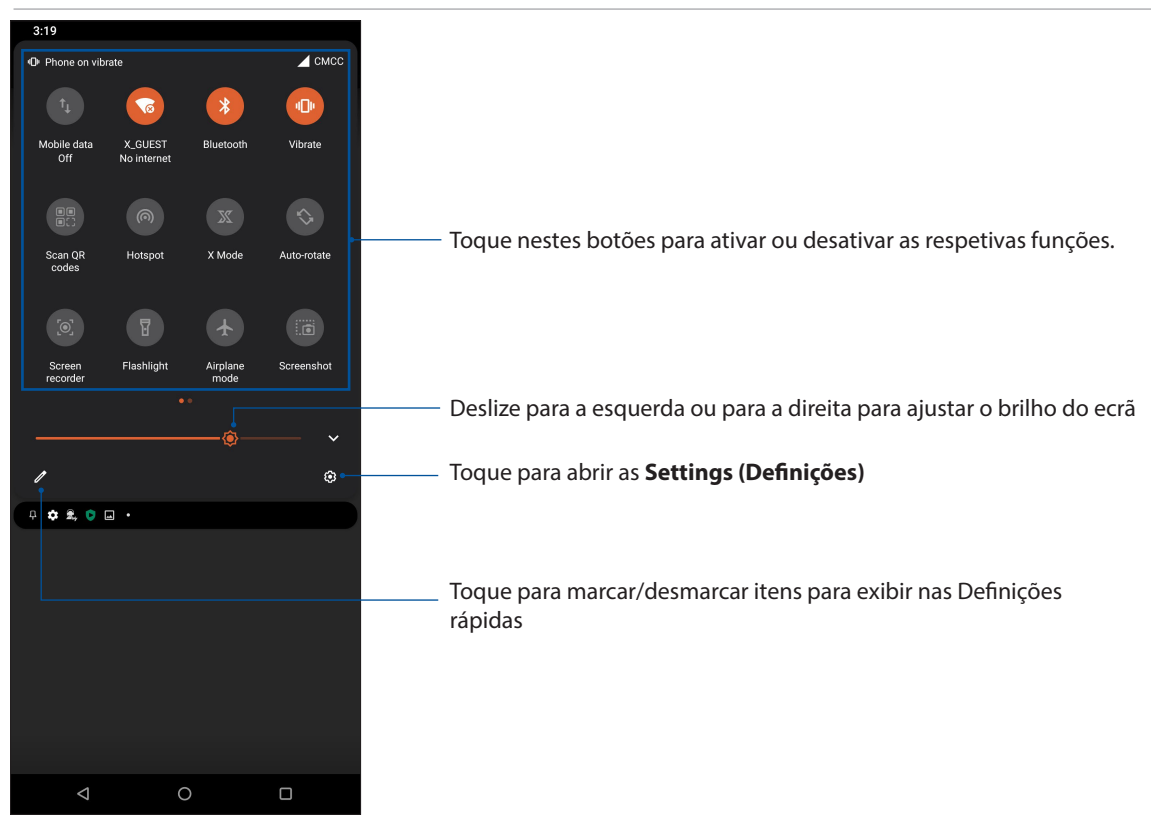

#### Adicionar funções

Para adicionar funções ao painel de Definições rápidas:

- 1. Abra as Definições rápidas e toque em  $\boxed{\mathscr{O}}$ .
- 2. Deslize para cima em **HOLD AND DRAG TO ADD TILES (MANTENHA PREMIDO E ARRASTE PARA ADICIONAR ÍCONES)**.
- 3. Abaixo de **HOLD AND DRAG TO ADD TILES (MANTENHA PREMIDO E ARRASTE PARA ADICIONAR ÍCONES)**, toque e arraste um ícone para cima para o adicionar ao painel de Definições rápidas.
- 4. Toque em  $\leftarrow$  para voltar e ver o painel de notificações das Definições rápidas.

#### Remover funções

Para remover funções do painel de Definições rápidas:

- 1. Abra as Definições rápidas e toque em  $\boxed{\mathscr{O}}$ .
- 2. Toque e arraste um ícone abaixo de **HOLD AND DRAG TO REARRANGE TILES (SEGURAR E ARRASTAR PARA REORGANIZAR MOSAICOS)** para o remover do painel de Definições rápidas.

## <span id="page-21-0"></span>Notificações

Nas Notificações, poderá ver as atualizações mais recentes efetuadas no seu ROG Phone. A maioria destas alterações é relacionada com dados e com o sistema.

Para abrir o painel de Notificações, deslize para baixo a partir do topo do ecrã.

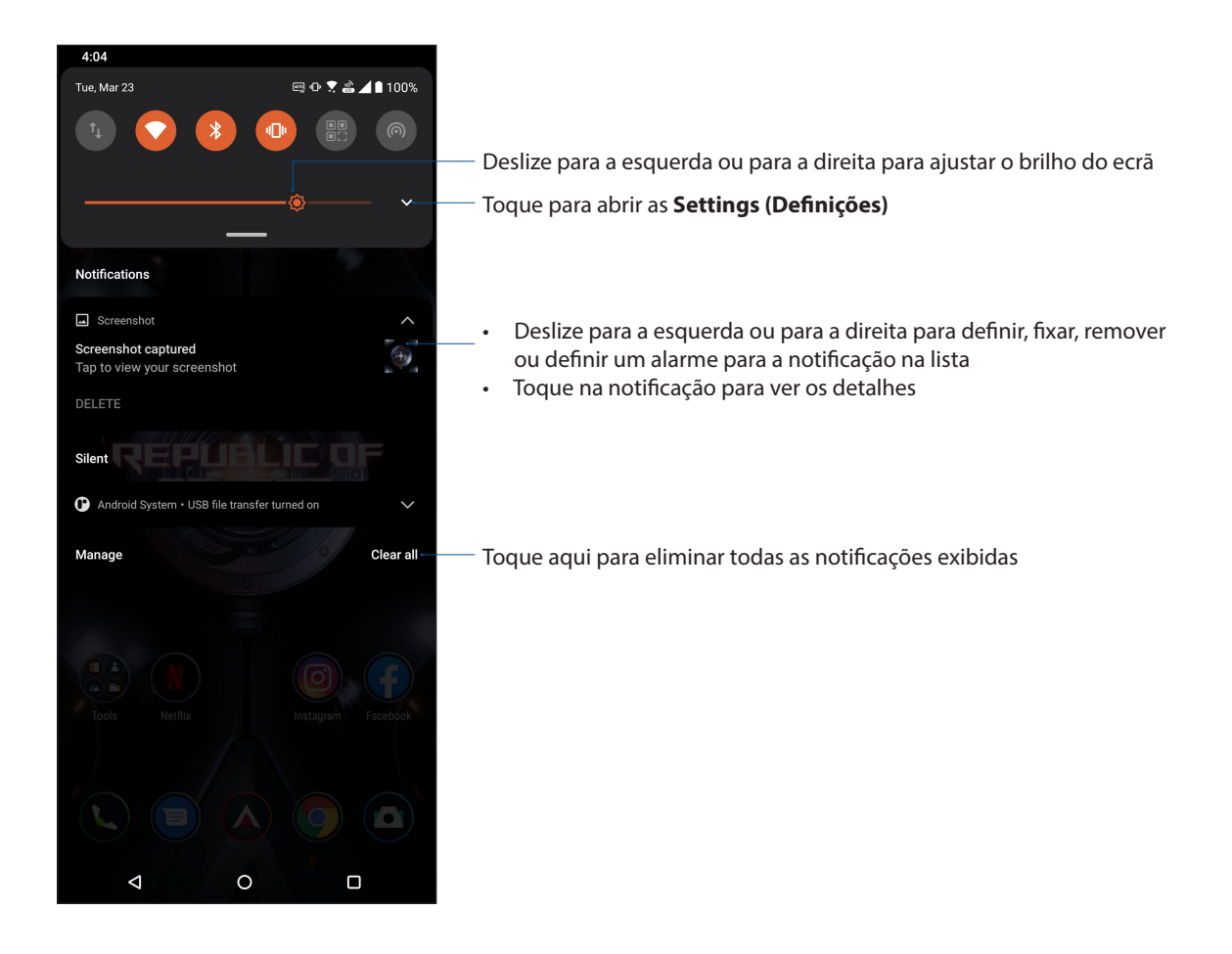

# <span id="page-22-0"></span>**Personalizar o ecrã Principal**

Grave a sua personalidade no ecrã Principal. Selecione um design atraente como imagem de fundo e adicione widgets para rever rapidamente informações importantes. Pode também adicionar mais páginas para que possa adicionar e aceder ou ver rapidamente mais aplicações ou widgets no seu ecrã Principal.

Para abrir o ecrã Manage Home (Gerir ecrã principal), os atalhos facilitam o rápido acesso às aplicações mais usadas ou favoritas a partir do ecrã Principal.

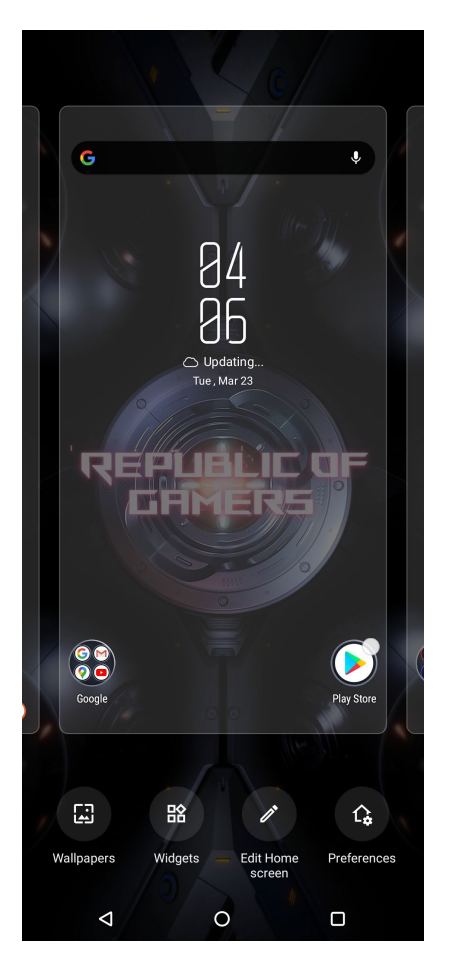

## Aplicações e Widgets

Pode colocar widgets, aplicações pequenas e dinâmicas, no ecrã Principal. Os widgets permitem uma visualização rápida da previsão meteorológica, informação sobre eventos no calendário, estado da bateria e muito mais.

#### Adicionar atalhos de aplicações ou widgets

Para adicionar um atalho de aplicação ou um widget:

- 1. Toque sem soltar uma área vazia no ecrã Principal e selecione **Widgets**.
- 2. No ecrã Todas as aplicações ou de Widgets, toque sem soltar numa aplicação ou widget e arraste para uma área vazia do ecrã Principal.

#### Remover atalhos de aplicações ou widgets

No ecrã Principal, toque sem soltar uma aplicação e arraste-a para **Remove (Remover)** na parte superior do ecrã.

## <span id="page-23-0"></span>Imagens de fundo

Coloque as suas aplicações, ícones e outros elementos Zen numa atraente imagem de fundo. Pode adicionar uma tonalidade de fundo translúcida à sua imagem de fundo para melhorar a legibilidade e a nitidez. Pode também selecionar uma imagem de fundo animada para dar vida ao seu ecrã.

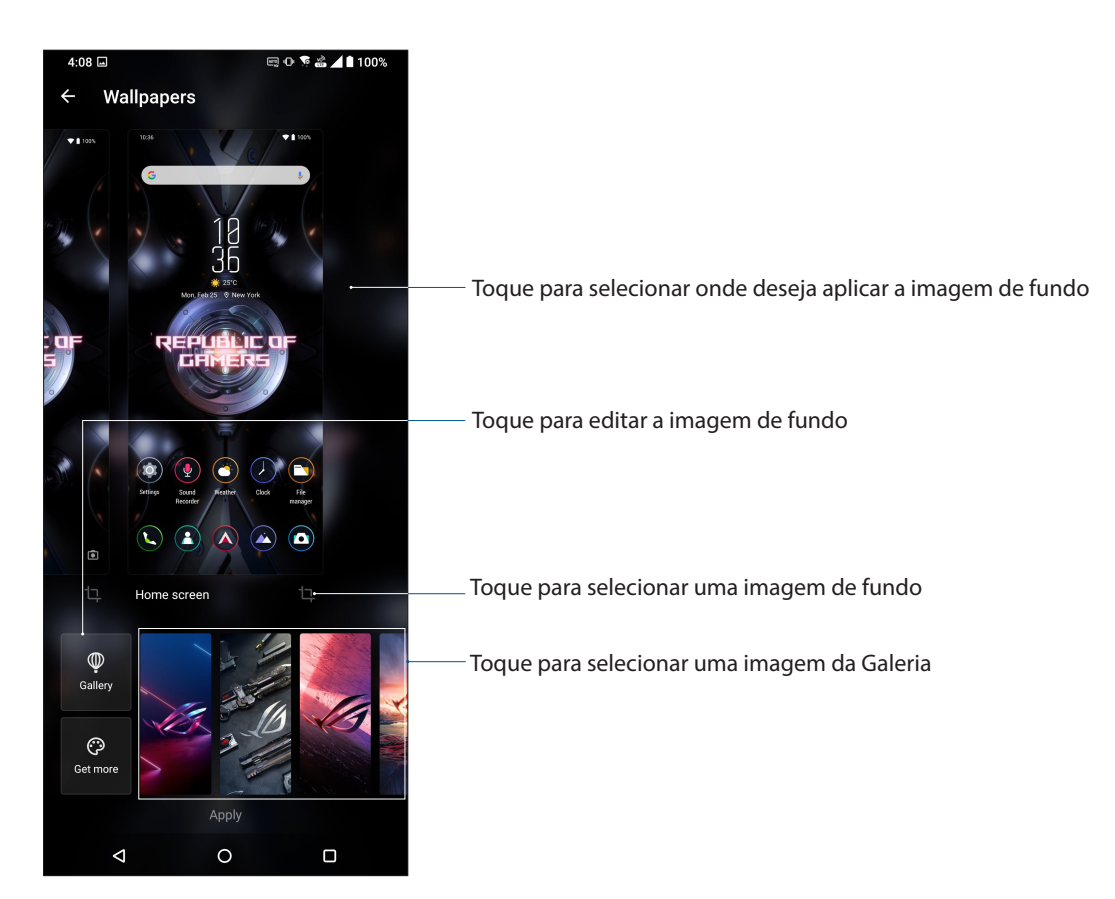

## Aplicar uma imagem de fundo

Para aplicar uma imagem de fundo:

- 1. Toque sem soltar uma área vazia no ecrã Principal e selecione **Wallpapers (Imagens de fundo).**
- 2. Selecione para definir a imagem de fundo no **Lock screen (Ecrã de bloqueio)** ou **Home screen (Ecrã Principal)**.
- 3. Selecione uma imagem de fundo e toque em **Apply (Aplicar)**.

**NOTA**: Pode também configurar as definições da imagem de fundo em **Settings (Definições)** > **Themes & wallpapers** (**Temas e imagens de fundo**) **> Wallpaper (Imagem de fundo).**

## <span id="page-24-0"></span>Editar o ecrã Principal

Pode expandir o seu ecrã inicial, selecionar um efeito de deslocamento, mudar a cor das etiquetas de ícones e selecionar o tema da pasta.

- 1. Toque sem soltar uma área vazia no ecrã Principal e selecione **Edit Home screen (Editar o ecrã Principal)**.
- 2. Toque numa funcionalidade para editar o seu ecrã Principal.

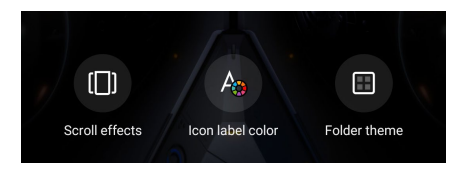

### Configurar a data e a hora

Por predefinição, a data e a hora mostradas no ecrã Principal são automaticamente sincronizadas com a data e a hora da operadora de rede.

Para mudar a data e a hora:

- 1. Abra o ecrã Settings (Definições) executando uma das seguintes ações:
	- Abra as Definições rápidas e toque em  $\mathcal{B}$ .
	- Deslize para cima no ecrã principal e toque em **Settings** (**Definições**).
- 2. Desloque-se para baixo no ecrã Settings (Definições) e selecione **System (Sistema)** > **Date & time (Data e hora)**.
- 3. Desative as opções **Use network-provided time (Utilizar hora fornecida pela rede)** e **Use network-provided time zone (Utilizar fuso horário fornecido pela rede)**.
- 4. Toque em **Date (Data)** e **Time (Hora)** para ajustar a data e a hora.
- 5. Toque em **Time Zone (Fuso horário)** para selecionar o fuso horário.
- 6. Pode optar pelo formato de 24 horas, se preferir.

**NOTA:** Consulte também a secção **Relógio.**

#### Configurar o toque e sons de alerta

Escolha o som para o toque do seu telemóvel bem como para as notificações de mensagens de texto, e-mails e alertas de eventos. É também possível ativar ou desativar os sons de toque do teclado de marcação, sons de toque, som do ecrã de bloqueio ou optar por fazer o Telemóvel ROG vibrar sempre que tocar no mesmo.

Para configurar as definições de som:

- 1. Abra o ecrã Settings (Definições) executando uma das seguintes ações:
	- Abra as Definições rápidas e toque em  $\mathcal{R}$ .
	- Deslize para cima no ecrã principal e toque em **Settings (Definições).**
- 2. Selecione **Sound & vibration (Som e vibração)** e configure as suas definições de som preferidas.

# <span id="page-25-0"></span>**Ecrã de bloqueio**

Por predefinição, o ecrã de bloqueio será apresentado depois de ligar o seu dispositivo e quando o ativar a partir do modo de suspensão. No ecrã de bloqueio, pode deslizar com o dedo no ecrã para prosseguir para o sistema Android® do seu dispositivo.

O ecrã de bloqueio do seu dispositivo pode também ser personalizado para controlar o acesso aos dados móveis e aplicações.

### Personalizar o ecrã de bloqueio

Se deseja alterar a opção de **Swipe (Deslize)** predefinida do ecrã de bloqueio, execute os passos seguintes:

- 1. Abra o ecrã Settings (Definições) executando uma das seguintes ações:
	- Abra as Definições rápidas e toque em  $\left|\mathbf{Q}\right|$ .
	- Deslize para cima no ecrã principal e toque em **Settings** (**Definições**).
- 2. Selecione **Security & lock screen (Segurança e ecrã de bloqueio)**.

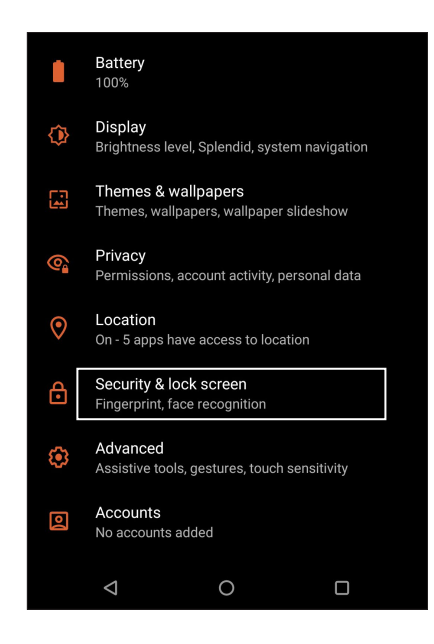

3. No ecrã seguinte, toque em **Screen lock (Bloqueio do ecrã).**

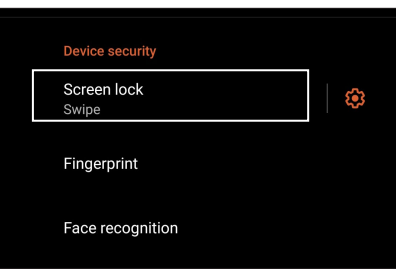

4. Toque na opção de bloqueio do ecrã que deseja utilizar.

**NOTA:** Para mais detalhes, consulte a secção **Proteger o Telemóvel ROG.**

# <span id="page-26-0"></span>**Sensor de ID de impressões digitais**

O sensor de ID de impressões digitais impede que outras pessoas utilizem o sue Telemóvel ROG sem a sua permissão. Pode utilizar a sua impressão digital para desbloquear o dispositivo, aceder às chamadas e dados do telemóvel. Quando configurar a sua ID de impressão digital, terá também de configurar o método de bloqueio do ecrã para iniciar o dispositivo.

## Iniciar o seu Telemóvel ROG pela primeira vez

Para configurar a sua ID de impressão digital quando usar o Telemóvel ROG pela primeira vez:

- 1. Certifique-se de que o módulo de identificação de impressões digitais e o seu dedo estão limpos e secos.
- 2. Na página de Boas-vindas, siga as instruções no ecrã para aceder à página **Protect your phone (Proteja o seu telemóvel)** e assinale a opção **Set up fingerprint (Configurar a sua impressão digital).**
- 3. Clique em **Continue (Continuar)** para escolher um método de bloqueio de ecrã e depois siga as instruções para aceder à página **Locate finger print scanner (Localizar leitor de impressões digitais)** e clique em **Next (Seguinte).**
- 4. Localize o leitor de impressões digitais na parte frontal do seu dispositivo, ajuste o seu dedo e tente cobrir diferentes áreas do dedo repetidamente até que a sua impressão digital seja capturada.

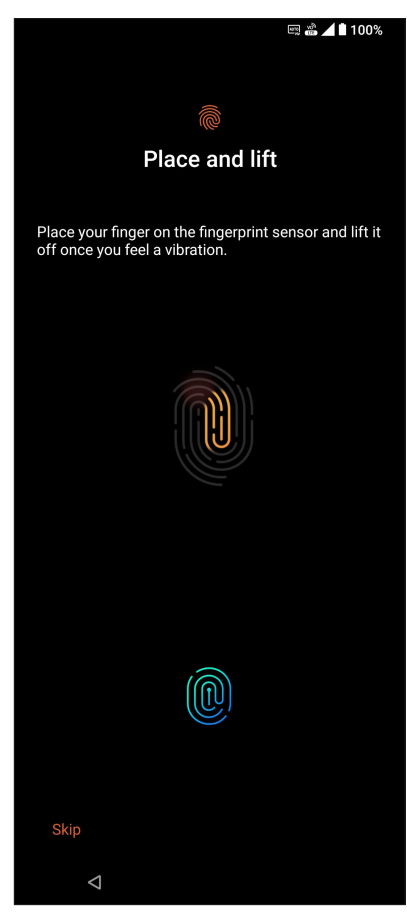

5. Clique em **NEXT (SEGUINTE)** para concluir a configuração.

## <span id="page-27-0"></span>Configurar a ID de impressão digital nas Definições

Para configurar a sua ID de impressão digital em **Settings (Definições)**:

- 1. Certifique-se de que o leitor de impressões digitais e o seu dedo estão limpos e secos.
- 2. Aceda ao ecrã de Definições através de uma das seguintes formas:
	- Abra as Definições rápidas e toque em  $\boxed{\textcircled{\ddot{\bullet}}}$ .
	- Deslize para cima no ecrã principal e toque em **Settings (Definições).**
- 3. Desloque-se para baixo no ecrã de **Definições** e selecione **Security & lock screen (Segurança e ecrã de bloqueio) > Fingerprint (Impressão digital).**

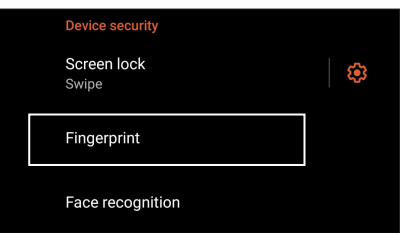

4. Desbloqueie o seu telefone, caso a segurança esteja ativada. Caso contrário, siga as instruções para configurar o método alternativo de bloqueio de ecrã.

**NOTA:** Para mais detalhes, consulte a secção **Proteger o Telemóvel ROG.**

5. Toque em **Add a fingerprint (Adicionar uma impressão digital)**.

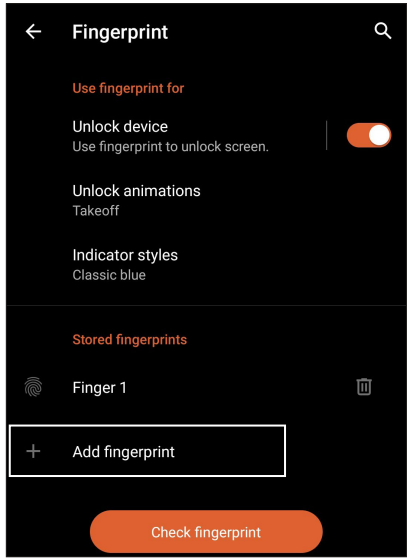

- 6. Coloque e levante repetidamente o seu dedo no leitor até que a sua impressão digital seja capturada.
- 7. Clique em **Done (Concluído)** para concluir a configuração.

# <span id="page-28-0"></span>**Desbloqueio por rosto**

O desbloqueio por rosto impede que outras pessoas utilizem o seu Telemóvel ROG sem a sua permissão. Pode ativar o ecrã do seu ROG Phone e olhar para o mesmo para desbloquear o dispositivo e aceder rapidamente ao ecrã principal. Quando configurar o desbloqueio por rosto, deverá também configurar o método de bloqueio do ecrã para iniciar o dispositivo.

## Configurar o desbloqueio por rosto a partir de Definições

Configurar o desbloqueio por rosto a partir de **Settings (Definições)**:

- 1. Aceda ao ecrã de Definições através de uma das seguintes formas:
	- Abra as Definições rápidas e toque em $\boxed{\textcircled{\ddot{\mathfrak{B}}}}$
	- Deslize para cima no ecrã principal e toque em **Settings (Definições)**.
- 2. Desloque-se para baixo no ecrã de Definições e selecione **Security & lock screen (Segurança e ecrã de bloqueio)** > **Face recognition (Reconhecimento facial)**.

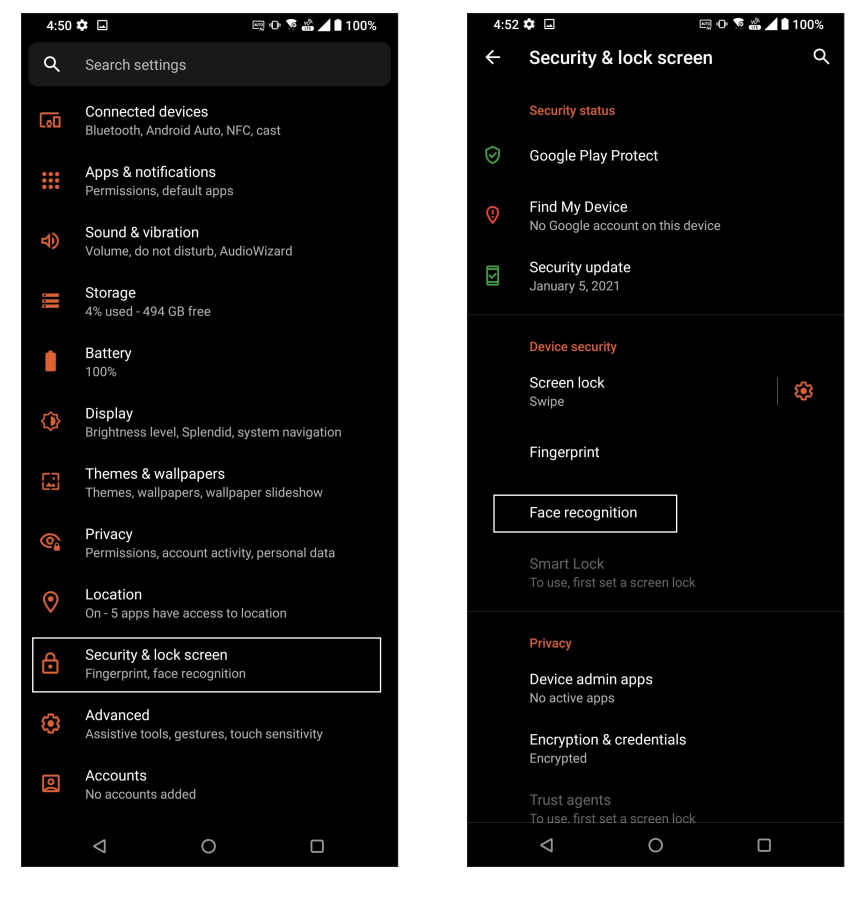

3. Toque em **Continue (Continuar).**

4. Siga as instruções para configurar o método alternativo de bloqueio do ecrã.

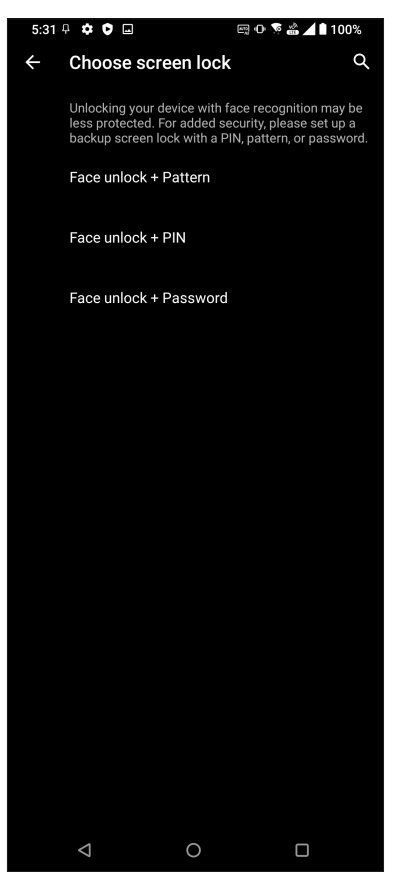

5. Toque em **Next (Seguinte)** e siga as instruções para registar o seu rosto.

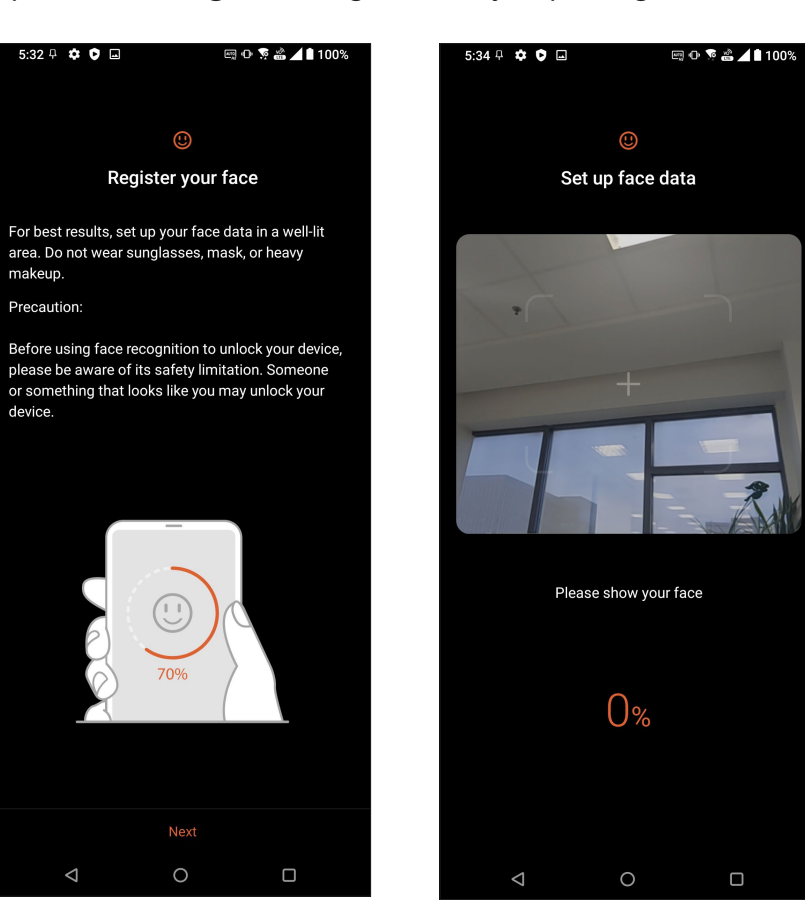

6. Selecione como deseja exibir as suas notificações no ecrã de bloqueio e, em seguida, toque em **Done (Concluído)**.

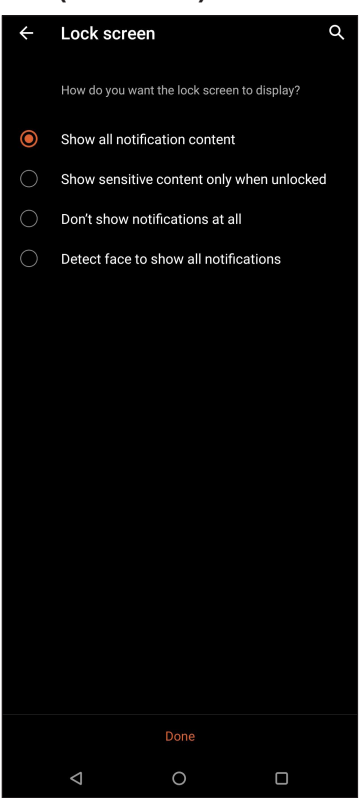

7. Quando terminar, toque em **Turn on (Ativar)** para ativar o reconhecimento facial para desbloquear o seu telefone.

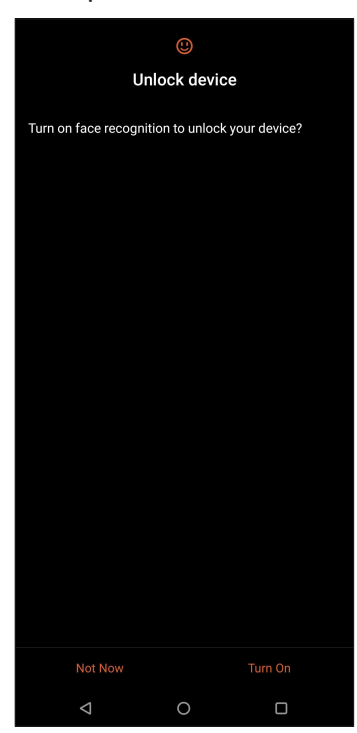

#### **NOTAS:**

- Mostre a sua boca, o nariz e os olhos abertos quando utilizar a função de desbloqueio por rosto.
- A utilização de óculos de sol ou uma iluminação insuficiente poderá originar a falha do desbloqueio por rosto.

# <span id="page-31-0"></span>**e divertimento a sério**

# **Chrome**

O Chrome para Android permite-lhe disfrutar da mesma experiência rápida, segura e estável de navegação na Internet que pode encontrar no Chrome para computadores pessoais. Inicie sessão na sua conta Google para sincronizar separadores, marcadores e histórico de navegação em todos os seus dispositivos. Registe uma **conta Google** caso ainda não possua uma.

**NOTA:** Para obter detalhes acerca da criação de uma conta Google, consulte o **Gmail.**

**IMPORTANTE!** Antes de realizar qualquer navegação na Internet ou outras atividades relacionadas com a Internet, certifique-se de que o seu Telemóvel ROG está ligado a uma rede Wi-Fi ou rede móvel. Para obter mais detalhes, consulte **Manter-se ligado**.

## Executar o Chrome

No ecrã Principal, use um dos seguintes métodos para abrir o Chrome:

- Toque em  $\left($   $\bullet\right)$ .
- Deslize para cima no ecrã principal e toque em **Chrome**.

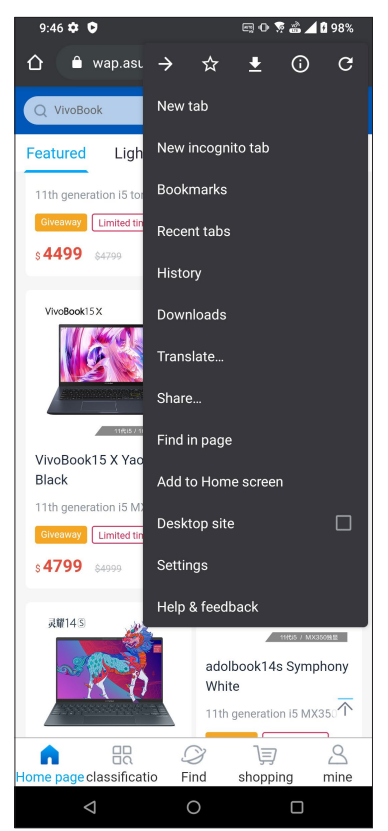

**32** *Capítulo 3: Trabalho e divertimento a sério*

## <span id="page-32-0"></span>Partilhar páginas

Partilhe páginas interessantes com terceiros a partir do seu Telemóvel ROG através de uma conta de e-mail, conta de armazenamento na nuvem, via Bluetooth ou outras aplicações incluídas no Telemóvel ROG.

- 1. Execute o Chrome.
- 2. Numa página web, toque em > **Share... (Partilhar...)**
- 3. Toque para selecionar uma forma de partilhar a página.

## Guardar páginas nos marcadores

Guarde as suas páginas ou websites favoritos nos marcadores para poder voltar aos mesmos mais tarde.

Para guardar uma página nos marcadores:

Na página, toque em  $\frac{1}{2}$  >  $\frac{1}{N}$  . Para ver a sua página de favoritos, toque em  $\frac{1}{2}$  > **Bookmarks (Marcadores)**, te depois selecione a página que deseja visualizar ou aceder.

## Limpar os dados de navegação

Limpe os dados de navegação que serão armazenados temporariamente no seu Telemóvel ROG para melhor o desempenho do navegador Chrome. Os dados de navegação incluem o histórico de navegação, cache, cookies/dados de sites, palavras-passe guardadas e dados de preenchimento automático.

- 1. Execute o navegador.
- 2. Toque em >**Settings (Definições)** > **Privacy (Privacidade)** > **Clear browsing data (Limpar dados de navegação).**
- 3. Selecione os dados de navegação que deseja eliminar.
- 4. Clique em **Clear data (Limpar dados)** quando terminar.

# <span id="page-33-0"></span>**Gmail**

Use o Gmail para configurar a sua conta Google para aceder a serviços e aplicações Google, bem como para receber, enviar e consultar e-mails diretamente no seu Telemóvel ROG. Também pode configurar outras contas de e-mail, tal como uma conta Yahoo ou a sua conta de e-mail do trabalho através do Gmail.

**IMPORTANTE!** O seu Telemóvel ROG deverá estar ligado a uma rede Wi-Fi ou móvel para poder adicionar uma conta de e-mail ou enviar e receber e-mails a partir das contas adicionadas. Para mais detalhes, consulte a secção L**[igação ao mundo](#page-57-0).**

Para configurar a sua conta Google:

- 1. No ecrã Principal, use um dos seguintes métodos para abrir o Gmail:
	- Toque em **Google > Gmail.**
	- Deslize para cima no ecrã principal e toque em **Gmail**.
- 2. Toque em Tap **GOT IT (ENTENDI)**e, em seguida, toque em **Add an email address (Adicionar um endereço de e-mail)**.
- 3. Selecione **Google**.
- 4. Introduza o seu endereço de e-mail. Para criar uma nova conta Google, toque em **Create account (Criar conta)**.
- 5. Siga os passos abaixo para iniciar sessão na sua conta Google.

**NOTA:** Se deseja configurar a sua conta de trabalho no Telemóvel ROG, peça ao seu administrador que lhe forneça as definições de e-mail.

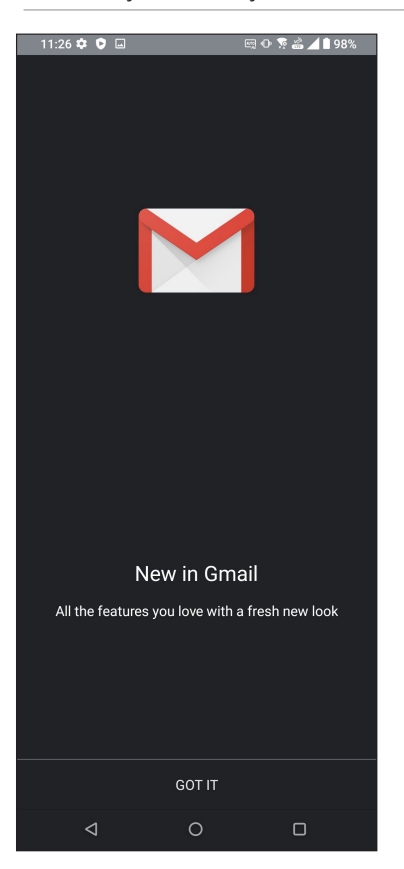

**34** *Capítulo 3: Trabalho e divertimento a sério*

# <span id="page-34-0"></span>**Calendário Google**

Dê vida à sua agenda e controle todos os seus eventos ou lembretes mais importantes. Os eventos que criar ou editar serão sincronizados automaticamente com todas as versões do Calendário Google em que tiver sessão iniciada.

## Criar eventos

Para criar um evento:

- 1. No ecrã Principal, use um dos seguintes métodos para abrir o Gmail:
	- Toque em **Google > Calendar (Calendário).**
	- Deslize para cima no ecrã principal e toque em **Calendar (Calendário)**.
- 2. Toque em  $\bigstar$  e depois toque em **Event (Evento)**.
- 3. Introduza o nome do evento e selecione a data e hora para o mesmo. Pode definir o evento como um evento para todo o dia ou evento recorrente.
	- Evento para todo o dia: No campo **ALL DAY (TODO O DIA)** , mova o controlo deslizante para a direita.
	- Evento recorrente: Toque em **More options (Mais opções)** >  $\mathbb{C}$ , e depois selecione a frequência com que deseja que o evento ocorra ou se repita.
- 4. Para definir o fuso horário, toque em **More options (Mais opções)** > , e depois introduza o país cujo fuso horário deseja apresentar.
- 5. No campo **Add location (Adicionar localização)**, introduza o espaço ou local do evento.
- 6. Toque em  $\blacksquare$ , e depois poderá selecionar ou definir a hora ou dia no qual receberá uma notificação ou lembrete acerca do evento.
- 7. No campo **Invite people (Convidar pessoas)** , introduza os endereços de e-mail dos participantes no evento.
- 8. Poderá também adicionar uma nota ou anexo nos campos **Add note (Adicionar nota)** ou **Add attachment (Adicionar anexo)**.
- 9. Quando terminar, toque em **Save (Guardar)**

#### Editar ou remover eventos

Para editar ou remover um evento:

- 1. No ecrã Principal, toque em **Google > Calendar (Calendário)**
- 2. Toque no evento que deseja editar ou eliminar.
- 3. Para editar o evento, toque em  $\boxed{\ell}$  e realize os ajustes necessários. Para remover o evento,

toque em > **Delete (Eliminar)** depois toque em **Delete (Eliminar)** para confirmar a eliminação..

## <span id="page-35-0"></span>Criar lembretes

Para criar um lembrete:

- 1. No ecrã Principal, toque em **Google > Calendar (Calendário)**.
- 2. Toque em  $\pm$  e depois toque em **Reminder (Lembrete).**
- 3. Introduza o nome do lembrete.
- 4. Defina a data e hora do lembrete. Pode definir o lembrete como um lembrete para todo o dia ou lembrete recorrente.
	- Lembrete para todo o dia: No campo **All day (Todo o dia),** mova o controlo deslizante para a direita.
	- Lembrete recorrente: Toque em  $\mathbf{C}$ , e depois selecione a frequência com que deseja que o lembrete ocorra ou se repita.
- 5. Quando terminar, toque em **Save (Guardar)**.

### Editar ou remover lembretes

Para editar ou remover um lembrete:

- 1. Toque em **Google** > **Calendar (Calendário)**.
- 2. Toque no lembrete que deseja editar ou eliminar.
- 3. Para editar o lembrete, toque em  $\boxed{\mathscr{D}}$  e realize os ajustes necessários. Para remover o lembrete, toque em > **Delete (Eliminar)** e depois toque em **Delete (Eliminar)** para confirmar a eliminação.
# **Gestor de ficheiros**

Com o Gestor de Ficheiros poderá localizar e gerir facilmente os seus dados no armazenamento interno do Telemóvel ROG.

Para abrir o Gestor de ficheiros, deslize para cima no ecrã principal e toque em **File Manager (Gestor de ficheiros)**.

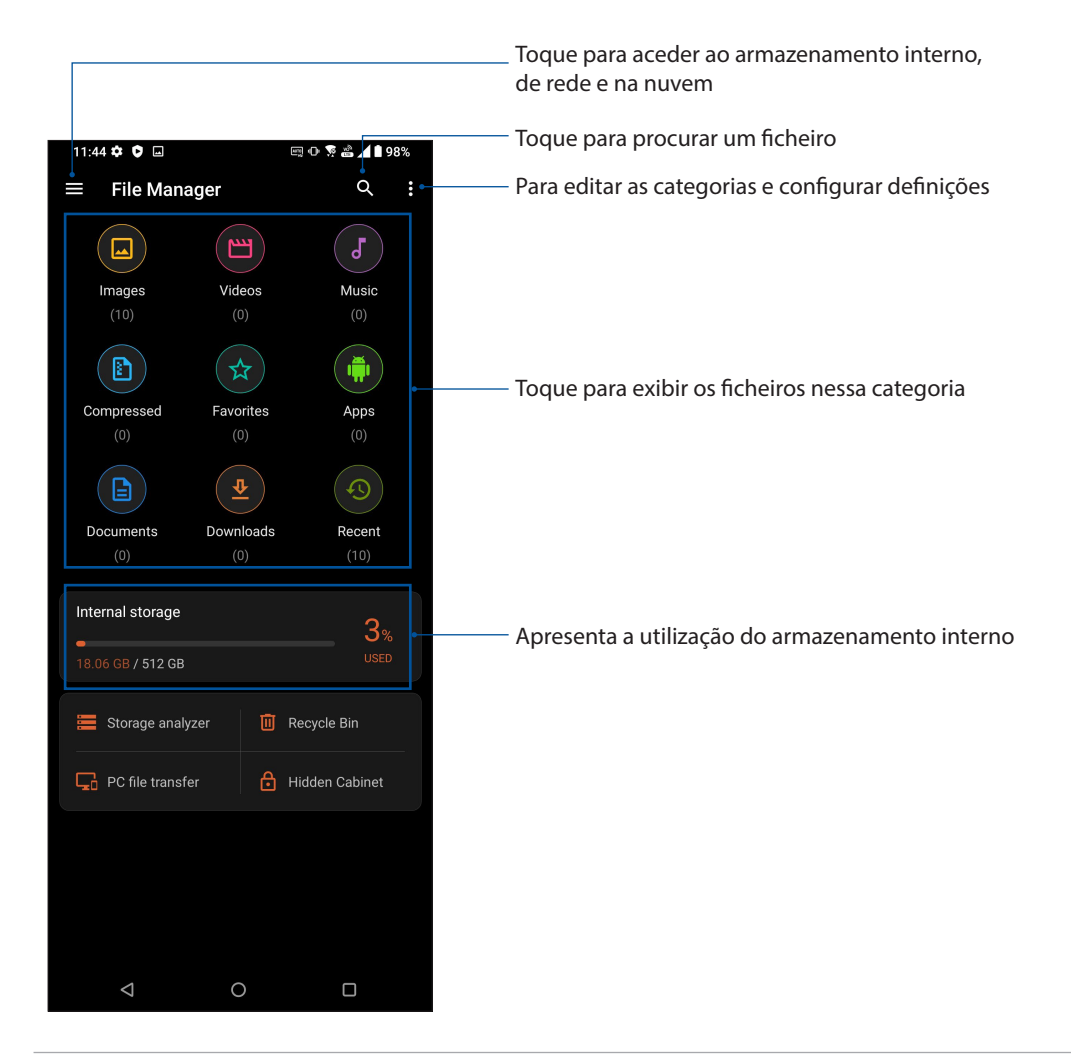

**IMPORTANTE!** Antes de aceder a ficheiros guardados no armazenamento de rede ou na nuvem, certifique-se de que a rede Wi-Fi ou móvel está ativada no seu Telemóvel ROG. Para obter mais detalhes, consulte **Manter-se ligado.**

# **Transferência de dados ASUS**

Transfira os seus dados sem fios, como contactos, registos de chamadas ou fotografias, do seu dispositivo móvel antigo para o seu telefone ROG.

Para utilizar a transferência de dados ASUS:

- 1. Deslize para cima no ecrã principal e toque em **ASUS Data Transfer (Transferência de dados ASUS).**
- 2. Toque em **Get Started (Começar)** e siga as instruções apresentadas no ecrã para concluir o processo de transferência de dados.

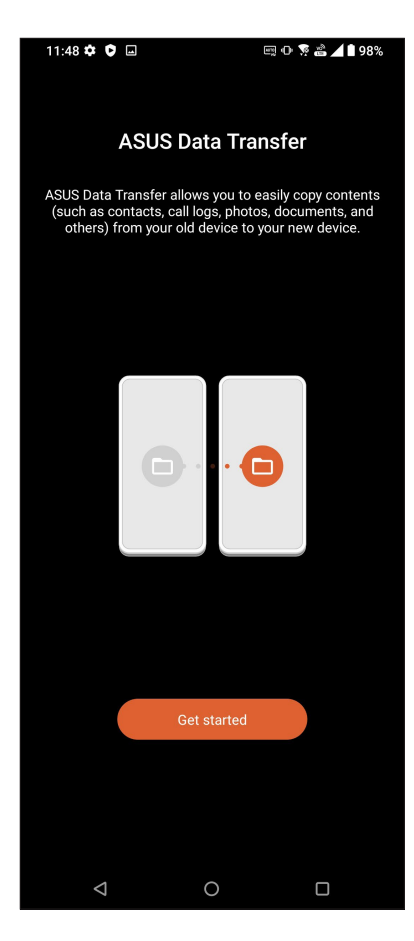

# <span id="page-38-0"></span>*Manter em contacto 4*

# **Chamadas com estilo**

# Função de duplo SIM

A função de duplo SIM do seu Telemóvel ROG permite-lhe gerir as definições dos cartões Nano SIM instalados. Com esta função, poderá ativar/desativar os cartões Nano SIM, atribuir nomes aos cartões SIM ou definir um dos cartões como rede preferida.

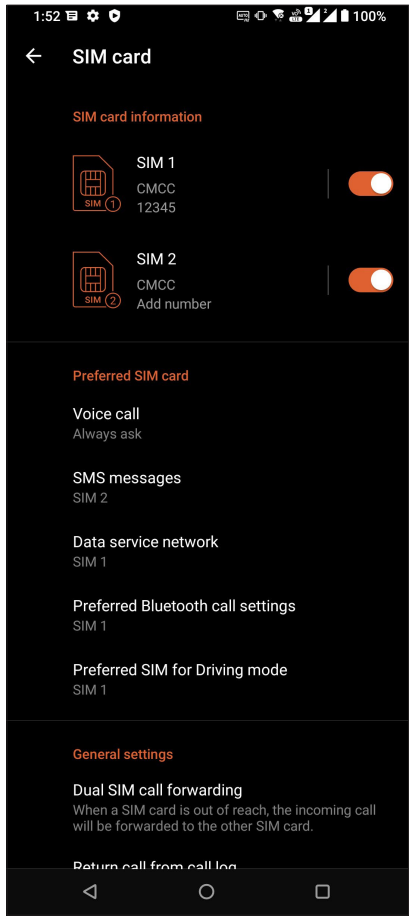

#### Mudar os nomes dos cartões Nano SIM

Mude os nomes dos cartões Nano SIM do seu Telemóvel ROG para que possa identificá-los facilmente.

Para mudar os nomes dos cartões Nano SIM, toque em **SIM1** ou **SIM2** e introduza os nomes para os seus cartões Nano SIM.

**NOTA:** Se utilizar cartões SIM de operadoras de rede móvel diferentes, recomendamos que utilize os nomes dessas operadoras para os nomes dos seus cartões SIM. Se utilizar cartões SIM da mesma operadora de rede móvel, recomendamos que utilize os números de telemóvel para os nomes dos seus cartões SIM.

#### Definir um cartão SIM predefinido

Defina um cartão SIM como SIM preferido para chamadas de voz, mensagens SMS, e serviços de dados.

#### Cartão SIM para chamadas de voz

Quando efetuar uma chamada, o Telemóvel ROG utilizará automaticamente o cartão SIM preferido para estabelecer a chamada.

Para definir um cartão SIM para chamadas de voz, toque em **Chamada de voz** e toque no SIM que deseja utilizar.

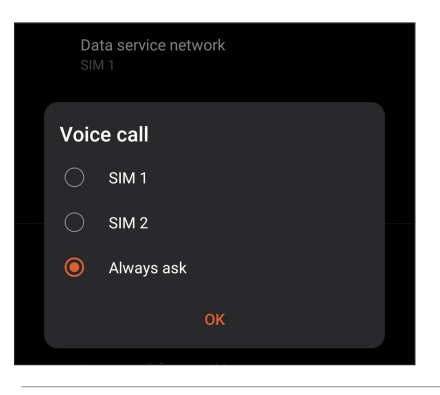

**IMPORTANTE!** Apenas poderá utilizar esta função se efetuar uma chamada a partir da sua lista de contactos.

#### Cartão SIM para mensagens SMS

Para definir um cartão SIM para mensagens SMS, toque em **SMS messages (Mensagens SMS)** e selecione **SIM1** ou **SIM2**.

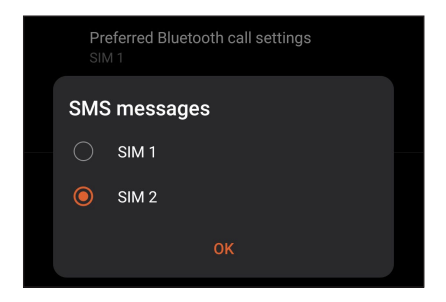

#### Cartão SIM para serviço de dados

Para definir um cartão SIM para serviço de dados, toque em **Rede de serviço de dados** e selecione **SIM1** ou **SIM2**.

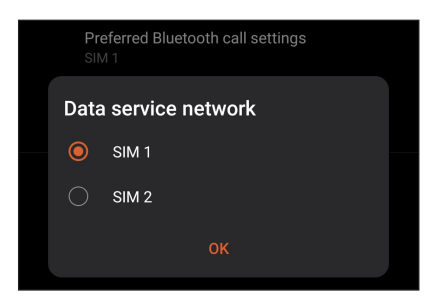

# Efetuar chamadas

O Telemóvel ROG oferece-lhe várias formas de fazer chamadas. Telefone aos seus amigos usando a lista de contactos, faça chamadas rápidas com a função de marcação inteligente ou defina um número de marcação rápida para os números de telefone que usa com maior frequência.

**NOTA:** Organize os seus contactos na aplicação de Contactos. Para mais detalhes, consulte a secção Gerir contactos.

#### Abrir a aplicação Telefone

No ecrã Principal, use um dos seguintes métodos para abrir a aplicação Phone (Telefone):

- Toque  $em$  $\bigcup$
- Deslize para cima no ecrã principal e toque em **Telefone.**

#### Marcar um número de telefone

Use a aplicação Phone (Telefone) para marcar diretamente um número de telefone.

- 1. No ecrã Principal, toque em  $\bigcup$  e depois toque nas teclas numéricas.
- 2. Selecione um dos botões **SIM1** ou **SIM2** para marcar o número.

**NOTA:** Os botões de chamada poderão variar de acordo com a configuração dos seus cartões nano SIM. Para mais detalhes, consulte a secção **[Função de SIM duplo](#page-38-0)**.

#### Marcar um número de extensão

Quando precisar de ligar para uma extensão, pode seguir um dos seguintes métodos para ignorar os comandos de voz.

#### Pedido de confirmação do número de extensão

É possível inserir um pedido de confirmação para o número de extensão após marcação do número principal.

- 1. Na aplicação Phone (Telefone), introduza o número principal.
- 2. Para inserir uma mensagem de confirmação, toque sem soltar em # até ser exibido um ponto e vírgula (;).
- 3. Introduza o número da extensão.
- 4. Selecione um dos botões **SIM1** ou **SIM2** para fazer a chamada.
- 5. Quando solicitado, toque em **Yes (Sim)** para confirmar o número da extensão.

6. Toque em **O** para terminar a chamada.

#### Marcar automaticamente um número de extensão

É possível inserir uma pausa curta ou longa após marcação do número principal e o número da extensão é depois marcado automaticamente.

- 1. Na aplicação Phone (Telefone), introduza o número principal.
- 2. Para inserir uma pausa, toque sem soltar em \* até ser exibida uma vírgula (,)
- 3. Introduza o número da extensão.
- 4. Selecione um dos botões **SIM1** ou **SIM2** para fazer a chamada.

5. Toque em  $\bigodot$  para terminar a chamada.

#### Marcação inteligente a partir da lista de contactos

Ao começar a introduzir os primeiros números ou letras do nome do contacto, a função de marcação inteligente filtra todas as entradas na lista de contactos ou no registo de chamadas e mostra as possíveis correspondências. Verifique se o contacto pretendido consta dessa lista de correspondências para fazer rapidamente a chamada.

- 1. Abra a aplicação Phone (Telefone) e introduza o número ou nome do contacto.
- 2. A partir da lista de possíveis correspondências toque no contacto pretendido para fazer a chamada. Se o contacto não constar da lista, introduza o número ou nome completo do mesmo.
- 3. Selecione um dos botões **SIM1** ou **SIM2** para fazer a chamada.

**NOTA:** Os botões de chamada poderão variar de acordo com a configuração dos seus cartões Nano SIM. Para mais detalhes, consulte a secção **[Função de SIM duplo](#page-38-0)**.

#### Efetuar chamadas a partir da aplicação de Contactos

Use a aplicação Contacts (Contactos) para fazer chamadas a partir da sua lista de contactos.

- 1. Abra a aplicação Contacts (Contactos).
- 2. Toque no nome do contacto e depois no número que quer marcar.
- 3. Se tiver dois cartões SIM instalados, toque no cartão SIM a partir do qual quer fazer a chamada.
- 4. Toque em **O** para terminar a chamada.

#### Ligar para os seus contactos favoritos

Ao adicionar um contacto à lista de favoritos, pode rapidamente ligar a esse contacto a partir da aplicação Contacts (Contactos).

- 1. Abra a aplicação Contacts (Contactos).
- 2. Toque em **Groups (Grupos)** > **Favorites (Favoritos)** para ver a sua lista de favoritos, depois toque no contacto favorito a quem pretende ligar.
- 3. Toque em  $\bigodot$  para terminar a chamada.

# Receber chamadas

O ecrã táctil do Telemóvel ROG acende quando recebe uma chamada. O ecrã da chamada recebida pode também variar conforme o estado do seu Telemóvel ROG.

#### Atender chamadas

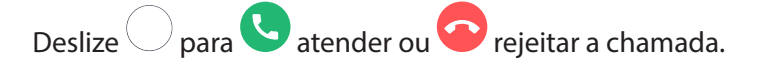

#### Gerir os registos de chamadas

A partir dos seus registos de chamadas, pode devolver as chamadas não atendidas, guardar chamadas na lista de contactos, bloquear chamadas ou remarcar o número ou contacto que tentou marcar mais recentemente.

#### Guardar chamadas na lista de contactos

É possível adicionar uma chamada/um número à lista de contactos a partir do seu registo de chamadas.

- 1. Na aplicação Phone (Telefone), toque em **Recents (Recentes)** para ver os seus registos de chamadas.
- 2. Toque  $\widehat{U}$  ao lado do número que deseja adicionar à sua lista de contactos.
- 3. Toque no canto superior direito do ecrã e, em seguida, toque em **Add to contacts (Adicionar a contactos)**.
- 4. Toque em **Create new contact (Criar novo contacto)** para adicionar uma nova entrada na sua lista de contactos.

Toque em **Add to an existing contact (Adicionar a um contacto existente)**, selecione um contacto, escolha se deve substituir o número do contacto pelo número novo ou adicione uma nova entrada, e depois toque em  $\checkmark$ .

#### Remarcar o último número

Para remarcar o último número:

- 1. Na aplicação Phone (Telefone), toque em **Recents (Recentes)** para ver os seus registos de chamadas.
- 2. Toque no número da última chamada para remarcar o número.
- 3. Se tiver dois cartões SIM instalados, toque no cartão SIM a partir do qual deseja remarcar o número.
- 4. Toque em para terminar a chamada.

# Outras opções de chamada

Durante uma chamada ativa, toque em qualquer uma das opções possíveis para chamadas quando a chamada está em curso.

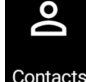

## **Contactos**

Abre a aplicação Contactos.

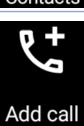

#### **Conference call (Chamada de conferência)**

Após subscrever um serviço de chamadas de conferência junto da sua operadora de rede, este ícone permite-lhe adicionar um ou mais contactos numa chamada ativa.

**NOTA:** O número de participantes numa chamada de conferência depende do serviço que tenha subscrito. Para mais informação sobre este serviço informe-se junto da sua operadora de rede.

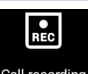

#### **Gravar**

Grava uma chamada ativa.

**IMPORTANTE!** Antes de gravar uma chamada ativa, a maior parte das leis locais dizem que deve ser pedida autorização da outra pessoa ou pessoas do outro lado da linha.

**NOTA:** Para mais detalhes, consulte a secção **Gravar chamadas.**

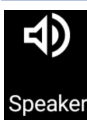

#### **Altifalante**

Ativa ou desativa o altifalante.

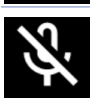

#### **Microfone**

Ativa ou desativa o microfone para a chamada em curso. Quando o microfone está desativado ou no modo sem som, poderá ouvir a pessoa do outro lado mas esta não o ouve a si.

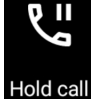

Mute

#### **Colocar chamada em espera**

Coloca uma chamada ativa em espera.

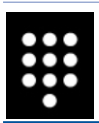

**Teclado** Apresenta o teclado.

# Gravar chamadas

O Telemóvel ROG permite-lhe gravar conversas para referência futura ou informação.

- 1. Telefone para um contacto ou marque um número.
- 2. Toque em  $\Box$  para gravar a chamada.

**IMPORTANTE!** Antes de gravar uma chamada, certifique-se de que tem autorização da outra pessoa ou pessoas para o fazer.

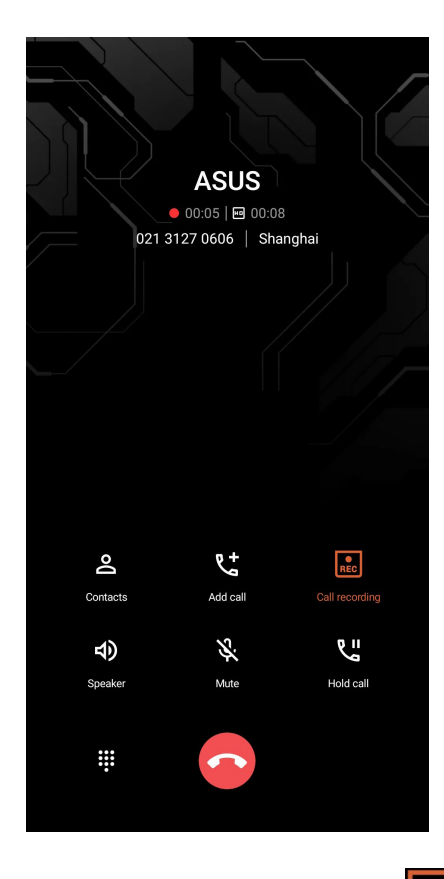

- 3. Para parar a gravação, toque em  $\left[\frac{2}{\text{Rec}}\right]$ . Este ícone  $\left[\frac{2}{\text{Rec}}\right]$  aparece na barra de notificação do sistema.
- 4. Deslize o dedo para baixo a partir do canto superior esquerdo do ecrã, depois toque em **Call recording saved (Gravação de chamada guardada)** para ver a chamada gravada.

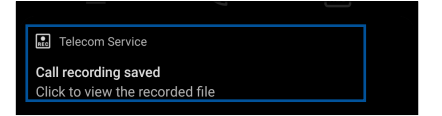

# **Gerir contactos**

Organize os seus contactos e mantenha-se facilmente em contacto com os mesmos através de chamadas, mensagens SMS, e-mails ou redes sociais. Agrupe os seus contactos como Favoritos para os contactar rapidamente ou agrupe-os como VIP para receber notificações de eventos, chamadas não atendidas ou mensagens não lidas.

Pode também sincronizar os contactos com as suas contas de e-mail ou redes sociais, reunir informação sobre os contactos num só lugar para um mais fácil acesso ou filtrar os contactos com os quais pretende manter-se em contacto.

Para abrir a aplicação de Contactos, deslize para cima no ecrã principal e toque em **Contacts (Contactos).**

# Definições dos contactos

Escolha a forma como quer mostrar os seus contactos a partir da lista de opções para contactos. Esta lista de opções permite mostrar apenas os contactos com número de telefone, ordená-los pelo primeiro/último nome ou ver os nomes dos contactos como primeiros/últimos nomes.Para

configurar as definições dos contactos, toque em **> Settings (Definições)** na aplicação Contacts (Contactos)**.** 

# Configurar o seu perfil

Personalize o seu Telemóvel ROG e configure a informação do seu perfil.

1. Abra a aplicação Contacts (Contactos) e toque em **Set up my profile (Configurar o meu perfil)** ou **Me (Eu)**.

**NOTA:** Eu aparece após ter configurado a sua conta Google no Telemóvel ROG.

- 2. Preencha os campos com o seu número de telemóvel ou número de casa. Para acrescentar outra informação, toque em **Add another field (Adicionar outro campo)**.
- 3. Quando concluir a introdução das suas informações, toque em  $\checkmark$ .

# Adicionar contactos

Adicione contactos às contas do dispositivo, de trabalho, Google ou outras contas de e-mail e preencha a informação mais importante tal como números de telefone, endereços de e-mail, eventos especiais para VIP e muito mais.

- 1. Abra a aplicação Contacts (Contactos) e toque em  $\bigodot$ .
- 2. Selecione **Device (Dispositivo)**.

#### **NOTA:**

- Pode também guardar o contacto no seu cartão SIM ou numa conta de e-mail.
- Se não tiver uma conta de e-mail, toque em **Add account (Adicionar conta)** e crie uma conta.
- 3. Preencha as informações necessárias, tais como, o número de telemóvel ou de casa e o endereço de e-mail.
- 4. Se quiser adicionar outra informação de contacto, toque em **Add another field (Adicionar outro campo)**.
- 5. Quando tiver terminado, toque em  $\checkmark$ .

#### Adicionar um número de extensão a um número de telefone de um contacto

É possível adicionar um número de extensão para um contacto para ignorar os comandos de voz ao fazer uma chamada.

- 1. No ecrã de informações do contacto, introduza o número principal e o número de extensão do contacto através de uma destas duas formas:
	- Insira uma vírgula (,) após o número principal e, em seguida, introduza o número de extensão do contacto. Será feita uma breve pausa antes de marcar o número de extensão automaticamente. Para prolongar a pausa, toque em **Pause (Pausa)** para inserir outra vírgula.
	- Insira um ponto e vírgula (;) após o número principal e, em seguida, introduza o número de extensão do contacto. Quando marcar o número do contacto, ser-lhe-á pedido para confirmar o número de extensão. Toque em **Yes (Sim)** na mensagem de confirmação.
- 2. Quando tiver terminado, toque em  $\checkmark$ .

#### Personalizar o perfil do contacto

Edite a informação do contacto, adicione uma foto, defina um toque ou tire uma foto para usar como imagem no perfil do contacto.

- 1. Abra a aplicação Contacts (Contactos) e selecione o contacto cuja informação ou perfil quer editar ou personalizar.
- 2. Faça as alterações pretendidas na página de perfil do contacto.

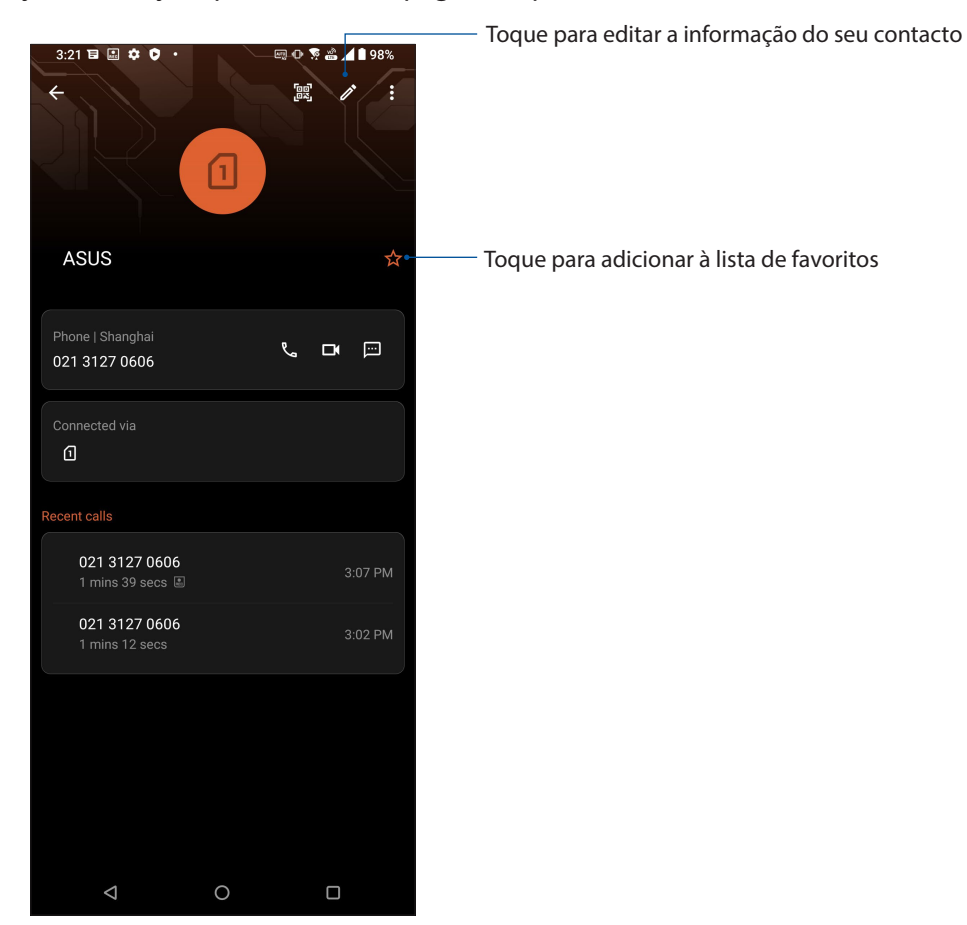

#### Assinalar os seus contactos favoritos

Defina os contactos a quem telefona mais frequentemente como favoritos para os poder contactar mais rapidamente a partir da aplicação Phone (Telefone).

- 1. Deslize para cima no ecrã principal e toque em **Contacts (Contactos)**.
- 2. Selecione o contacto que deseja marcar como favorito.
- 3. Toque em  $\mathcal{X}$ . O contacto será adicionado à sua lista de favoritos na aplicação Contacts (Contactos).

#### N**OTA:**

- Para ver a sua lista de Favoritos, deslize para cima no ecrã principal e toque em **Contacts (Contactos) > Groups (Grupos) > Favorites (Favoritos**).
- Para mais detalhes, consulte a secção **Ligar para os seus contactos favoritos.**

# Gerir a lista de bloqueios

#### Bloquear números

Crie uma lista de contactos ou números bloqueados para evitar receber chamadas ou mensagens não desejadas. As chamadas e mensagens bloqueadas são guardadas num ficheiro na lista de bloqueios.

- 1. Deslize para cima no ecrã principal e toque em **Phone (Telefone)** e toque em > **Settings (Definições)** > **Call blocking & block list (Bloqueio de chamadas e lista de bloqueio)** > **Block list (Lista de bloqueio)**.
- 2. Toque em  $\left(1\right)$  e faça o sequinte:
	- Para bloquear um contacto, toque em **Choose from contacts (Escolher dos contactos)**  e selecione o contacto que deseja bloquear na sua lista de contactos. Quando terminar, toque em  $\checkmark$ .
	- Para bloquear um número dos registos de chamadas recentes, toque em **Choose from recent call logs (Escolher dos registos de chamadas recentes)** e selecione o contacto que deseja bloquear na sua lista de contactos. Quando terminar, toque em  $\checkmark$ .
	- Para bloquear um número, toque em **Enter a number (Introduzir um número)** e introduza o número que deseja bloquear. Quando terminar, toque em **OK**.
	- Para bloquear um número SIP, toque em **Enter a SIP number (Introduzir um número SIP)** e introduza o número que deseja bloquear. Quando terminar, toque em **OK**.

#### Desbloquear números

É possível remover um número bloqueado da lista e voltar a receber chamadas ou mensagens do mesmo.

- 1. Deslize para cima no ecrã principal e toque em **Phone (Telefone)** e toque em > **Settings (Definições)** > **Call blocking & block list (Bloqueio de chamadas e lista de bloqueio)** > **Block list (Lista de bloqueio)**.
- 2. Toque no contacto ou no número que deseja desbloquear e toque em **Remove from block list (Remover da lista de bloqueio)**. Quando terminar, toque em **OK**.

#### Redes sociais dos seus contactos

A integração das contas de redes sociais dos seus contactos facilita a visualização dos seus perfis, notícias e comunicações. Mantenha-se a par das atividades dos seus contactos em tempo real.

**IMPORTANTE!** Antes de poder integrar as contas de redes sociais dos seus contactos, tem de iniciar sessão na sua rede social e fazer a sincronização das suas definições.

#### Sincronizar a sua conta de rede social

Sincronize a sua conta de rede social para adicionar as contas de redes sociais dos seus contactos ao seu Telemóvel ROG.

- 1. Abra o ecrã Definições através de um dos seguintes métodos:
	- Abra as Definições rápidas e toque em  $\boxed{\mathbf{\mathfrak{B}}}$
	- Deslize para cima no ecrã principal e toque em **Settings (Definições)**.
- 2. No ecrã Settings (Definições), toque na sua conta de rede social em **Accounts (Contas)**.
- 3. Assinale a opção **Automatically sync app data (Sincronizar dados automaticamente)** para **ON (Ativado)** para sincronizar as contas de rede sociais dos seus contactos.
- 4. Abra a aplicação de Contactos para ver a sua lista de contactos. Toque no contacto para ver a rede social à qual pertence.

# **Enviar mensagens e mais**

#### **Mensagens**

O Mensagens uma fantástica e intuitiva aplicação, permite-lhe enviar/receber mensagens SMS/ MMS, bem como enviar mensagens de texto, fotos ou mensagens de áudio para um grupo. Pode adicionar emojis ou autocolantes à suas mensagens, partilhar a sua localização, arquivar as suas mensagens e bloquear facilmente remetentes de SMS. Também pode tirar fotos ou gravar vídeos e partilhar facilmente este ficheiros.

#### Enviar mensagens

- 1. No ecrã Principal, toque em  $\left( \right)$ .
- 2. Toque em **Start chat (Iniciar conversa)**, e, em seguida, selecione o contacto para o qual deseja enviar a mensagem.
- 3. Selecione a conta SIM a partir da qual irá enviar a sua mensagem.
- 4. Comece a compor a sua mensagem no campo da mensagem.
- 5. Quando terminar, toque em  $\sum_{\text{SMS}}$  para enviar a sua mensagem.

#### Responder a mensagens

- 1. Toque no alerta de mensagem no ecrã Principal ou ecrã de bloqueio.
- 2. Selecione a conta SIM a partir da qual irá enviar a sua resposta.
- 3. Comece a compor a sua mensagem no campo da mensagem.
- 4. Quando terminar, toque em  $\sum_{s,t}$  para enviar a sua resposta.

# *Diversão e entretenimento 5*

# **Utilizar auscultadores**

Tenha a liberdade para fazer outras coisas enquanto está numa chamada ou ouça a sua música favorita utilizando auscultadores.

#### Ligar à tomada de áudio

Ligue a ficha de áudio de 3,5 mm dos auscultadores ao seu dispositivo utilizando um adaptador USB Tipo C para tomada de 3,5 mm.

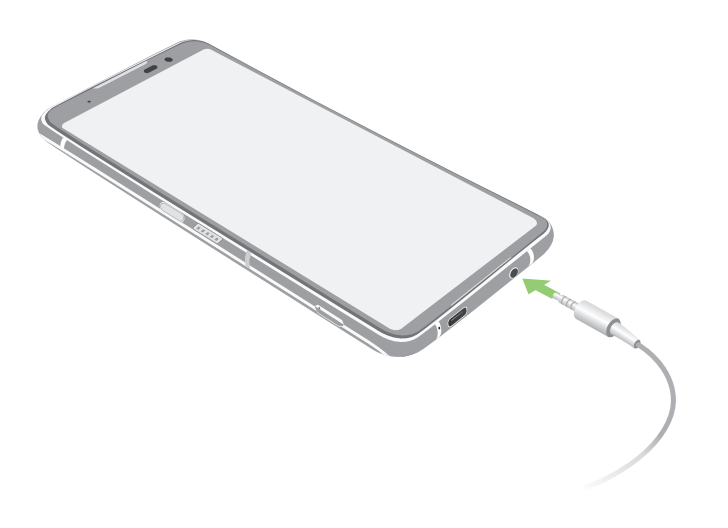

**AVISO!** A audição a níveis de volume elevados durante períodos prolongados poderá causar danos auditivos.

#### **NOTAS:**

- Os auscultadores e o adaptador USB Tipo C para tomada de 3,5 mm são vendidos separadamente.
- Recomendamos vivamente que utilize apenas auscultadores compatíveis.
- Se desligar a ficha de áudio enquanto estiver a ouvir música irá colocar a música automaticamente em pausa.
- Se desligar a ficha de áudio enquanto estiver a ver um vídeo irá colocar o vídeo automaticamente em pausa.

# **YT Music**

Com o YT Music, pode transmitir a sua música favorita, criar listas de reprodução ou ouvir rádio. Também pode subscrever o serviço YT Music para obter acesso ilimitado e sem publicidade a milhões de ficheiros de música que pode adicionar à sua própria biblioteca de música.

#### Configura o seu YT Music

Inicie sessão na sua conta Google ou Gmail para poder usar o YT Music. Quando iniciar sessão na sua conta, todos os ficheiros de música no seu Telemóvel ROG, incluindo aqueles carregados ou adquiridos no YT Music, serão adicionados à sua biblioteca.

Para configurar o seu YT Music:

- 1. No ecrã Principal, toque em **Google > YT Music.**
- 2. Toque em **SIGN IN (INICIAR SESSÃO)** > **Add account (Adicionar conta)**.
- 3. Siga as instruções abaixo para iniciar sessão na sua conta.

**NOTAS:** A subscrição do serviço YT Music apenas está disponível em alguns países ou regiões.

# *Momentos preciosos 6*

# **Capture momentos especiais**

# Abrir a aplicação Câmara

Capture imagens e grave vídeos utilizando a aplicação Câmara do seu Telemóvel ROG. Consulte os passos indicados abaixo para abrir a aplicação Câmara.

### A partir do ecrã de bloqueio

Deslize  $(1 \bullet 1)$  para cima para executar a aplicação da câmara.

#### A partir do ecrã Inicial

Toque em  $($ 

# Ecrã inicial da câmara

A câmara do seu Telemóvel ROG está equipada com uma função de deteção automática de cenário e estabilização automática da imagem. Inclui também uma função para estabilização de vídeo para evitar imagens tremidas durante a gravação de vídeo.

Toque nos ícones para começar a utilizar a câmara e explorar as funções de imagem e vídeo do seu Telemóvel ROG.

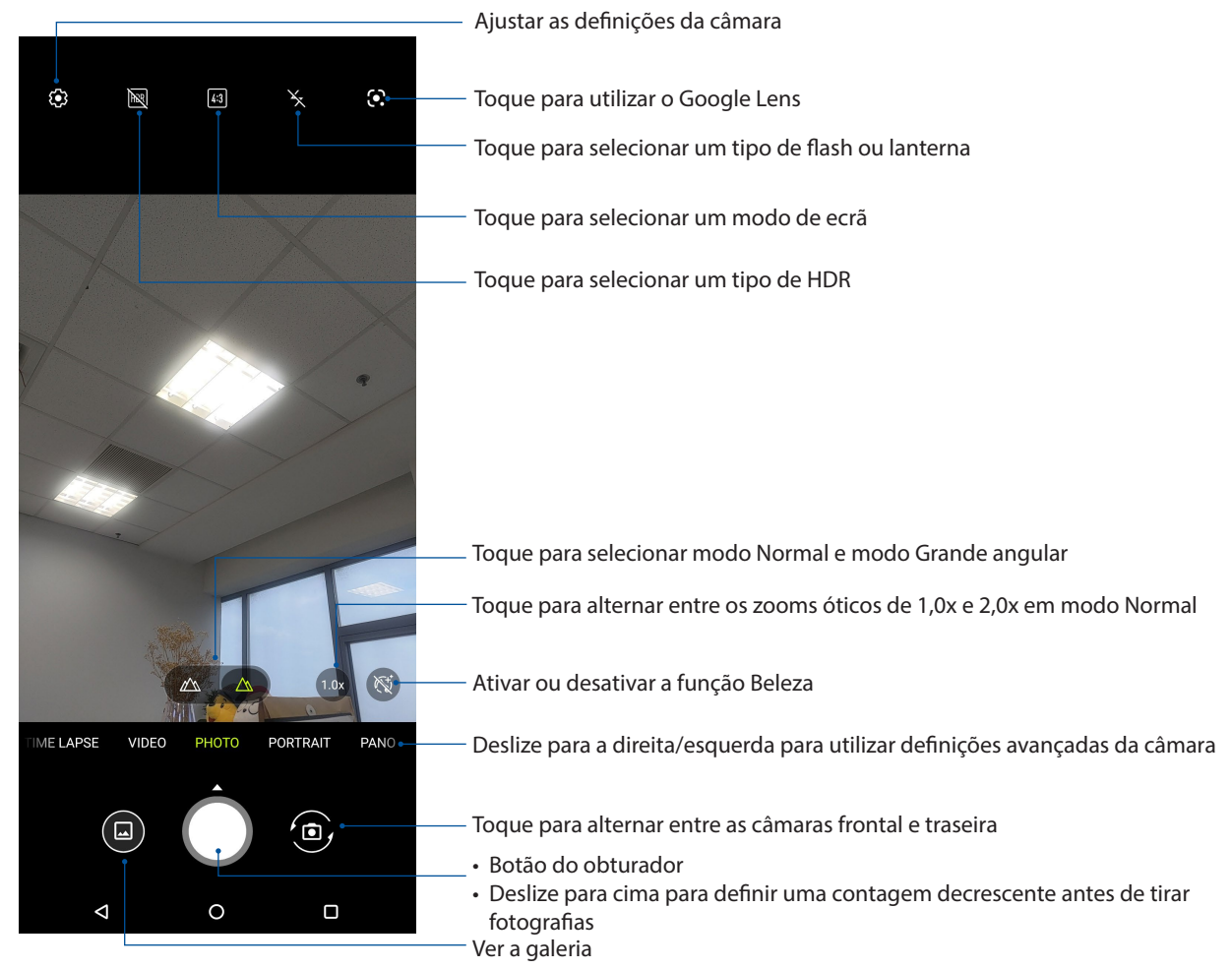

# Localizações das fotografias

Para ativar a função de etiquetas de localização, consulte os seguintes passos:

- 1. Ative o acesso à localização em **Settings (Definições) > Location (Localização)** e ative a opção **Use location (Utilizar localização).**
- 2. Certifique-se de que partilhou a sua localização com o Google Map.
- 3. No ecrã principal da aplicação Câmara, toque em  $\mathbb{R}^3$  e ative os **Location services (Serviços de localização)** antes de tirar a fotografia.

#### Funções avançadas da câmara

Explore novas formas de capturar imagens ou gravar vídeos e crie momentos mais especiais utilizando as funções avançadas da câmara do Telemóvel ROG.

**IMPORTANTE!** Aplique as definições antes de tirar fotografias. As funções disponíveis podem variar de acordo com o modelo.

# Time lapse

A função de vídeo em "time lapse" do seu Telemóvel ROG permite capturar imagens fixas para reprodução automática em "time lapse". Com efeito, as imagens parecem mover-se de forma acelerada apesar de terem ocorrido e terem sido gravadas entre intervalos longos.

#### Gravação de vídeos com a função Time lapse

- 1. No ecrã principal da aplicação Câmara, deslize para a direita e toque em Time lapse.
- 2. Toque em  $\ddot{\cdot}$  no canto superior esquerdo e toque em **Temporizador** para selecionar o intervalo de tempo.
- 3. Toque em  $\leq$  e, em seguida toque no botão do obturador para começar a gravar vídeos com a função Time lapse.

#### Câmara lenta

A função de vídeo em câmara lenta permite-lhe gravar vídeos para reprodução em câmara lenta.

#### Gravar vídeos em câmara lenta

- 1. No ecrã principal da aplicação Câmara, deslize para a direita e toque em **Slow motion (Câmara lenta)**.
- 2. Toque no botão do obturador para começar a gravar vídeos em câmara lenta.

#### **Noite**

Tire fotografias bem iluminadas mesmo à noite ou em locais com baixa luminosidade utilizando a função Noite do Telemóvel ROG.

**NOTA:** Mantenha as mãos estáveis antes e enquanto o Telemóvel ROG estiver a capturar a imagem para evitar imagens desfocadas.

#### Capturar fotografias com a função Noite

- 1. No ecrã principal da aplicação Câmara, deslize para a esquerda para a função **MORE(MAIS)** > **NIGHT (NOITE).**
- 2. Toque no botão do obturador para iniciar a captura da fotografias com a função Noite.

#### Panorama

Capture imagens de vários ângulos utilizando a função Panorama. As imagens capturadas a partir de uma perspetiva de ângulo alargado são automaticamente coladas através desta função.

#### Capturar fotografias panorâmicas

- 1. No ecrã principal da aplicação Câmara, deslize para a esquerda para a função **PANO.**
- 2. Mantenha o telefone estabilizado e toque no botão do obturador para iniciar a captura panorâmica automática.
- 3. Toque em  $\bigcirc$  quando terminar.

# **Utilizar a Galeria**

Visualize imagens e reproduza vídeos no seu Telemóvel ROG utilizando a aplicação Galeria.

Esta aplicação permite-lhe também editar, partilhar ou eliminar ficheiros de imagem e vídeo armazenados no seu Telemóvel ROG. A partir da Galeria, poderá reproduzir todos os ficheiros de imagem numa apresentação de diapositivos ou tocar para visualizar os ficheiros de imagem ou vídeo selecionados.

Para abrir a Galeria, deslize para cima no ecrã principal e toque em **Gallery (Galeria)**.

# Ver a localização da fotografia

Ative a função de localização no seu Telemóvel ROG para obter informação sobre a localização das suas fotografias. Esta informação inclui detalhes como a área onde as fotos foram tiradas, bem como um mapa do local através do Google Maps ou Baidu (só na China).

Para ver a informação sobre uma foto:

- 1. Ative o acesso à localização em **Settings (Definições) > Location (Localização)** e ative a opção **Use location (Utilizar localização).**
- 2. Certifique-se de que partilhou a localização com o Google Maps ou Baidu.
- 3. Abra a aplicação Gallery (Galeria) e selecione a foto cuja informação quer ver.
- 4. Toque na fotografia e depois em **Details (Detalhes)**.

#### Editar imagens

A Galeria inclui também ferramentas de edição de imagem que poderá utilizar para melhorar as imagens guardadas no seu Telemóvel ROG.

- 1. Efetue um dos seguintes procedimentos:
	- No ecrã Galeria > Fotografias, toque na imagem que deseja editar.
	- No ecrã Galeria > Álbuns, toque na pasta onde os ficheiros estão localizados. Depois de abrir a pasta, toque na imagem que deseja editar.
- 2. Toque em **Edit (Editar)** para abrir a barra de ferramentas de edição de imagem.
- 3. Toque em qualquer ícone na barra de ferramentas para aplicar alterações na imagem.

#### Partilhar ficheiros da Galeria

- 1. Efetue um dos seguintes procedimentos:
	- No ecrã Galeria > Fotografias, toque em <sup>:</sup> > Select (Selecionar) para ativar a seleção do ficheiro..
	- No ecrã Galeria > Álbuns, toque na pasta onde estão localizados os ficheiros que pretende partilhar. Depois de abrir a pasta, toque em > **Select (Selecionar)** para ativar a seleção do ficheiro.
- 2. Toque nos ficheiros que deseja partilhar. Será apresentada uma marca de verificação na parte superior da imagem selecionada.
- 3. Toque em  $\stackrel{\sim}{\sim}$  e selecione na lista onde deseja partilhar as imagens.

# Eliminar ficheiros da Galeria

- 1. Efetue um dos seguintes procedimentos:
	- No ecrã Galeria > Fotografias, toque em > **Select (Selecionar)** para ativar a seleção do ficheiro..
	- No ecrã Galeria > Álbuns, toque na pasta onde estão localizados os ficheiros que deseja eliminar. Depois de abrir a pasta, toque em > **Select (Selecionar)** para ativar a seleção do ficheiro.
- 2. Toque nos ficheiros que deseja eliminar. Será apresentada uma marca de verificação na parte superior da imagem selecionada.

3. Toque em  $\overline{\mathbf{u}}$ .

# *Ligação ao mundo 7*

# **Rede móvel**

Quando não houver nenhuma rede Wi-Fi disponível a que possa ligar, pode ativar o acesso a dados da sua rede móvel para ligar à Internet.

# Ativar a rede móvel

- 1. Execute uma das seguintes ações para abrir o ecrã Settings (Definições):
	- Abra as Definições rápidas e toque em  $\boxed{\mathbf{\circled{s}}$
	- Deslize para cima no ecrã principal e toque em **Settings (Definições)**
- 2. Toque em **Network & Internet (Rede e Internet) > Mobile network (Rede móvel).**
- 3. Deslize **Mobile data (Dados móveis)** para **ON (Ativado)**, e configure as definições da outra rede móvel, se necessário.

#### **NOTA:**

- Se aceder à Internet através da sua rede móvel, incorrerá em custos adicionais dependendo do plano que tenha subscrito.
- Para mais informação sobre as tarifas e definições da sua rede móvel, contacte a operadora de rede.

# **Wi-Fi**

A tecnologia Wi-Fi do seu Telemóvel ROG permite-lhe ligar ao mundo sem fios. Atualize as suas contas de redes sociais, navegue na Internet ou troque dados e mensagens sem fios com o seu Telemóvel ROG.

# Ativar a função Wi-Fi

1. Abra o ecrã Settings (Definições) executando uma das seguintes ações:

- Abra as Definições rápidas e toque em > **Network & Internet (Rede e Internet)**.
- Deslize para cima no ecrã principal e toque em **Settings (Definições)** > **Network & Internet (Rede e Internet)**.

#### 2. Deslize o botão Wi-Fi para a direita para ativar a função Wi-Fi.

**NOTA:** Pode também ativar a função Wi-Fi a partir do ecrã de Definições rápidas. Consulte a secção **Definições rápidas** para saber como aceder ao ecrã Definições rápidas.

## Ligar a uma rede Wi-Fi

- 1. No ecrã de Definições, toque em **Network & Internet (Rede e Internet)** para exibir todas as redes Wi-Fi detetadas.
- 2. Toque no nome de uma rede para ligar à mesma. No caso de uma rede protegida, poderá ser-lhe solicitado que introduza uma palavra-passe ou outras credenciais de segurança.

#### **NOTA:**

- O seu Telemóvel ROG voltará a ligar automaticamente a uma rede ligada anteriormente.
- **•** Desative a função de Wi-Fi quando não a estiver a utilizar para poupar a bateria.

#### Desativar a função Wi-Fi

Para desativar a função Wi-Fi:

- 1. Efetue um dos seguintes procedimentos:
	- Abra as Definições rápidas e toque em > **Network & Internet (Rede e Internet)**.
	- Deslize para cima no ecrã principal e toque em **Settings (Definições)** > **Network & Internet (Rede e Internet)**.
- 2. Deslize o botão Wi-Fi para a esquerda para desativar a função Wi-Fi.

**NOTA:** Pode também desativar a função Wi-Fi a partir do ecrã de Definições rápidas. Consulte **Definições rápidas** para saber como aceder ao ecrã Definições rápidas.

# **Bluetooth®**

Utilize a função Bluetooth do seu Telemóvel ROG para enviar ou receber ficheiros e transmitir ficheiros multimédia para outros dispositivos a curtas distâncias. Com a função Bluetooth, pode partilhar ficheiros multimédia com dispositivos dos seus amigos, enviar dados para imprimir numa impressora com Bluetooth ou reproduzir ficheiros de música num altifalante Bluetooth.

# Ativar a função Bluetooth®

- 1. Efetue um dos seguintes procedimentos:
	- Abra as Definições rápidas e toque em **> Connected devices (Dispositivos ligados)**.
	- Deslize para cima no ecrã principal e toque em **Settings (Definições)** > **Connected devices (Dispositivos ligados)**.
- 2. Toque em **Pair new device (Emparelhar novo dispositivo)** or ou **Connection preferences (Preferências de ligação)**.
- 3. Deslize o botão Bluetooth para a direita para ativar a função Bluetooth.

**NOTA:** Pode também ativar a função Bluetooth a partir do ecrã de Definições rápidas. Consulte **Definições rápidas** para saber como aceder ao ecrã Definições rápidas.

# Emparelhar o Telemóvel ROG com um dispositivo Bluetooth®

Antes de utilizar a função de Bluetooth do seu Telemóvel ROG de forma integral, deverá emparelhar com o dispositivo Bluetooth. O Telemóvel ROG armazenará automaticamente a ligação de emparelhamento do dispositivo Bluetooth.

1. No ecrã de Definições, toque em **Connected devices (Dispositivos ligados) > Connection preferences (Preferências de ligação) > Bluetooth** para exibir todos os dispositivos disponíveis.

#### **IMPORTANTE!**

- Se o dispositivo com o qual pretende emparelhar não estiver listado, certifique-se de que a respetiva função Bluetooth está ativada e configurada para ser detetável.
- Consulte o guia do utilizador fornecido com o dispositivo para saber como ativar a função Bluetooth e como configurar para que o dispositivo seja detetável.
- 2. Toque em  $\frac{1}{2}$  > **Refresh (Atualizar)** para procurar mais dispositivos Bluetooth.
- 3. Na lista de dispositivos disponíveis, toque no dispositivo Bluetooth com o qual deseja emparelhar.
- 4. Certifique-se de que a mesma palavra-passe é mostrada em ambos os dispositivos e toque em **Pair (Emparelhar)**.

**NOTA:** Desative a função de Bluetooth quando não a estiver a utilizar para poupar a bateria.

### Desemparelhar o Telemóvel ROG de um dispositivo Bluetooth®

- 1. No ecrã de Definições, toque em **Connected devices (Anslutna enheter**) **> Connection preferences (Anslutningspreferenser) > Bluetooth** para exibir todos os dispositivos disponíveis e emparelhados.
- 2. Na lista de dispositivos emparelhados, toque em  $\mathbb{Q}^3$  no dispositivo Bluetooth que deseja desemparelhar e toque em **FORGET (ESQUECER)**.

# **Partilha da ligação**

Quando o serviço Wi-Fi não está disponível, pode usar o seu Telemóvel ROG como modem ou transformá-lo num ponto de acesso Wi-Fi para poder aceder à Internet no seu computador portátil, tablet ou outros dispositivos móveis.

**IMPORTANTE!** A maior parte das operadoras de rede móvel podem requerer a subscrição de um plano para poder usar a função de partilha da ligação à Internet. Contacte a sua operadora de rede para obter mais informação sobre os planos disponíveis.

#### **NOTA:**

- **•** O acesso à Internet através da função de partilha da ligação pode ser mais lento do que o acesso via Wi-Fi ou rede móvel.
- **•** Apenas um número limitado de dispositivos móveis pode partilhar a ligação à Internet com o seu Telemóvel ROG.
- **•** Desative a função de partilha da ligação à Internet quando não a estiver a usar para poupar a bateria.

#### Ponto de acesso Wi-Fi

Transforme o seu Telemóvel ROG num ponto de acesso Wi-Fi para partilhar a ligação à Internet com outros dispositivos.

- 1. Efetue um dos seguintes procedimentos:
	- Abra as Definições rápidas e toque em > **Network & Internet (Rede e Internet)**.
	- Deslize para cima no ecrã principal e toque em **Settings (Definições)** > **Network & Internet (Rede e Internet)**.
- 2. Toque em **Hotspot & tethering(Ponto de acesso e partilha de ligação)** e deslize para ativar a função **Wi-Fi hotspot (Ponto de acesso Wi-Fi)**.
- 3. Toque em **Wi-Fi hotspot > Hotspot name(Ponto de acesso Wi-Fi > Nome do ponto de acesso)** para atribuir um SSID ou nome de rede exclusivo, e toque em **Hotspot password(Palavra-passe de ponto de acesso)** para atribuir uma palavra-passe forte de 8 caracteres ao seu ponto de acesso Wi-Fi. Quando terminar, toque em **OK**.

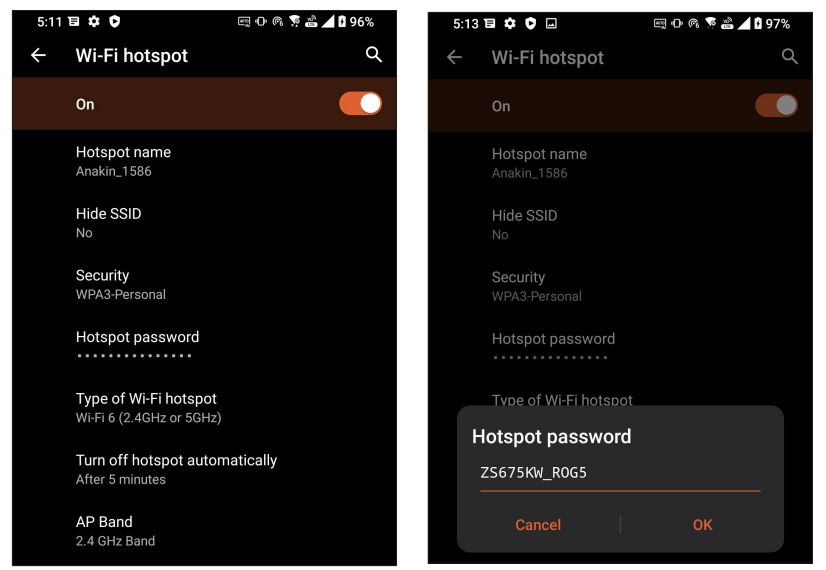

4. Ligue outros dispositivos ao ponto de acesso do seu Telemóvel ROG da mesma forma que ligaria a uma rede Wi-Fi.

# Partilha de ligação USB

Ative a partilha de ligação USB no seu ROG Phone e partilhe a ligação à Internet com outros dispositivos.

- 1. Ligue o ROG Phone a outro dispositivo com um cabo USB.
- 2. No ecrã de Definições, toque em **Network & Internet (Rede e Internet)** > **Hotspot & tethering (Ponto de acesso e partilha de ligação)** e deslize o botão **USB tethering (Partilha de ligação USB)** para **ON (Ativado)** para ativar a partilha de ligação.

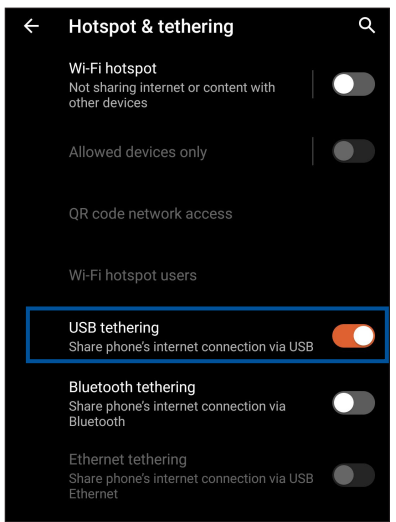

# Partilha da ligação por Bluetooth

Ative a partilha de ligação Bluetooth no seu ROG Phone para partilhar a ligação à Internet com outros dispositivos.

- 1. Ative a função Bluetooth no seu Telemóvel ROG e no outro dispositivo.
- 2. Emparelhe ambos os dispositivos.

**NOTA:** Para mais detalhes, consulte a secção **Emparelhar o seu Tablet ASUS com um dispositivo Bluetooth®.**

3. No ecrã de Definições, toque em **Network & Internet (Rede e Internet)** > **Hotspot & Tethering (Ponto de acesso e partilha de ligação)** e deslize o botão **Bluetooth tethering (Partilha de ligação Bluetooth)** para **ON (Ativado)**.

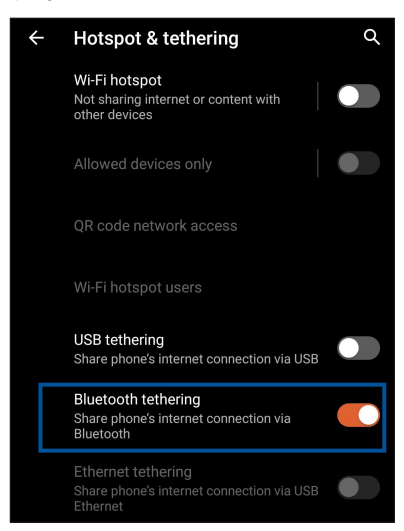

# $$

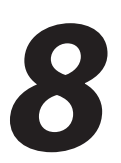

# **Meteorologia**

Obtenha atualizações meteorológicas no seu Telemóvel ROG utilizando a aplicação de meteorologia. Com a aplicação Weather (Meteorologia), pode também consultar detalhes meteorológicos de outros locais no mundo.

# Abrir a aplicação Weather (Meteorologia)

No ecrã principal, toque no ícone de meteorologia para abrir a aplicação de Meteorologia.

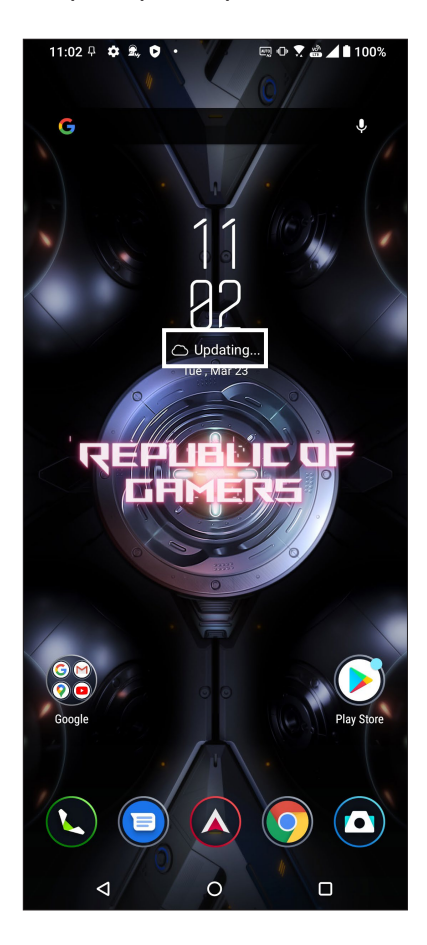

# Ecrã inicial da aplicação Weather (Meteorologia)

Configure e obtenha atualizações sobre o estado do tempo para a sua localização atual bem como para outras partes do mundo.

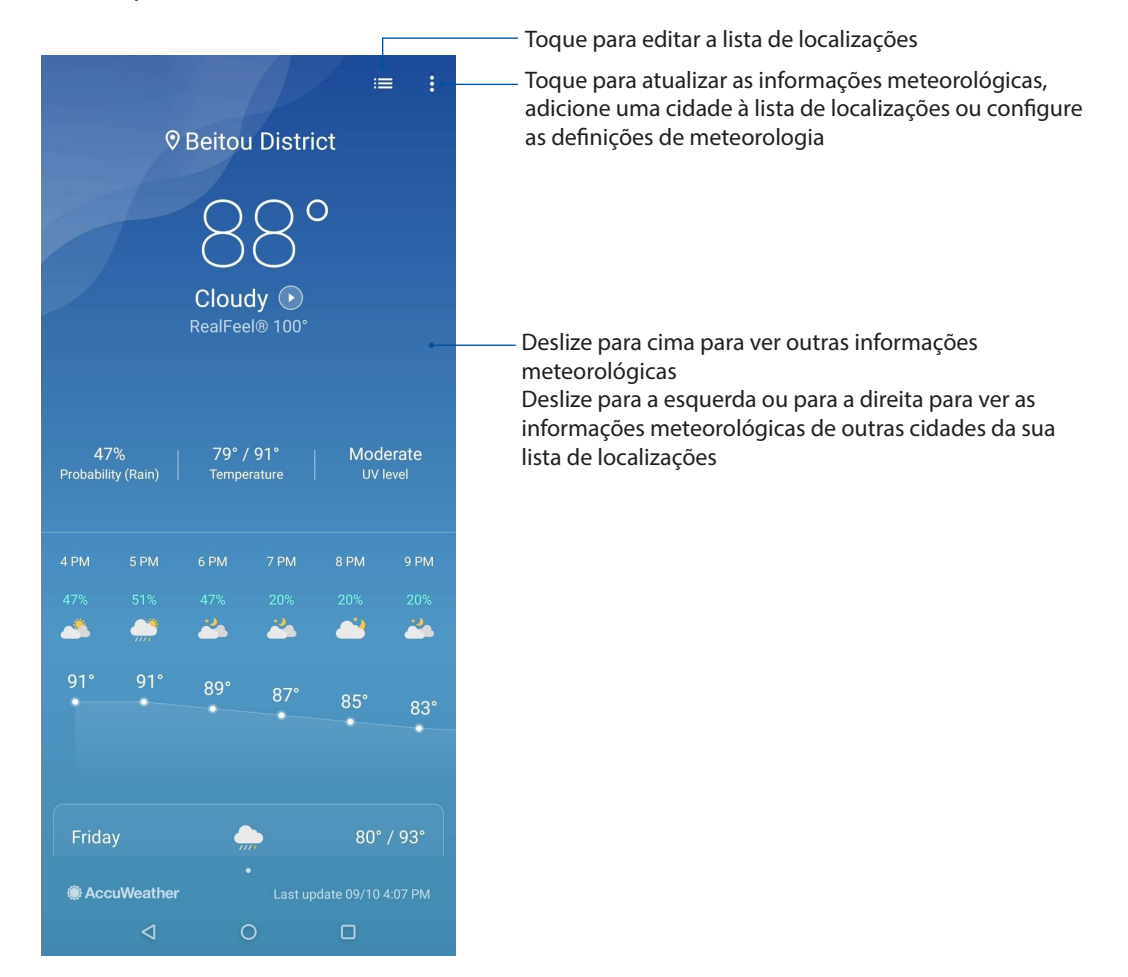

# **Relógio**

Personalize as definições de fuso horário do Telemóvel ROG, defina alarmes e utilize o Telemóvel ROG como cronómetro com a aplicação Relógio.

# Abrir o Relógio

Abra a aplicação Relógio através de uma das seguintes opções:

- Deslize para cima no ecrã principal e toque em **Clock (Relógio)**.
- No ecrã principal do Telemóvel ROG, toque no relógio digital.

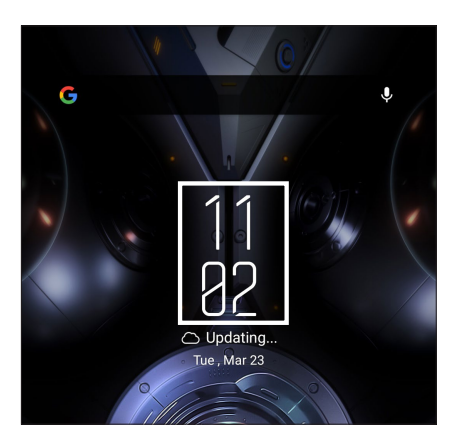

# Alarme

Toque em **Alarm (Alarme)** para aceder às definições do alarme do Telemóvel ROG.

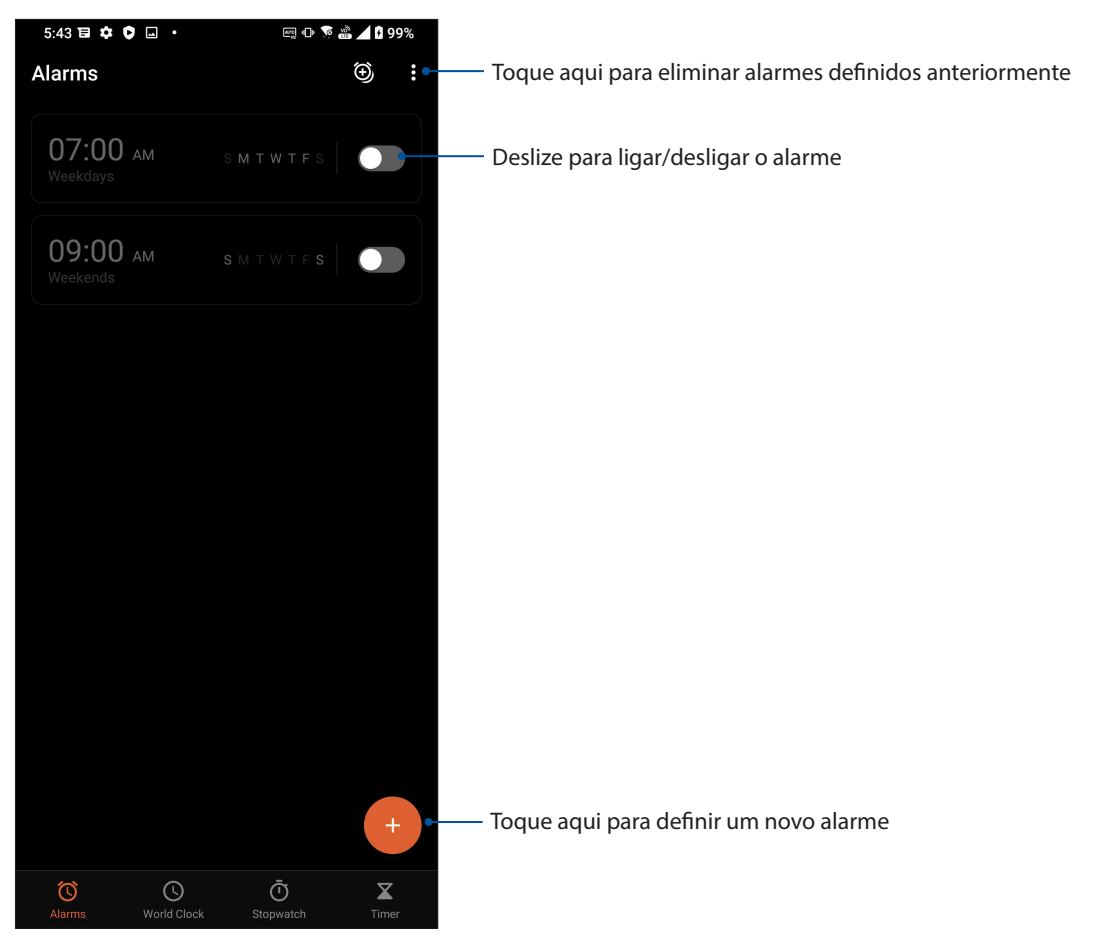

# Relógio mundial

Toque em **World Clock (Relógio mundial)** para aceder às definições do relógio mundial do Telemóvel ROG.

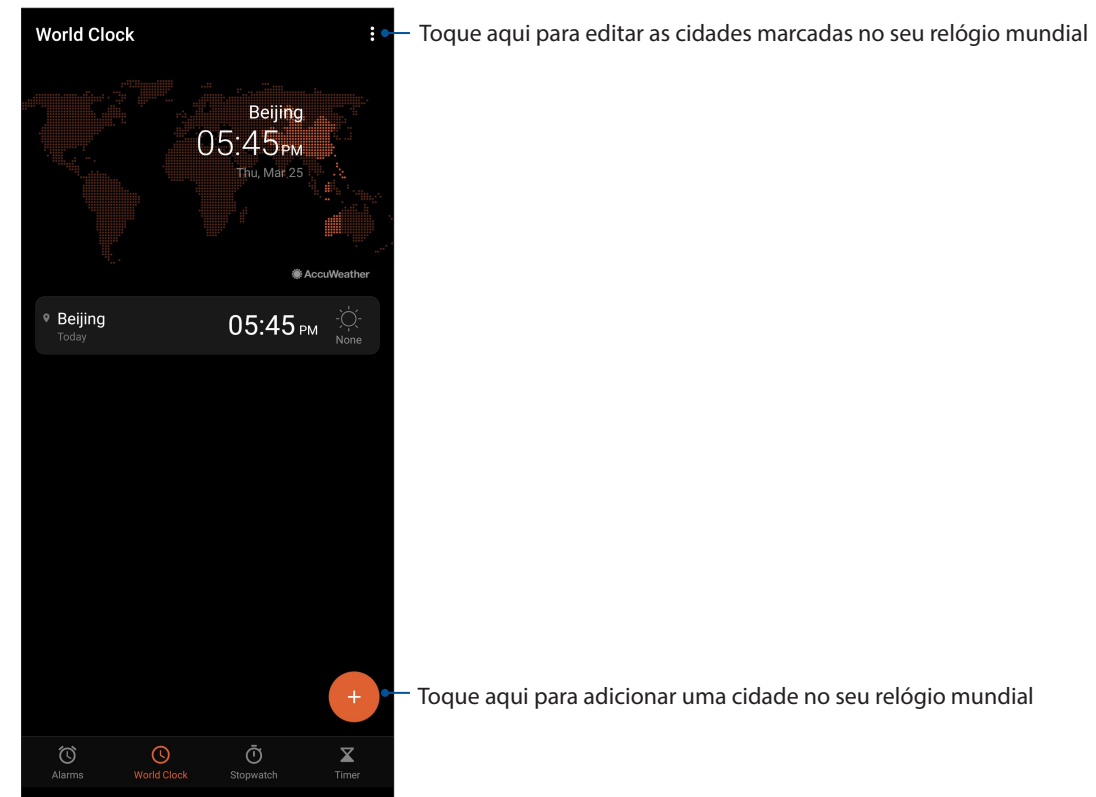

### Cronómetro

Toque em **Stopwatch (Cronómetro)** para utilizar o Telemóvel ROG como cronómetro.

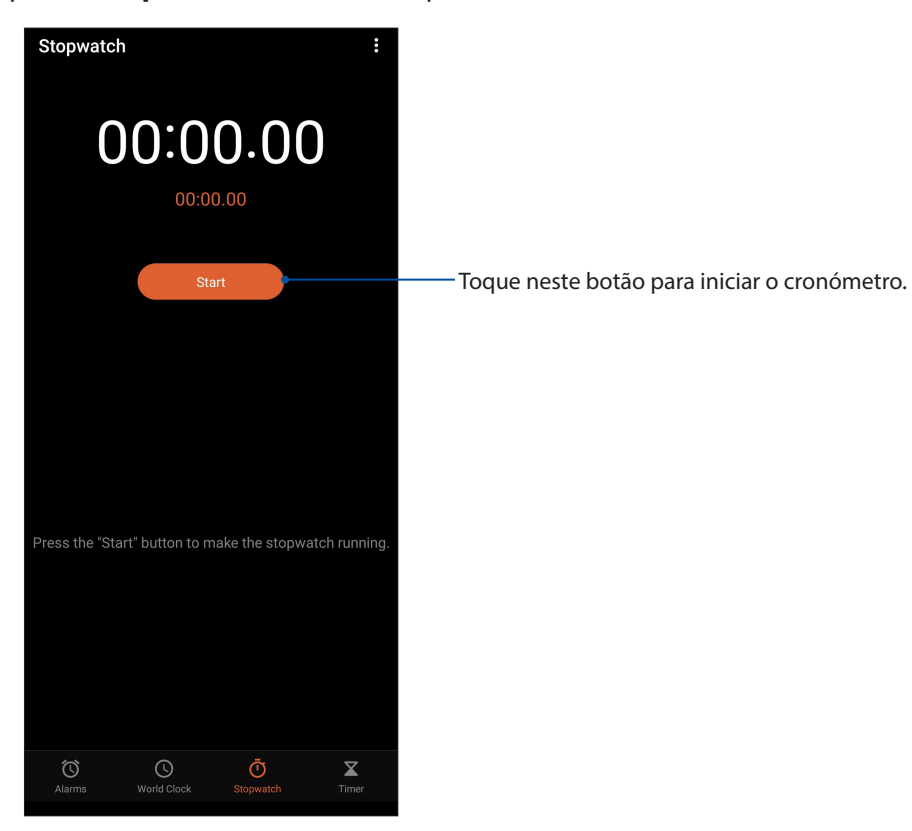

# Temporizador

Pode definir vários temporizadores no seu Telemóvel ROG. Para o fazer, siga os passos abaixo:

# Definir o temporizador

Toque em **Timer (Temporizador)** para aceder ao temporizador do Telemóvel ROG.

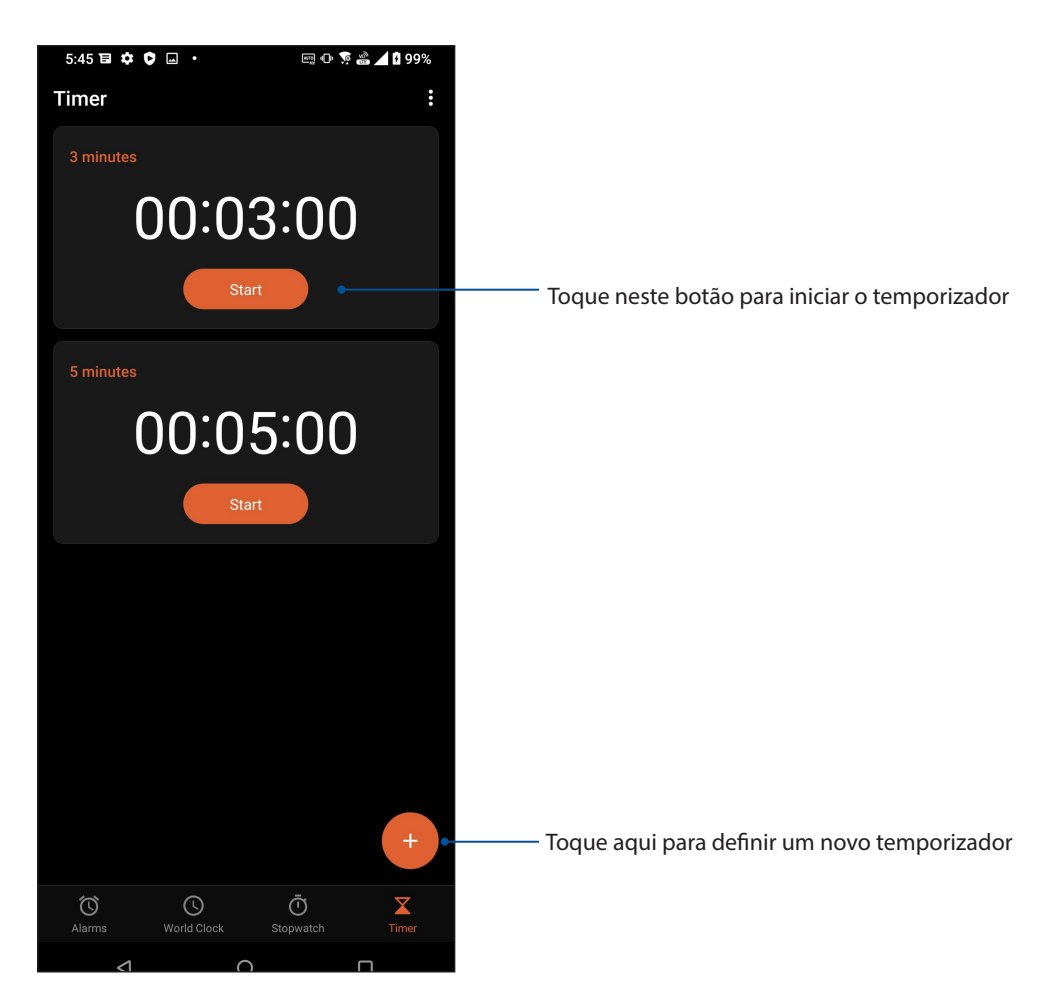

# *O Zen em todo o lado 9*

# **Ferramentas Zen especiais**

# **Calculadora**

Calcular utilizando o seu telefone ASUS através da aplicação Calculadora.

### Abrir a Calculadora

Execute a Calculadora utilizando uma das seguintes opções:

- Deslize para cima no ecrã principal e toque em **Calculator (Calculadora).**
- Abra o painel de Definições rápidas, o ícone da Calculadora está visível na lista. Toque no ícone para poder começar a fazer os seus cálculos.

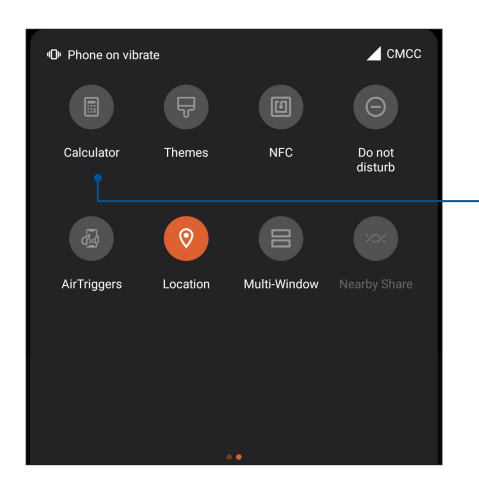

Toque aqui para ativar a calculadora

#### **Ecrã da calculadora**

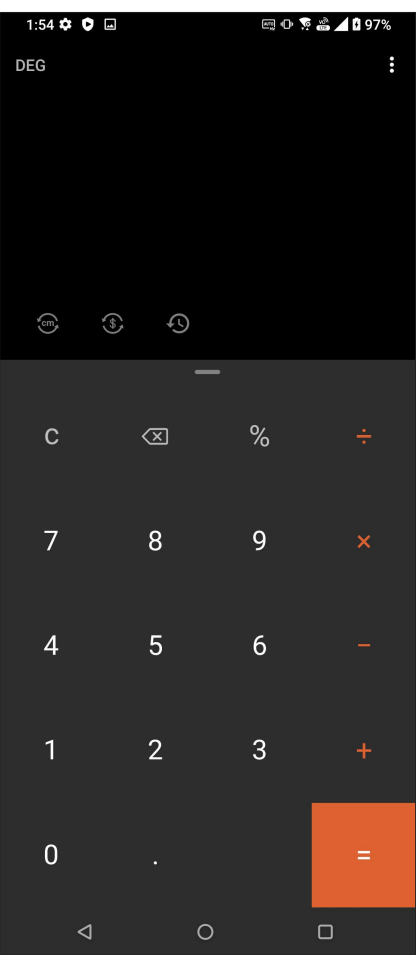

# Gravador de som

Grave ficheiros de áudio com o Telemóvel ROG utilizando a aplicação Gravador de som.

#### Abrir o Gravador de som

Para abrir o Gravador de som, deslize para cima no ecrã principal e toque em **Sound Recorder (Gravador de som)**.

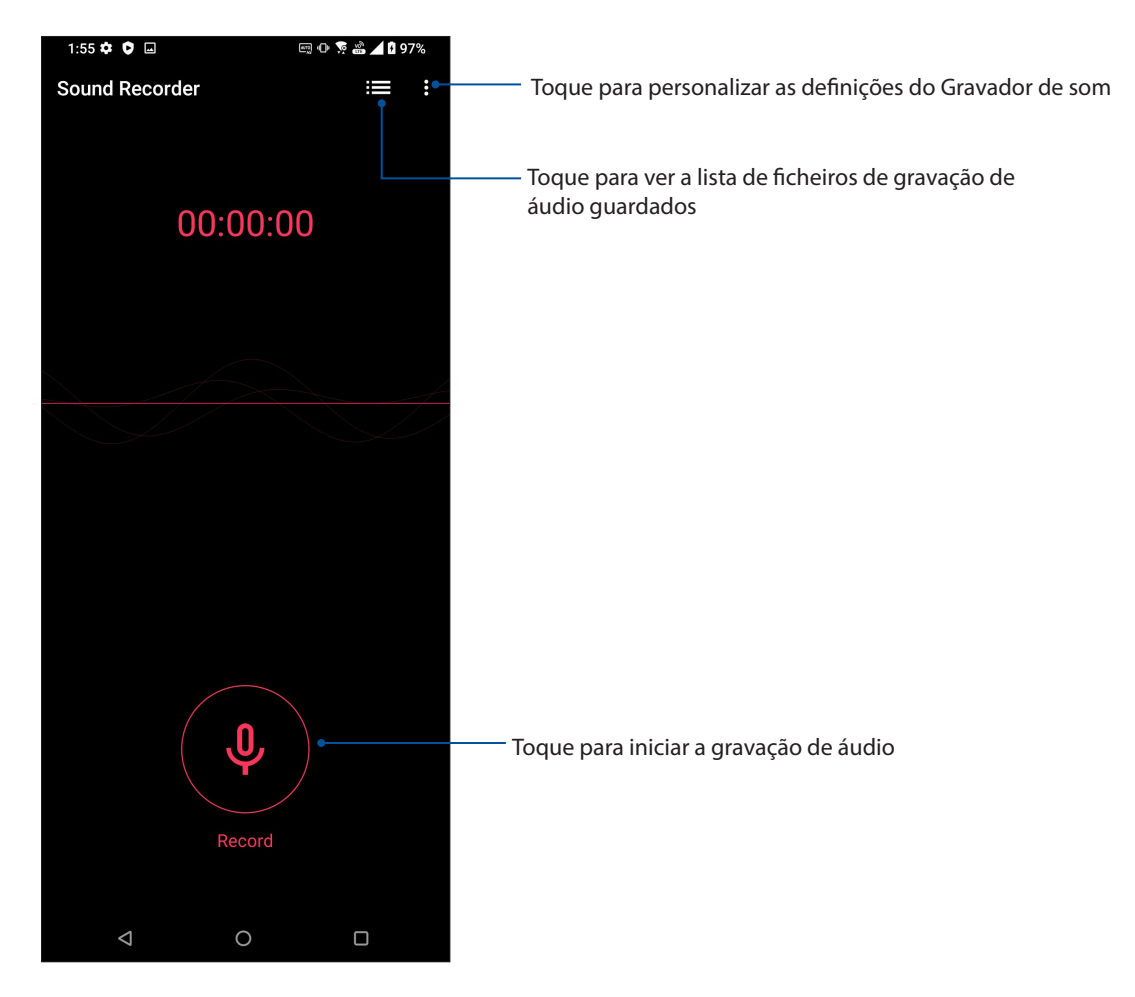

### Pausar uma gravação

Durante uma pausa na gravação, pode escolher entre retomar, eliminar ou guardar a gravação.

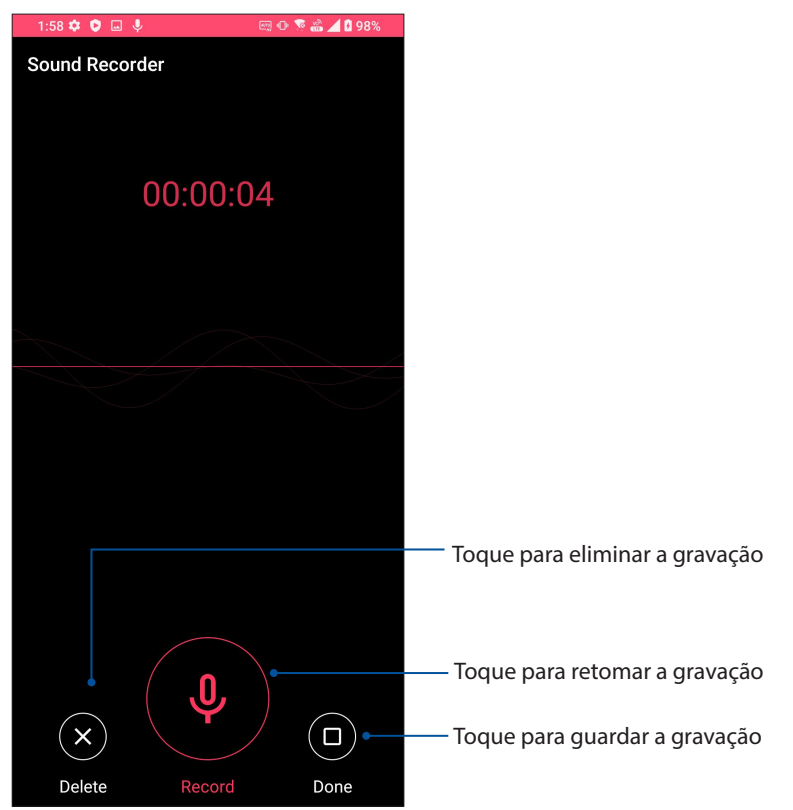

#### Lista de gravações

No ecrã Recording List (Lista de gravações), pode reproduzir, mudar o nome, partilhar ou eliminar um ficheiro de áudio gravado que tenha guardado.

Para ver a sua lista de gravações, toque em  $\blacksquare$  no ecrã principal da função Sound Recorder (Gravador de áudio).

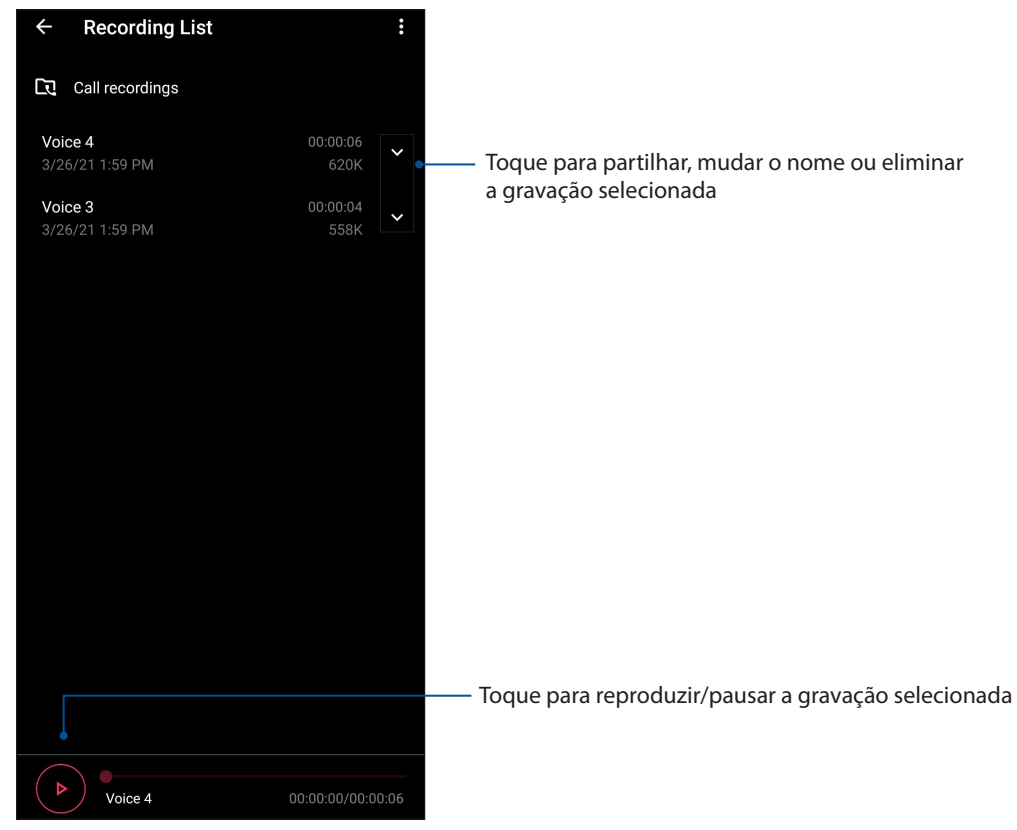

**70** *Capítulo 9: O Zen em todo o lado*

# **Mobile Manager (Gestor Móvel)**

A aplicação Mobile Manager (Gestor Móvel) oferece uma interface integrada com diversas aplicações concebidas para otimizar o desempenho do dispositivo, gerir a energia do telemóvel e a utilização do armazenamento.

Para abrir a aplicação Mobile Manager (Gestor Móvel), deslize para cima no ecrã principal e toque em **Settings (Definições)** > **Advanced (Avançado) > Mobile Manager (Gestor Móvel)**.

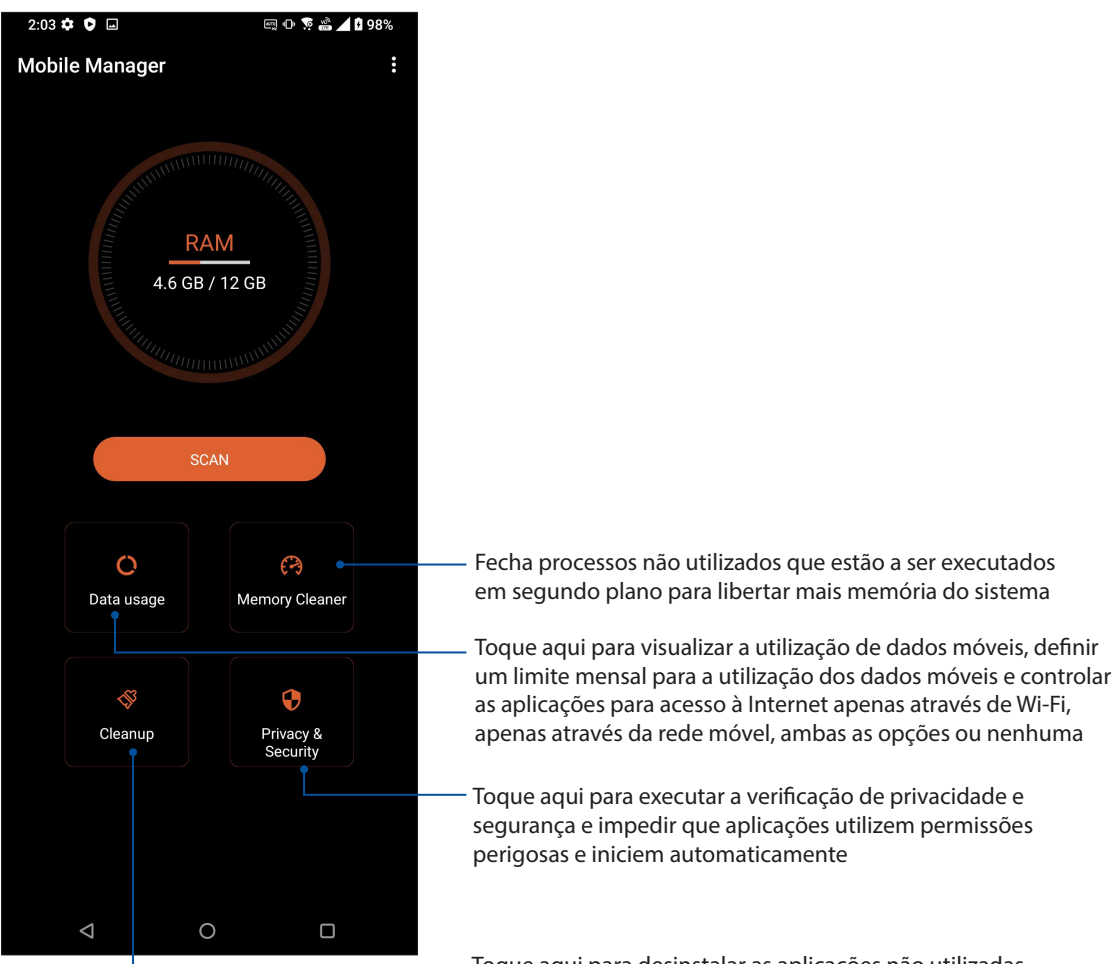

Toque aqui para desinstalar as aplicações não utilizadas selecionadas para libertar algum espaço de armazenamento

# *Manutenção do Zen 10*

# **Manter o dispositivo atualizado**

Mantenha o seu Telemóvel ROG atualizado com o sistema Android mais recente e aplicações e funcionalidades atualizadas.

# Atualizar o sistema

- 1. Deslize para cima no ecrã principal e toque em **Settings (Definições)**.
- 2. No ecrã de Definições, deslize para baixo para exibir outros itens e toque em **System (Sistema) > System updates (Atualizações do sistema)** para procurar atualizações do sistema.
- 3. Toque em no ecrã de Atualizações do sistema para configurar a transferência automática de atualizações do sistema.

**NOTA:** Pode ver a última vez em que o sistema do seu Telemóvel ROG foi atualizado em Last update check (Verificar última atualização): na janela System update (Atualização do sistema).

### Armazenamento

Pode armazenar dados, aplicações ou ficheiros no seu Telemóvel ROG (armazenamento interno), num armazenamento externo ou num armazenamento online. É necessária uma ligação à Internet para enviar ou transferir os ficheiros de um armazenamento online. Utilize o cabo USB fornecido para copiar os ficheiros do computador para o Telemóvel ROG ou vice-versa.

### Cópia de segurança e reposição

Utilize o Telemóvel ROG para efetuar a cópia de segurança de dados, palavras-passe de Wi-Fi e outras definições para os servidores Google.

- 1. Deslize para cima no ecrã principal e toque em **Settings (Definições) > System (Sistema) > Backup (Cópia de segurança)**.
- 2. Na janela Cópia de segurança e reposição, poderá aceder às seguintes opções:
	- **Backup to Google Drive (Cópia de segurança para o Google Drive):** Quando ativada, esta função efetua a cópia de segurança dos seus dados, palavras-passe de Wi-Fi e outras definições para o Google Drive.

### Reset (Repor)

Repor as definições de rede e preferências de aplicações ou repor as predefinições de fábrica.

- 1. Deslize para cima no ecrã principal e toque em **Settings (Definições)** > **System (Sistema)** > **Reset options (Opções de reposição).**
- 2. Na janele de reposição, pode:
- **72** *Capítulo 10: Manutenção do Zen*
- **Reset Wi-Fi, mobile & Bluetooth (Repor Wi-Fi, dados móveis e Bluetooth):** Esta funcionalidade restaura as palavras-passe de Wi-Fi e outras definições de rede.
- **Erase all data (factory reset) (Apagar todos os dados (reposição de fábrica)):** Apaga todos os dados do telefone.

# Proteger o Telemóvel ROG

Utilize as funcionalidades de segurança do Telemóvel ROG para impedir chamadas ou acessos não autorizados.

# Desbloquear o ecrã

Quando o ecrã estiver bloqueado, poderá desbloqueá-lo utilizando as opções de desbloqueio oferecidas pelo Telemóvel ROG.

- 1. Deslize para cima no ecrã principal e toque em **Settings (Definições) > Security & Location (Segurança e Localização)**.
- 2. Toque em **Screen lock (Bloqueio do ecrã)** e selecione uma opção para desbloquear o Telemóvel ROG.

#### **NOTA:**

- Para mais informações, consulte a secção **Opções de desbloqueio do ecrã**.
- Para desativar a opção de desbloqueio do ecrã, toque em **None (Nenhum)** no ecrã Escolher bloqueio do ecrã.

### Opções de desbloqueio do ecrã

Escolha uma destas opções para bloquear o seu Telemóvel ROG.

#### Deslizar

Deslize para cima para desbloquear o Telemóvel ROG.

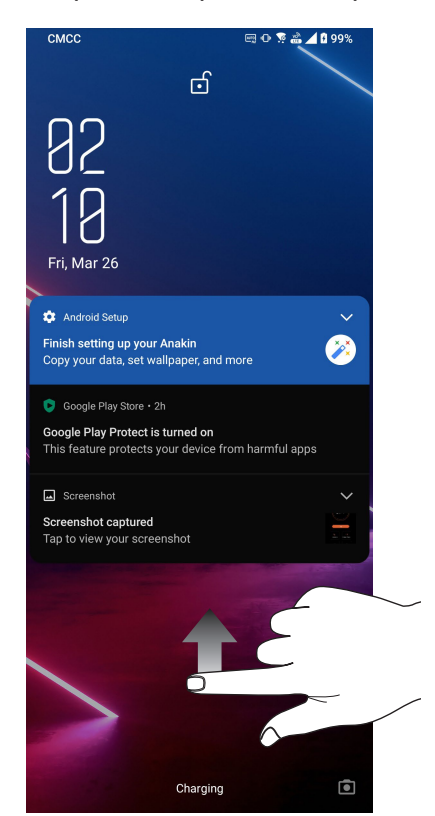

#### PIN

Introduza pelo menos quatro dígitos para definir um PIN.

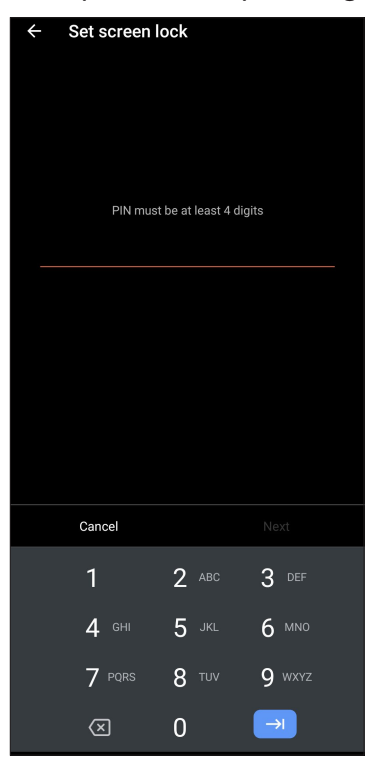

#### **IMPORTANTE!** Lembre-se do PIN criado para desbloquear o seu dispositivo.

#### Padrão

Deslize o dedo sobre os pontos e crie um padrão.

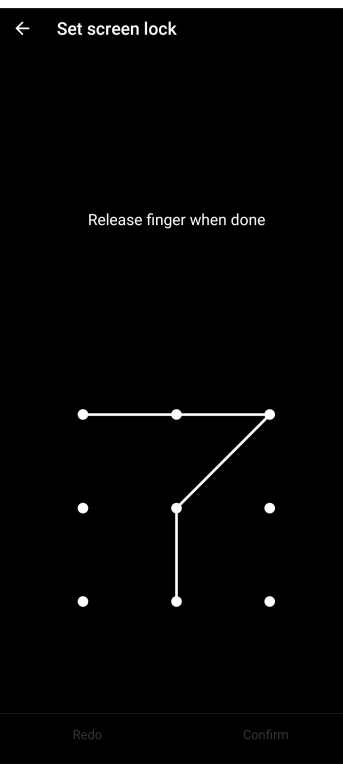

**IMPORTANTE!** Pode criar um padrão com um mínimo de quatro pontos. Lembre-se do padrão criado para desbloquear o seu dispositivo.

#### **Palavra-passe**

Introduza pelo menos quatro caracteres para criar uma palavra-passe.

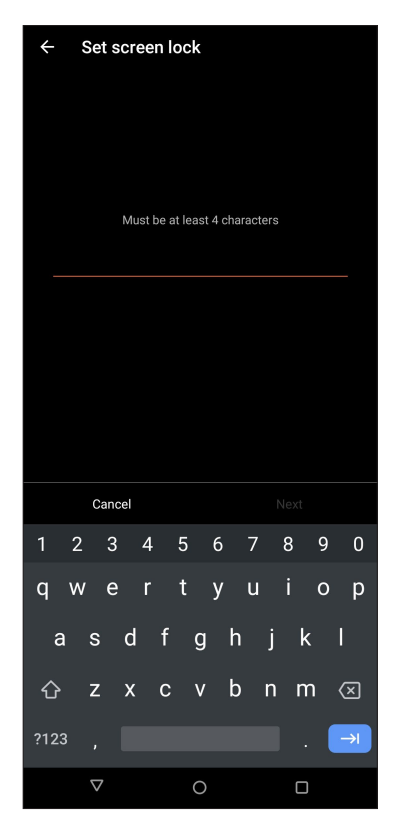

**IMPORTANTE!** Lembre-se da palavra-passe criada para desbloquear o seu dispositivo.

# Configurar a identidade do seu Telemóvel ROG

Familiarize-se com a identidade do seu Telemóvel ROG tomando nota do respetivo número de série, número IMEI (International Mobile Equipment Identity) ou número do modelo.

Estas informações são importantes, pois se perder o seu Telemóvel ROG, poderá contactar a sua operadora de rede móvel e fornecer as informações para bloquear a utilização não autorizada do mesmo.

Para ver a identidade do seu Telemóvel ROG:

- 1. Deslize para cima no ecrã principal e toque em **Settings (Definições)**.
- 2. No ecrã de Definições, deslize o dedo para baixo para ver outros itens e toque em **System (Sistema) > About phone (Sobre o telefone)**. O ecrã About (Sobre) mostra o nome do dispositivo, estado, informações de emergência, informação legal, versão do sistema operativo, informação sobre o hardware e software do seu Telemóvel ROG.
- 3. Para ver o número de série, o estado do cartão SIM e o IMEI do ROG Phone, toque em **Status (Estado)**.

# *Anexo*

# **Informação de segurança**

**ATENÇÃO!** A utilização de controlos ou ajustes ou a realização de procedimentos diferentes daqueles aqui especificados pode provocar a exposição a radiações perigosas.

#### Cuidados a ter com o ROG Phone

• Utilize o equipamento ROG Phone em ambientes com temperatura ambiente entre 0 °C (32 °F) e 35 °C (95 °F).

#### **A bateria**

**AVISO!** Se o utilizador desmontar a bateria anulará a sua garantia e poderá provocar ferimentos graves.

O seu ROG Phone está equipado com uma bateria de alto desempenho não amovível. Tenha em atenção das directrizes de manutenção para uma vida longa da bateria.

- Não remova a bateria de polímeros de lítio não amovível, pois invalidará a garantia.
- Evite carregar em temperaturas extremamente altas ou baixas. A bateria tem um desempenho óptimo numa temperatura ambiente de +5 °C to +35 °C.
- Não remova nem substitua a bateria por outra não aprovada.
- Utilize apenas baterias ASUS. A utilização de uma bateria diferente pode causar ferimentos e danos no dispositivo.
- Não remova nem mergulhe a bateria em água ou qualquer outro líquido.
- Nunca tente abrir a bateria porque contém substâncias que podem ser perigosas se engolidas e entrar em contacto com a pele não protegida.
- Não remova nem provoque curto-circuito da bateria, pois a mesma poderá sobreaquecer e causar um incêndio. Mantenha-a afastada de jóias e outros objectos de metal.
- Não remova nem elimine a bateria no fogo. Pode explodir e libertar substâncias perigosas para o ambiente.
- Não remova nem elimine a bateria juntamente com os resíduos domésticos comuns. Leve-a para um ponto de recolha de materiais perigosos.
- Não toque nos terminais da bateria.
- Para evitar incêndio ou queimaduras, não desmonte, dobre, esmague nem perfure a bateria.

#### **NOTAS:**

- Existe o risco de explosão se a bateria for substituída por outra de tipo incorrecto.
- Elimine as baterias usadas de acordo com as instruções.

#### **O carregador**

- Utilize apenas o carregador fornecido com o equipamento ROG Phone.
- Nunca puxe o fio do carregador para o retirar da tomada puxe o carregador.

#### **Precauções**

O equipamento ROG Phone é uma peça de elevada qualidade. Antes de operar, leia todas as instruções e marcas de advertências em (1) Adaptador CA.

- Não utilize o equipamento ROG Phone em ambientes extremos onde existam temperaturas elevadas ou humidade elevada. O equipamento ROG Phone tem um desempenho ótimo numa temperatura ambiente entre 0 °C (32 °F) e 35 °C (95 °F).
- Não desmonte o equipamento ROG Phone ou os seus acessórios. Se for necessário serviço ou reparação, envie a unidade a um centro de serviço autorizado. Se a unidade se encontrar desmontada, existe risco de choque eléctrico ou fogo.
- Não provoque curto circuito nos terminais da bateria com artigos em metal.

#### **Acesso do operador com uma ferramenta**

Se for necessária uma FERRAMENTA para obter acesso à ÁREA DE ACESSO AO OPERADOR, todos os outros compartimentos dentro de tal área contendo um perigo devem ser inacessíveis ao OPERADOR através da utilização da mesma FERRAMENTA, ou tais compartimentos devem estar marcados para desencorajar o acesso por parte do OPERADOR.

# **Avisos**

# Conformidade com a diretiva da UE relativa a equipamentos de rádio

### Declaração de conformidade simplificada da UE

A ASUSTek Computer Inc., declara por este meio que o equipamento de rádio ASUS\_I005D / ASUS\_I005DC está em conformidade com a Diretiva 2014/53/UE. O texto integral da declaração de conformidade da UE está disponível em https://www.asus.com/support/. (Procurar: ZS673KS)

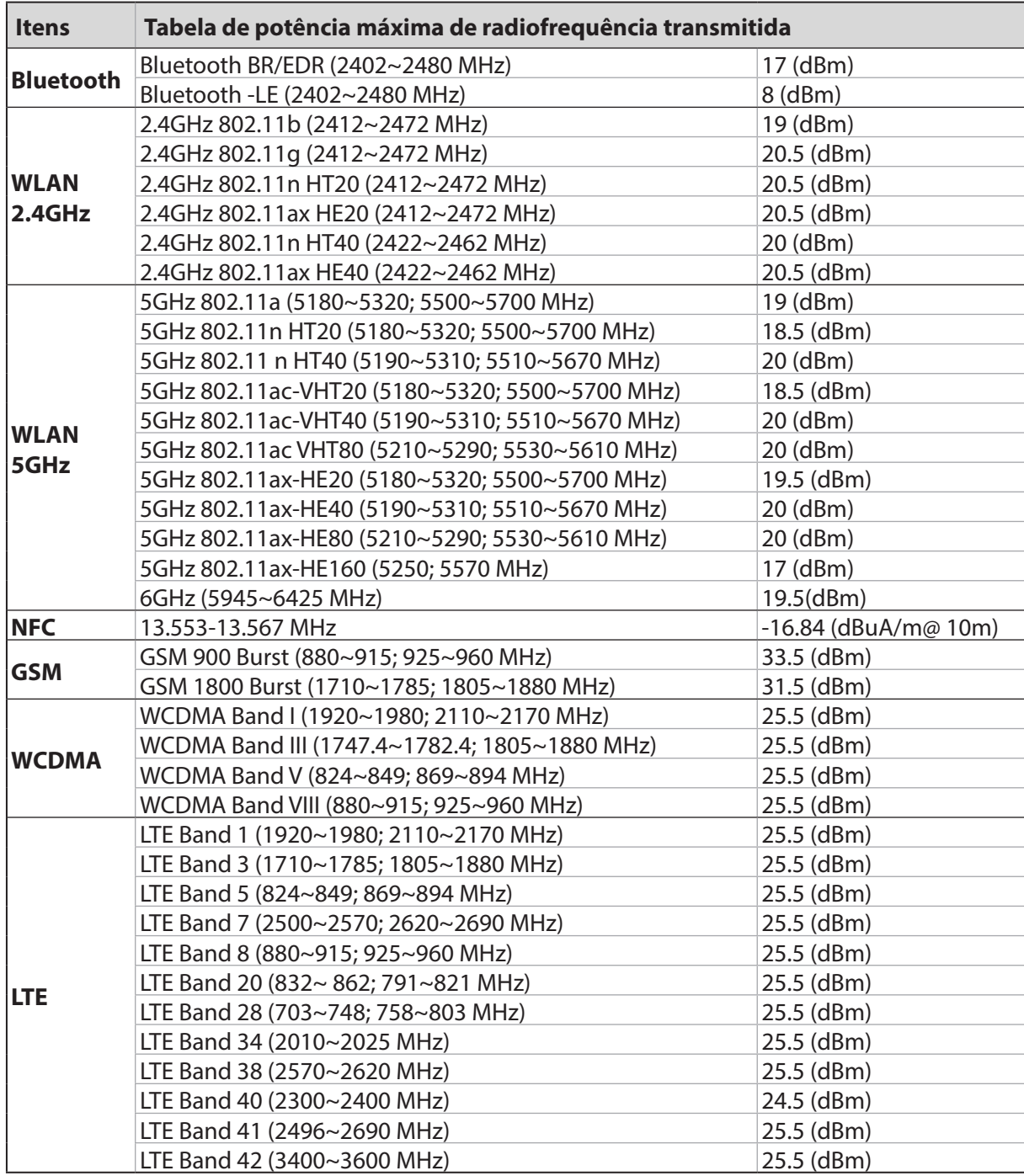

#### Tabela de transmissão de radiofrequência

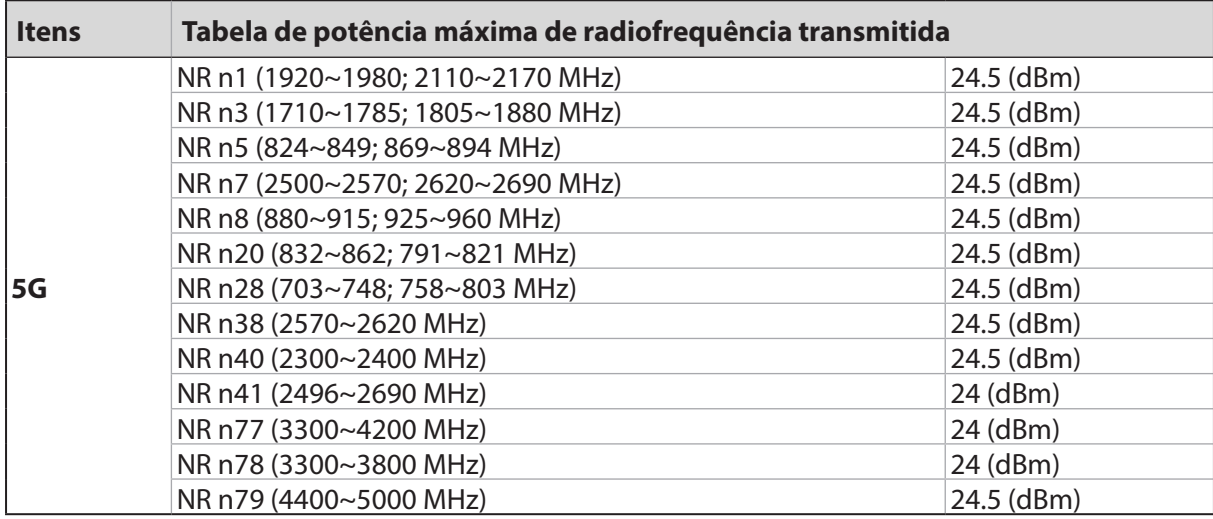

\* A compatibilidade do ROG Phone com a banda 5G NR Sub-6 /4G LTE E varia de acordo com a região. Verifique a compatibilidade junto das operadoras locais.

**NOTA:** Esta tabela de potência de saída de RF destina-se apenas a Estados-Membros da UE, estados EEA, estados EFTA e Turquia. A gama de frequências e a potência de saída de RF poderão ser diferentes de outros países fora da UE.

A utilização das frequências WiFi de 5150 a 5350MHz ,5945~6425 MHz está restrita a ambientes interiores nos países apresentados na tabela:

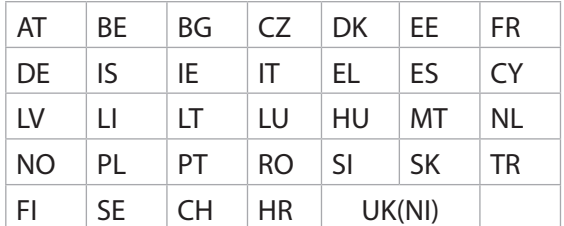

#### Informações sobre exposição a radiofrequência

Este produto ASUS foi submetido a testes e verificou-se estar em conformidade com os limites de SAR europeus. O limite SAR é de 2,0 W/kg em países que estabelecem o limite médio sobre 10 gramas de tecido. Os valores SAR máximos específicos para este dispositivo são os seguintes:

• Cabeça: 1,331 W/Kg @10g

• Corpo: 1,561 W/Kg @10g

Quando transportar este dispositivo ou o utilizar junto ao corpo, utilize um acessório aprovado, por exemplo, um estojo, ou mantenha-o a uma distância de 0,5 cm do corpo para garantir a conformidade com os requisitos de exposição a radiofrequência.

Marcação CE

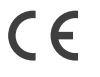

# Certificação de Luz Azul Reduzida

O ROG Phone reduz o nível de luz azul emitida pelo ecrã, proporcionando uma experiência de visualização mais confortável.

Por predefinição, o brilho do ecrã está definido para o nível máximo e o telefone está em conformidade com a certificação TÜV Rheinland relativa a Luz Azul Reduzida.

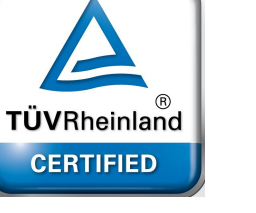

# Alívio da fadiga ocular

Para aliviar a fadiga ocular:

- Faça pausas frequentes durante a utilização do seu ROG Phone (pelo menos uma pausa de 10 minutos a cada meia hora).
- Olhe regularmente para objetos distantes para relaxar os olhos.
- Faça exercícios oculares: frequentemente, incluindo:
	- (1) Olhar para cima e ara baixo sem mexer a cabeça
	- (2) Mover os olhos da esquerda para a direita sem mexer a cabeça
	- (3) Rolar os olhos lentamente
	- (4) Mover os olhos na diagonal

**AVISO:** Mantenha o ecrã do ROG Phone afastado de bebés e crianças com menos de 2 anos. As crianças com idade igual a 2 anos não devem ter mais do que uma hora de utilização do ecrã por dia.

# Utilizar o GPS (Sistema de Posicionamento Global) no seu ROG Phone

Para utilizar a funcionalidade de posicionamento GPS no seu ROG Phone:

Certifique-se de que o seu dispositivo está ligado à Internet antes de utilizar o Google Maps ou outra aplicação com suporte para GPS.

Na primeira utilização de uma aplicação com suporte para GPS no seu dispositivo, certifique-se de que se encontra ao ar livre para obter os melhores dados de posicionamento possíveis.

Quando utilizar uma aplicação com suporte para GPS no seu dispositivo no interior de um veículo, os componentes metálicos das janelas do carro ou outros dispositivos eletrónicos podem afetar o desempenho do GPS.

# Prevenção da perda de audição

Para prevenir possíveis danos auditivos, não coloque o volume muito alto durante longos períodos de tempo.

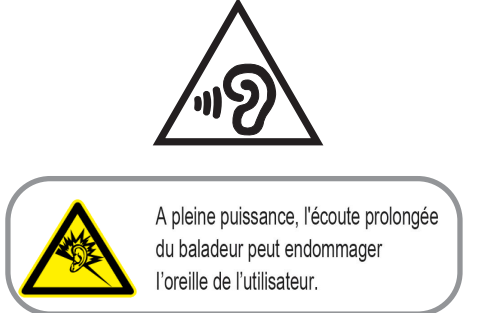

Para a França, os auscultadores/auriculares para este equipamento estão em conformidade com o requisito de nível de pressão do som indicado nas normas aplicáveis EN 50332-1: 2013 e/ou EN50332-2: 2013, conforme indicado por Franch Artigo L.5232-1.

### Aviso sobre o revestimento

**IMPORTANTE**! Para oferecer isolamento elétrico e manter a segurança, foi aplicado um revestimento para isolar o dispositivo, exceto nas áreas onde se localizam as portas de E/S.

# Aviso Green ASUS

A ASUS está empenhada na criação de produtos e embalagens ecológicos para proteger a saúde dos consumidores e minimizar o impacto no ambiente. A redução do número de páginas do manual cumpre as normas para a redução de emissão de carbono.

Para obter o manual do utilizador e informações detalhadas, consulte o manual do utilizador incluído no ROG Phone ou visite a página de Suporte da ASUS em <http://www.asus.com/support>.

# Serviços de Reciclagem/Devolução da ASUS

Os programas de reciclagem e de devolução da ASUS resultam do nosso compromisso de elevar os padrões de proteção do nosso ambiente. Oferecemos soluções para que possa reciclar de forma responsável os nossos produtos, baterias e outros componentes, assim como os materiais de embalagem. Visite http://csr.asus.com/english/Takeback.htm para obter informações relativas ao processo de reciclagem em diferentes regiões.

Modelo: ASUS\_I005D / ASUS\_I005DC (ZS673KS)

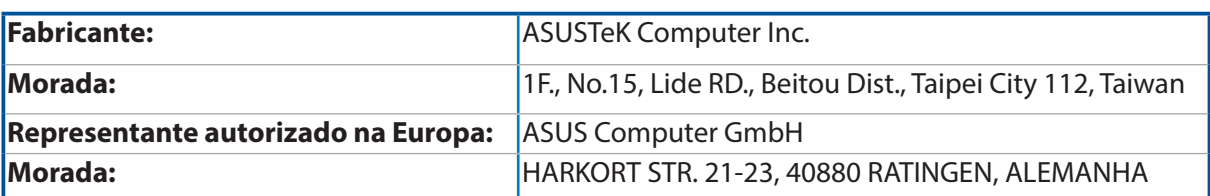